# <span id="page-0-0"></span>**Personal488 User's Manual**

## *For Windows*® *95/98/Me/NT/2000*

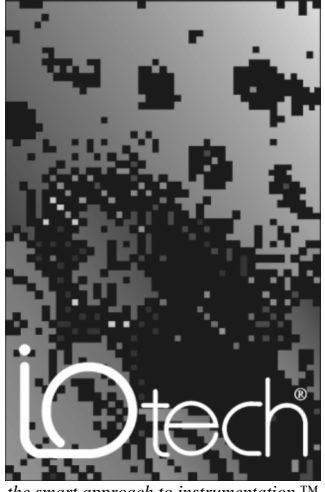

*the smart approach to instrumentation* ™

#### **IOtech, Inc.**

25971 Cannon Road Cleveland, OH 44146-1833 Phone: (440) 439-4091 Fax: (440) 439-4093 E-mail[: sales@iotech.com](mailto:sales@iotech.com) Interne[t: www.iotech.com](http://www.iotech.com)

## **Personal488 User's Manual**

*For Windows 95/98/Me/NT/2000*

**p/n 495-0903 Rev. 3.0**

#### *Warranty Information*

Your IOtech warranty is as stated on the *product warranty card*. You may contact IOtech by phone, fax machine, or e-mail in regard to warranty-related issues.

Phone: (440) 439-4091, fax: (440) 439-4093, e-mail[: sales@iotech.com](mailto:sales@iotech.com)

#### *Limitation of Liability*

IOtech, Inc. cannot be held liable for any damages resulting from the use or misuse of this product.

#### *Copyright, Trademark, and Licensing Notice*

All IOtech documentation, software, and hardware are copyright with all rights reserved. No part of this product may be copied, reproduced or transmitted by any mechanical, photographic, electronic, or other method without IOtech's prior written consent. IOtech product names are trademarked; other product names, as applicable, are trademarks of their respective holders. All supplied IOtech software (including miscellaneous support files, drivers, and sample programs) may only be used on one installation. You may make archival backup copies.

#### *FCC Statement*

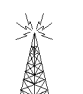

IOtech devices emit radio frequency energy in levels compliant with Federal Communications Commission rules (Part 15) for Class A devices. If necessary, refer to the FCC booklet *How To Identify and Resolve Radio-TV Interference Problems* (stock # 004-000-00345-4) which is available from the U.S. Government Printing Office, Washington, D.C. 20402.

#### *CE Notice*

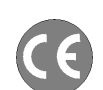

Many IOtech products carry the CE marker indicating they comply with the safety and emissions standards of the European Community. As applicable, we ship these products with a Declaration of Conformity stating which specifications and operating conditions apply.

#### *Warnings, Cautions, Notes, and Tips*

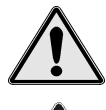

Refer all service to qualified personnel. This caution symbol warns of possible personal injury or equipment damage under noted conditions. Follow all safety standards of professional practice and the recommendations in this manual. Using this equipment in ways other than described in this manual can present serious safety hazards or cause equipment damage.

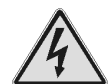

This warning symbol is used in this manual or on the equipment to warn of possible injury or death from electrical shock under noted conditions.

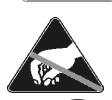

 $N(f)$ 

This ESD caution symbol urges proper handling of equipment or components sensitive to damage from electrostatic discharge. Proper handling guidelines include the use of grounded anti-static mats and wrist straps, ESD-protective bags and cartons, and related procedures.

This symbol indicates the message is important, but is not of a Warning or Caution category. These notes can be of great benefit to the user, and should be read.

In this manual, the book symbol always precedes the words "Reference Note." This type of note identifies the location of additional information that may prove helpful. References may be made to other chapters or other documentation.

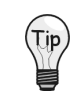

Tips provide advice that may save time during a procedure, or help to clarify an issue. Tips may include additional reference.

#### *Specifications and Calibration*

Specifications are subject to change without notice. Significant changes will be addressed in an addendum or revision to the manual. As applicable, IOtech calibrates its hardware to published specifications. Periodic hardware calibration is not covered under the warranty and must be performed by qualified personnel as specified in this manual. Improper calibration procedures may void the warranty.

#### *Quality Notice*

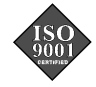

IOtech has maintained ISO 9001 certification since 1996. Prior to shipment, we thoroughly test our products and review our documentation to assure the highest quality in all aspects. In a spirit of continuous improvement, IOtech welcomes your suggestions.

Your order was carefully inspected prior to shipment. When you receive your system, carefully unpack all items from the shipping carton and check for physical signs of damage that may have occurred during shipment. Promptly report any damage to the shipping agent and your sales representative. Retain all shipping materials in case the unit needs to be returned to the factory.

## *Table of Contents*

*[1 – Personal488 Overview …… 1-1](#page-0-0) [2 – CD-ROM, Driver 488 Software Packages …… 2-1](#page-8-0) [3 – Installation …… 3-1](#page-10-0) Windows®  [95 Users …… 3-3](#page-12-0) Windows®  [98 Users …… 3-9](#page-18-0) [Windows® Me](#page-24-0) Users…… 3-15 [Windows®](#page-30-0) NT Users …… 3-21 [Windows® 2000 Users …… 3-23](#page-32-0) [4 – Hardware Configuration Reference …… 4-1](#page-40-0) PCI488 Users - Automatic Configuration …… 4-1 [AT488pnp Users - Automatic Configuration ……](#page-40-0) 4-1 CARD488 Users - Automatic Configuration …… 4-1 [AT488 Configurations](#page-42-0) …… 4-3 [GP488B Configurations](#page-46-0) …… 4-6 GP488B/MM [Configurations](#page-50-0) …… 4-9 [5 – Using IEEE488 …… 5-1](#page-54-0) [IEEE488 Configuration Utility …… 5-1](#page-54-0) [WinTest – Driver488 WorkShop …… 5-4](#page-57-0) [Differences between 32-bit and 16-Bit Driver488 Software …… 5-10](#page-63-0) [Programming Language Support …… 5-10](#page-63-0)* [Microsoft Visual C++ …… 5-10](#page-63-0) [Borland C++ …… 5-11](#page-64-0) [Microsoft Visual BASIC …… 5-12](#page-65-0) [Borland Delphi …… 5-13](#page-66-0) [Support for Other Languages …… 5-13](#page-66-0) [16-Bit Driver488/W95 Compatibility Layer …… 5-13](#page-66-0) *[6 – API Reference …… 6-1](#page-68-0) [Appendices](#page-132-0) [A – API Error Codes …… A-1](#page-132-0) [B – IEEE488 ASCII Code Map …… B-1](#page-136-0) [C – Troubleshooting …… C-1](#page-138-0)* The IEEE 488 Bus Standard …… C-1 [Analyzing the IEEE Bus …… C-2](#page-139-0) [Common Problems and Solutions …… C-3](#page-140-0) [New Standards Simplify Programming …… C-6](#page-143-0) [Frequently Asked Personal 488 Questions …… C-7](#page-144-0) *[D – Specifications …… D-1](#page-146-0)* PCI488 Specifications …… D-1 AT488pnp Specifications …… D-1 CARD488 Specifications …… D-1 AT488 Specifications …… D-2 GP488B Specifications …… D-2 [GP488B/MM Specifications …… D-2](#page-147-0) *[E – National Instruments—Compatible Drivers …… E-1](#page-148-0)* Overview …… E-1 Program Requirements …… E-1 Installation …… E-2 [Upgrading from a Previous Version …… E-2](#page-149-0) Miscellaneous Hints and Tips …… E-2 File Structure …… E-2

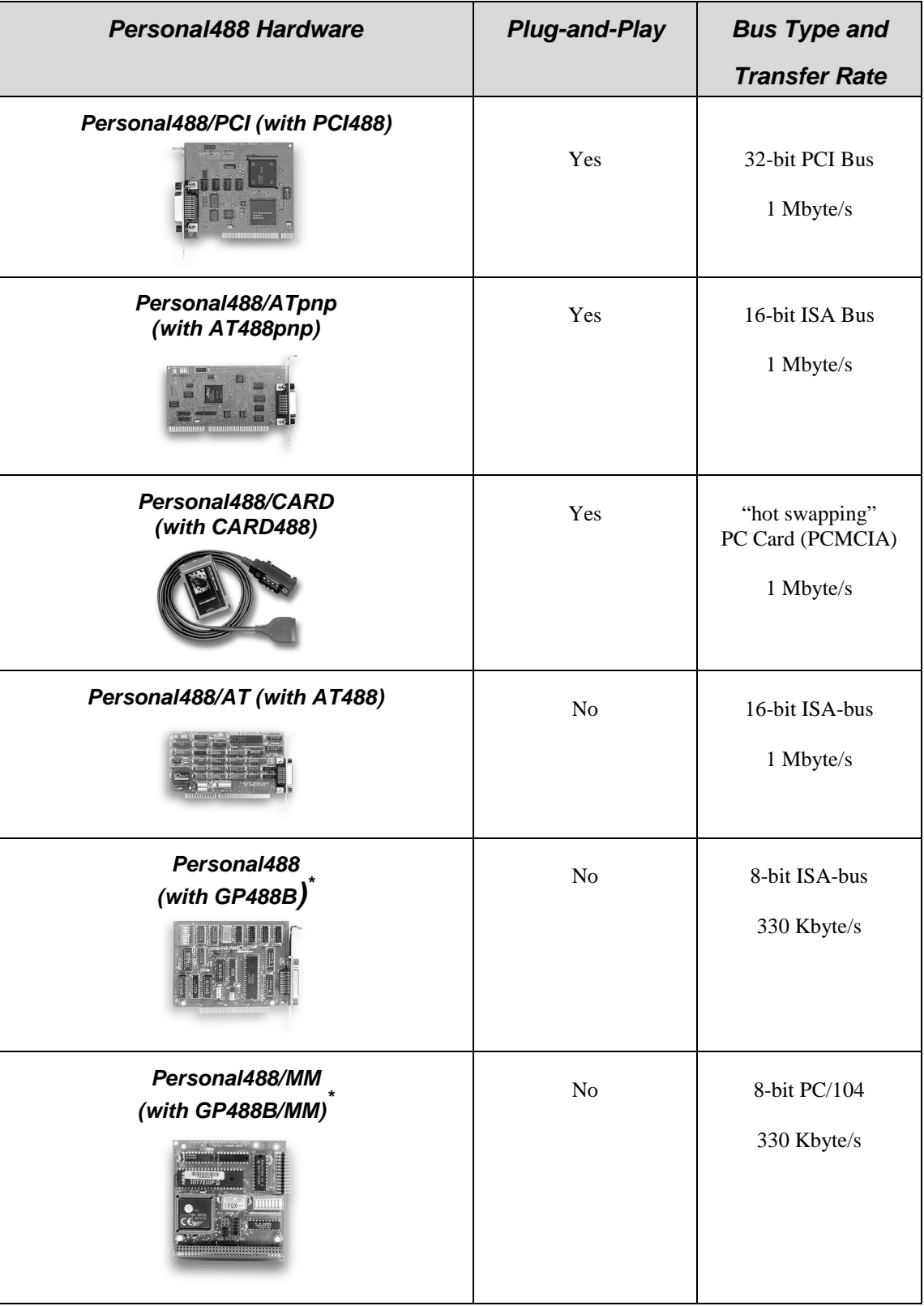

\* GP488 boards with serial numbers of 036731 or lower are not supported by Drivers for Windows 9x or WindowsNT.

**Note**: Items pictured are not shown to the same scale.

## *Hardware Products*

The family of Personal488 PC/IEEE 488 controller interfaces includes the six (6) interfaces which are discussed in this manual. All of them are IEEE 488.2 compatible and are supported by 32-bit Driver488 software for Windows 95, 98, Me, 2000 and NT. These interfaces are discussed in the following Personal488 packages:

## **Hardware Configurations**

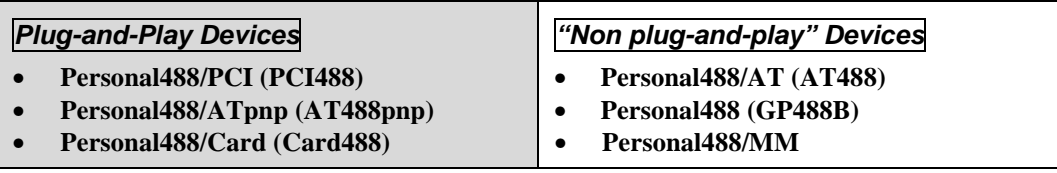

#### **Reference Note:**

- Refer to Chapter 4, *Hardware Configuration Reference* for information concerning jumpers and switches.
- Refer to Appendix D for hardware specifications.

## **Software Installation**

The installation process consists of running an installation setup program, and for non plug-and-play products running the Add New Hardware program found in the Windows Control Panel. The installation setup program will automatically determine the version of Windows (e.g. Windows 95, 98, Me, NT, or 2000) and copy all the necessary drivers and support files to the appropriate destinations.

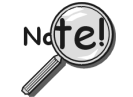

Install the software before installing the hardware. Since the installation setup program installs driver and INF files, plug-and-play boards will be automatically configured upon first startup, thus eliminating the need to insert the CD and browse for support files. For non plug-and-play devices all that is required to complete the installation is to run "Add New Hardware." This will notify Windows that a new device exists.

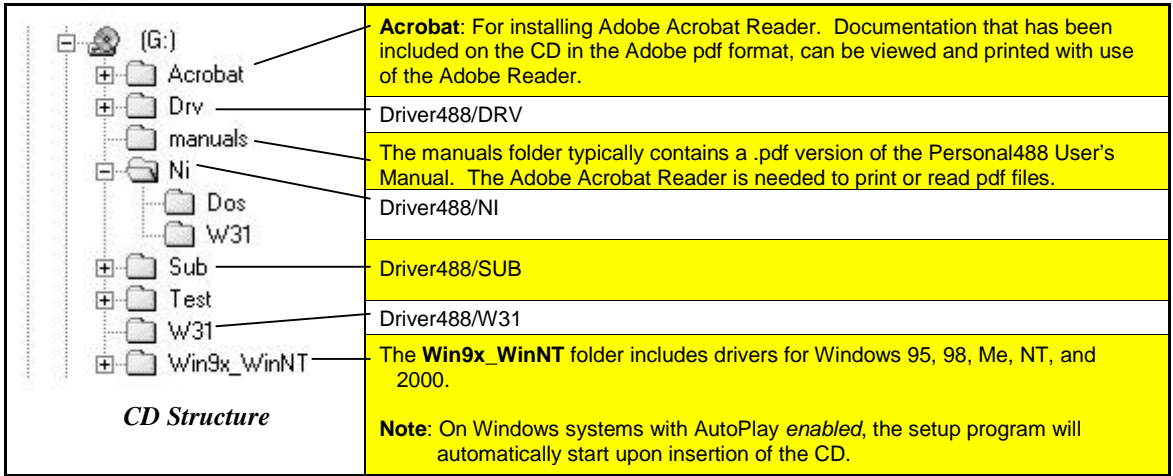

**Note**: The CD structure is subject to change without notice.

## <span id="page-8-0"></span>*IOtech, Inc. IEEE 488.2 Software Products*

Personal488/PCI – 1 Mbyte/s PCI/IEEE 488.2 Board with Plug & Play, Digital I/O, & Software for PCs Personal488/Atpnp – 1 Mbyte/s PCI/IEEE 488.2 Board with Plug & Play, Digital I/O, & Software for PCs Personal488/AT – 1 Mbyte/s IEEE 488.2 Board & Software for PC/Ats Personal488 – IEEE 488.2 Board & Software for PCs Personal488/CARD– IEEE 488.2 PC-Card Interface, Cable, & Software for Notebook & Desktop PCs

This CD contains several driver software packages for DOS and Windows. The following table shows which Driver488 packages can be used with each IEEE 488 Controllers product type.

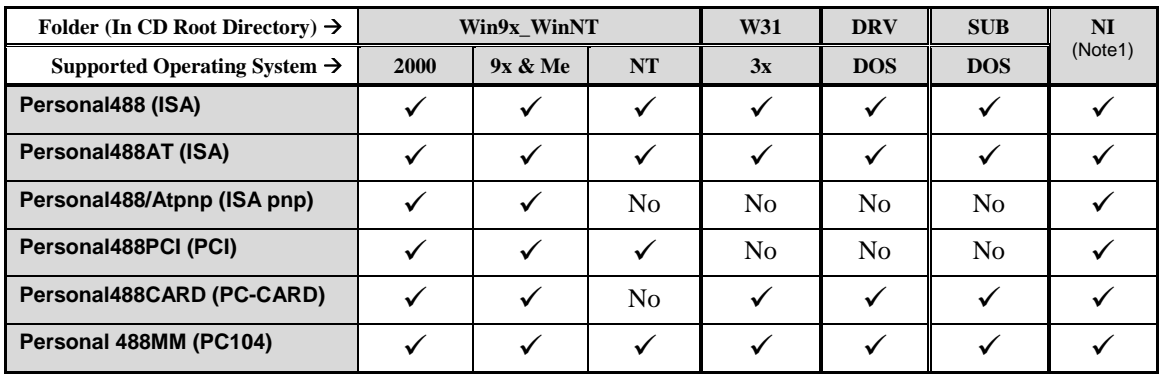

**Note 1**: Information pertaining to National Instruments (NI) is provided in Appendix E.

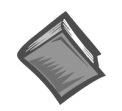

#### **Reference Note:**

Refer to Appendix E for National Instruments information.

The CD contains all of the Driver488 packages available for current IEEE 488 Controller products. The various driver packages are organized according to the directory tree structure shown below. The location of each package is shown below, along with the name of the installation program in each directory.

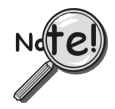

Before running any of the installation programs, please look for a read-me file in the same directory as the install program. When present, it may contain important installation instructions.

## *Driver488 Packages*

## **Driver488/DRV**

#### *IEEE 488.2 DOS Device Driver Software.*

- Supports IOtech's AT488, GP488B, CARD488, NB488, GP488B/MM, MP488, MP488CT series boards.
- Includes "ON SRQ" program vectoring for Basic, C, Pascal.
- Compatible with all popular programming languages and spreadsheets.
- Automatically loads into high memory when available.

## **Driver488/SUB**

#### *IEEE 488.2 DOS Subroutine Driver.*

- Supports IOtech's AT488, GP488B, CARD488, NB488, GP488B/MM, MP488, MP488CT series boards.
- Includes "ON SRQ" program vectoring for Basic, C, Pascal.
- Compatible with popular programming languages and spreadsheets such as C, Pascal and QuickBasic.

## **Driver488/W31**

#### *IEEE 488.2 Microsoft Windows Dynamic Link Library*

- Supports IOtech's AT488, GP488B, CARD488, NB488, GP488B/MM, MP488, MP488CT series boards.
- Offers HP-style commands for high & low-level control.
- Designed for Windows' message passing, multi-tasking architecture.
- Includes language interfaces for Microsoft C, Visual C++, Visual Basic, Turbo C, Borland C++.
- Includes an interactive control application for exercising instruments and generating code.
- On-Line Help provides complete command reference as well as examples.

## **Win9x\_WinNT Folder**

This folder includes IEEE 488.2 drivers for the following operating systems: Windows 9x, Windows Me, Windows 2000, and Windows NT.

The setup program automatically detects the operating system and installs the correct drivers.

In regard to Windows 9x, Windows Me, and Windows 2000, the drivers

- Support IOtech's AT488, GP488B, GP488B/MM, PCI488 series boards.
- Integrate IEEE 488.2 control into Microsoft Windows applications.
- Provide true multi-tasking device locking.
- Were specifically designed for the 32-bit Windows environment.

<span id="page-10-0"></span>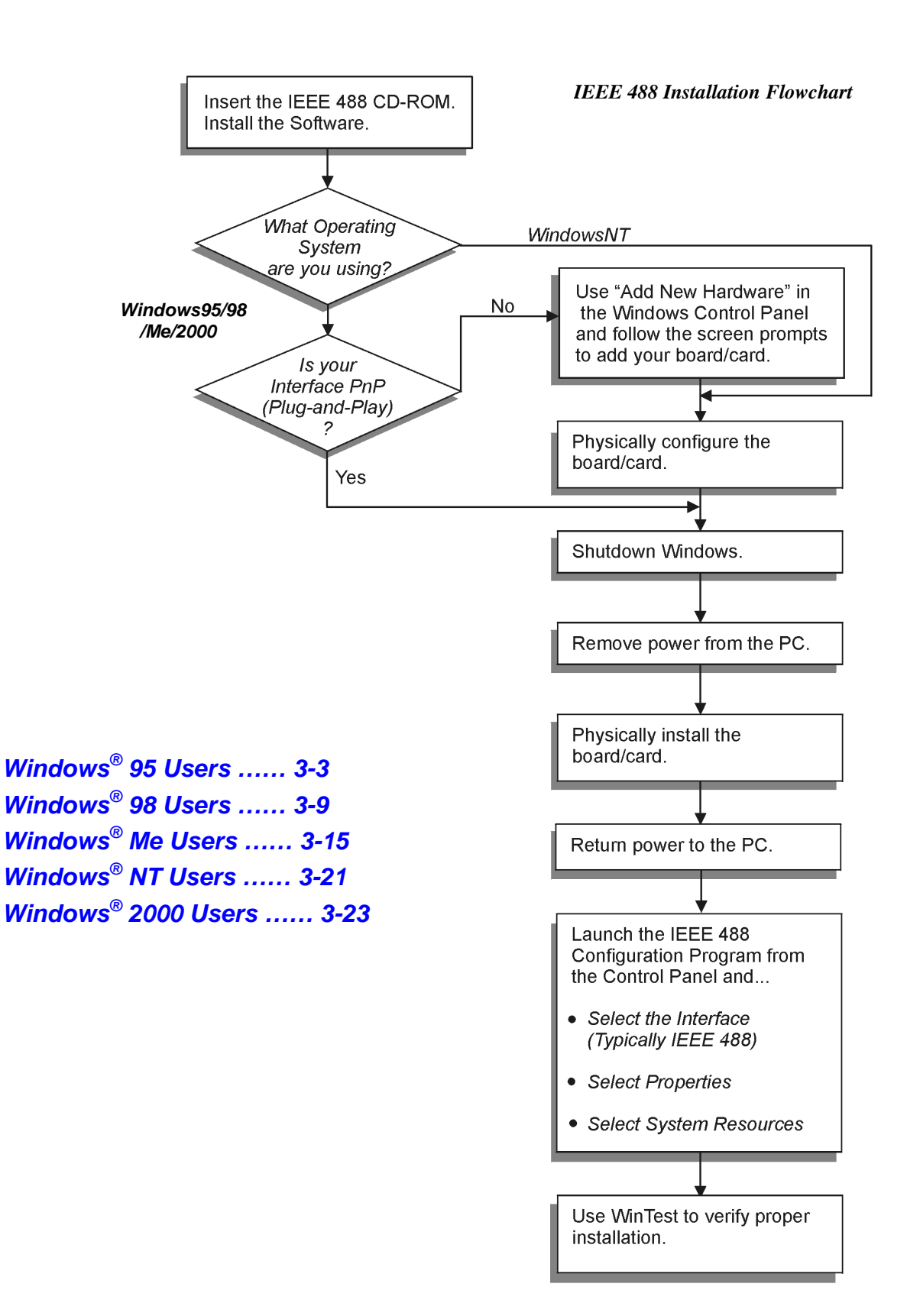

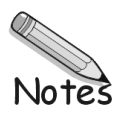

## <span id="page-12-0"></span>*Windows 95 Users*

## **Software Installation**

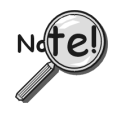

- For best results, install the interface after the software installation.
- Due to differences in Windows 95 "Add New Hardware" panels, the following description may vary slightly.
- If installing a second non plug-and-play interface, skip step 1.
- If installing a second plug-and-play interface, go to "Hardware Installation."

#### **Step 1**

Insert the IEEE488 Software CD. The CD has an auto-run program that will automatically start the setup program when the CD is inserted into the CD ROM driver. If auto-run is disabled, use Explorer to launch the Setup.exe found in the root directory of the CD. Follow the screen prompts to install the software. If non plug-and-play hardware is being installed, proceed to step 2; otherwise proceed to "Hardware Installation" on page 3[-7.](#page-16-0)

#### **Step 2**

Use the "Add New Hardware" program found in the Control Panel to notify Windows 95 that you are installing new hardware. Refer to the following steps that demonstrate the typical Windows panels encountered during the "Add New Hardware" program execution:

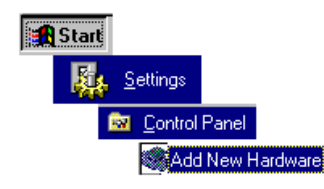

*Start* ⇒ *Settings* ⇒ *Control Panel* ⇒ *Add New Hardware*

## **Add New Hardware Procedure (***non plug-and-play users only***):**

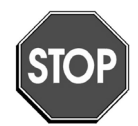

**It is only necessary for users of "non plug-and-play" boards to follow the Add New Hardware Procedure. If your device is a "plug-and-play device," skip this procedure.**

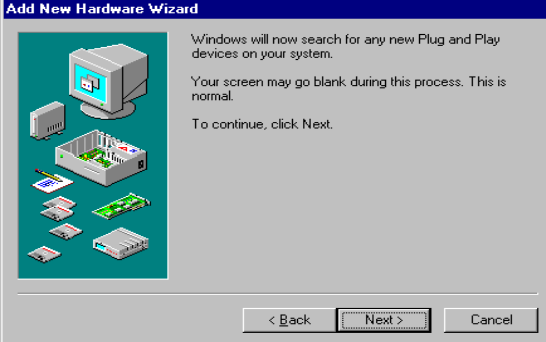

- 1. The "Add New Hardware Wizard" displays an introductory message and prompts you to click *Next*.
- 2. Windows 95 will automatically search for hardware. Click *Next*.

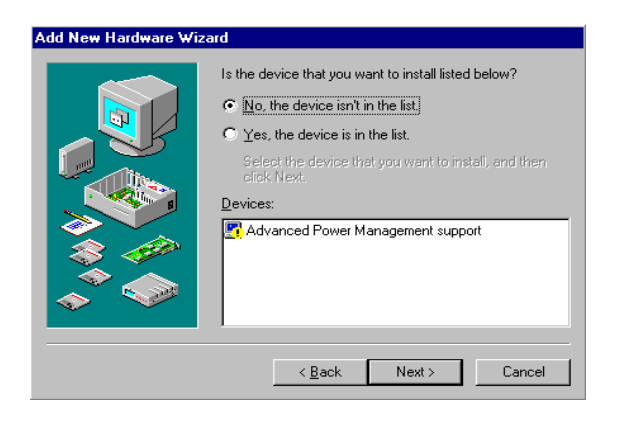

3. Click *'No, the device isn't in the list'*

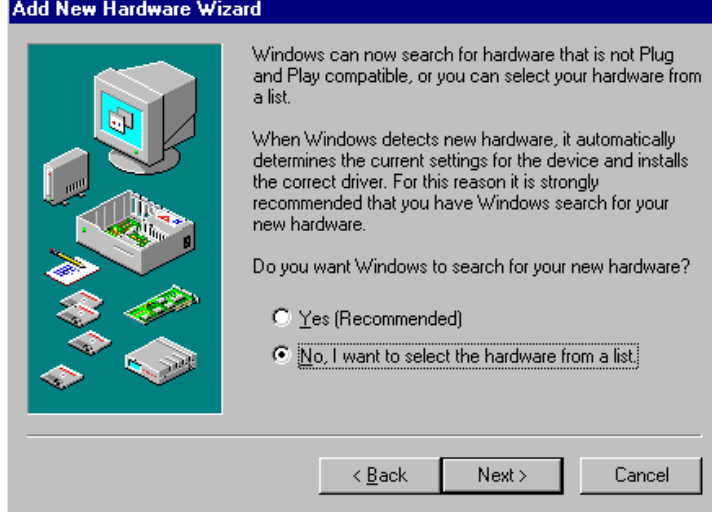

4. Select the option:

"*No, I want to select the hardware from a list***,**" then click *Next*.

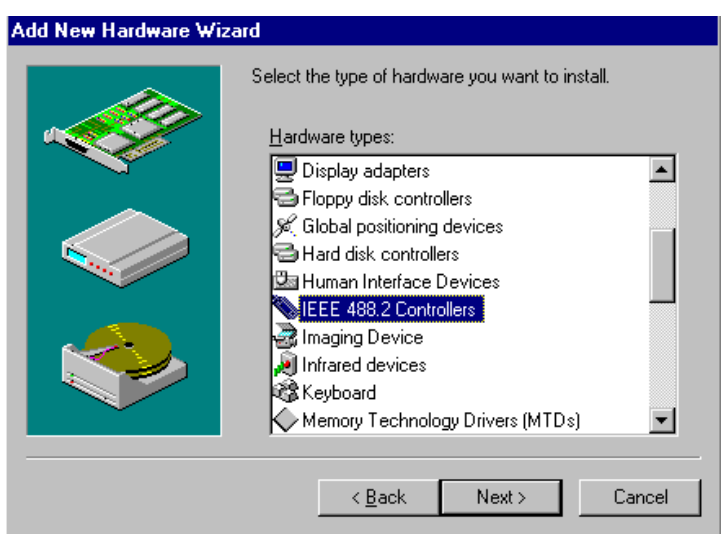

5. Choose *IEEE488.2 Controllers* from the list of hardware types and click *Next.*

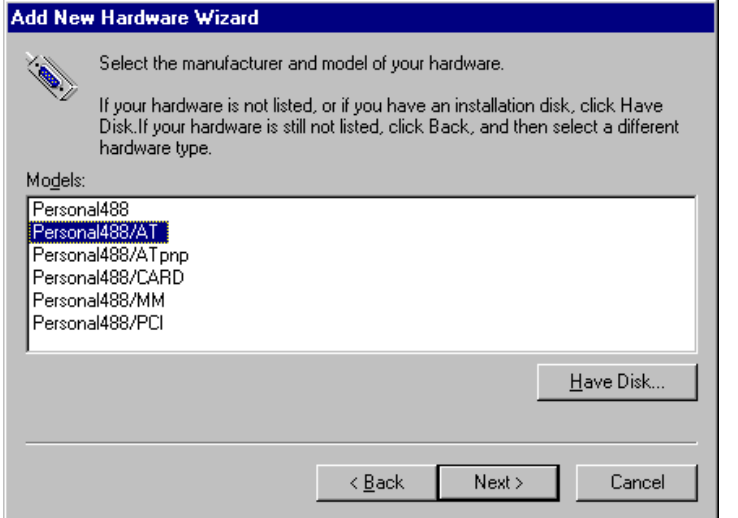

6. Windows will now display a list of devices to install.

#### **Select your specific Personal488 interface product.**

After making the selection, click *Next*.

Windows will now display the default resource settings for your interface.

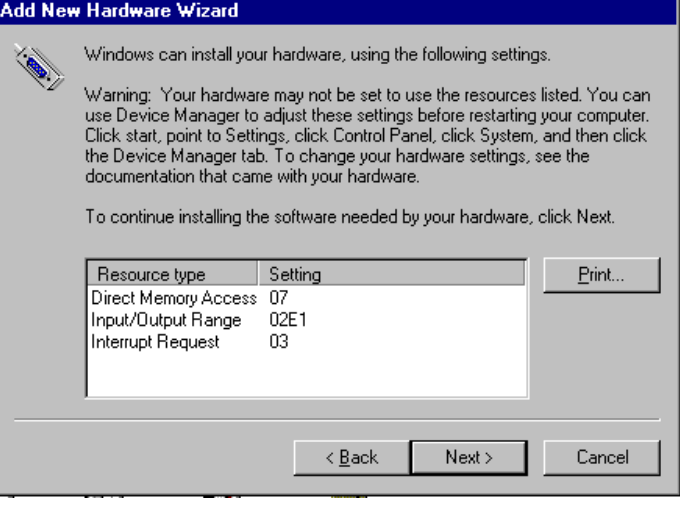

Add New Hardware Wizard Windows has finished installing the software necessary to<br>support your new hardware. Finish  $\sim$  < Back Cancel

7. Make note of the displayed settings, as you must configure the jumpers and switch settings before installing an AT488 or GP488B

8. Click *Finish*.

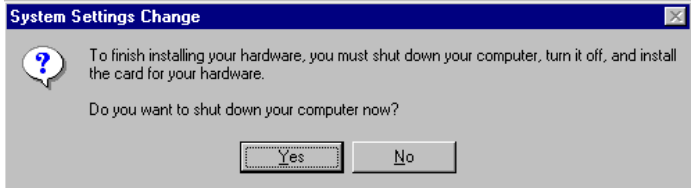

9. Click *Yes*, proceed with Windows 95 Hardware Installation.

## <span id="page-16-0"></span> **Hardware Installation for Windows 95 Users**

#### *Plug-and-Play Devices*

**Personal488/PCI Personal488/ATpnp Personal488/Card**

- 1. If you have not already done so, shutdown Windows 95 after the IEEE 488 software has been successfully installed.
- 2. Remove power from the PC.
- 3. Physically install your interface. As a quick reference,

**Personal488/PCI** installs into a 32-bit PCI expansion slot, **Personal488/ATpnp** installs into a 16-bit ISA expansion slot, and **Personal488/Card** installs into a PC card slot.

4. Return power to the PC. After the computer powers up, Windows will detect your new hardware.

This completes the installation procedure.

#### *"Non plug-and-play" Devices*

**Personal488/AT (AT488) Personal488 (GP488Bplus) Personal488/MM**

- 1. Verify that Windows 95 has properly shutdown.
- 2. Remove power from the PC.
- 3. Physically configure the device's jumpers and switches to match the resource settings Windows reported during the driver installation.

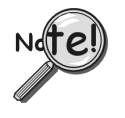

*Non plug-and-play board users*: physically configure your board's jumpers and switches to match the resource settings Windows reported. If these settings conflict with other hardware, change the jumpers, switches, and Windows Resource settings to available resources.

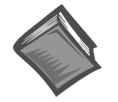

#### **Reference Note:**

Refer to Chapter 4, *Hardware Configuration Reference* for further information concerning jumpers and switches.

- 4. Physically install your interface.
- 5. Return power to the PC.

This completes the installation procedure.

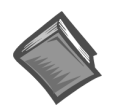

**Reference Note:**

See page 5-5 for instructions on running WinTest to verify proper installation.

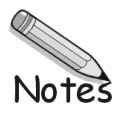

## <span id="page-18-0"></span>*Windows 98 Users*

## **Software Installation**

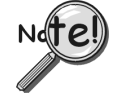

- For best results, install the interface after the software installation.
- If installing a second *non plug-and-play* interface, skip step 1.
- If installing a second *plug-and-play* interface, go to *Hardware Installation*, page 3[-13.](#page-22-0)

#### **Step 1**

Insert the IEEE488 Software CD. The CD has an auto-run program that will automatically start the setup program when the CD is inserted into the CD ROM driver. If auto-run is disabled, use Explorer to launch the Setup.exe found in the root directory of the CD. Follow the screen prompts to install the software. Then, if non plug-and-play hardware is being installed, proceed to step 2; otherwise proceed to hardware installation on page 3[-13.](#page-22-0)

#### **Step 2**

Use the "Add New Hardware" program found in the Control Panel to notify Windows 98 that you are installing new hardware. Refer to the following steps that demonstrate the typical Windows panels encountered during the "Add New Hardware" program execution:

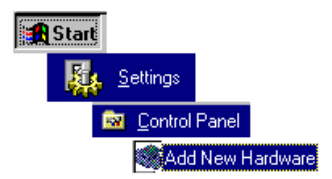

*Start* ⇒ *Settings* ⇒ *Control Panel* ⇒ *Add New Hardware*

## **Add New Hardware Procedure (***non plug-and-play users only***):**

**It is only necessary for users of "non plug-and-play" boards to follow the Add New Hardware Procedure. If your device is a "plug-and-play device," skip this procedure.**

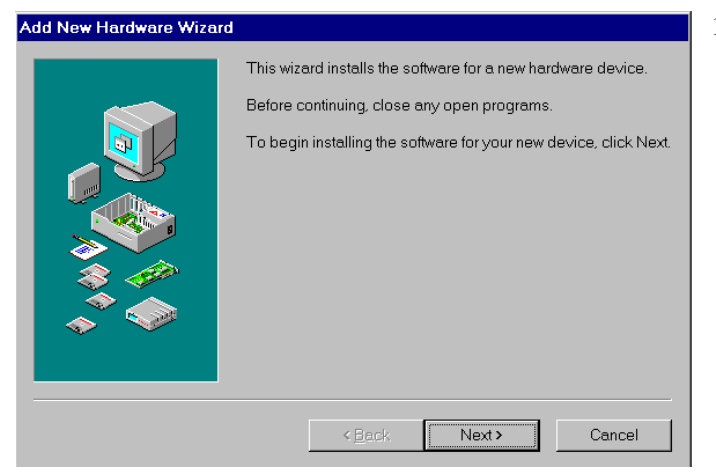

1. The "Add New Hardware Wizard" displays an introductory message and prompts you to click *Next*.

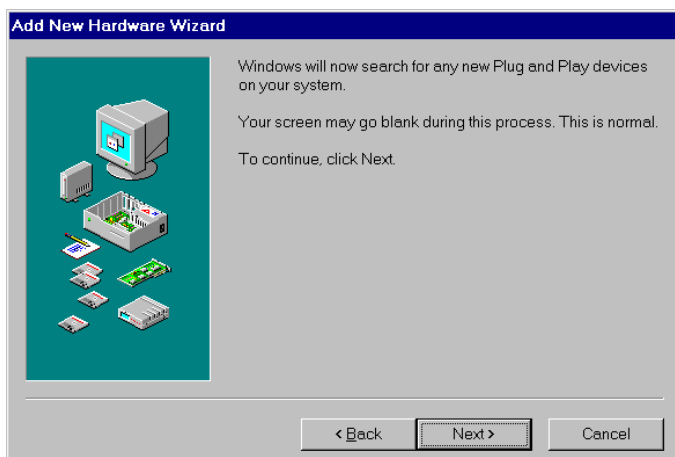

#### 2. Click *Next*.

3. Select *'No, the device isn't in the list'* and click *Next*.

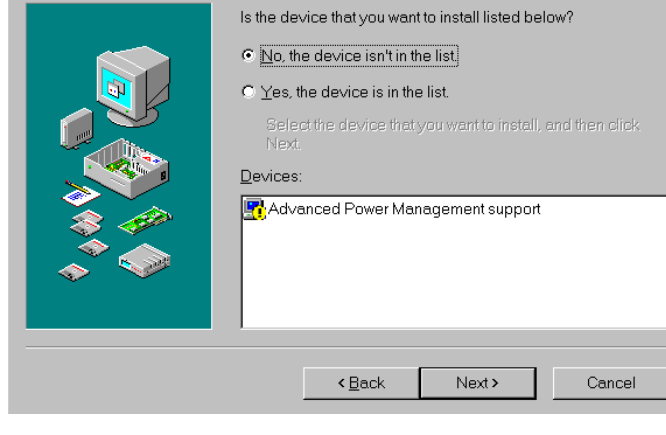

Add New Hardware Wizard

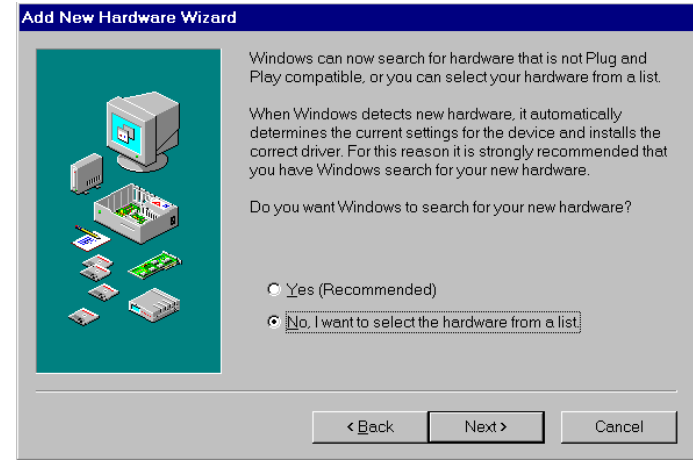

4. Select *'No, I want to select the hardware from a list'* and click *Next*.

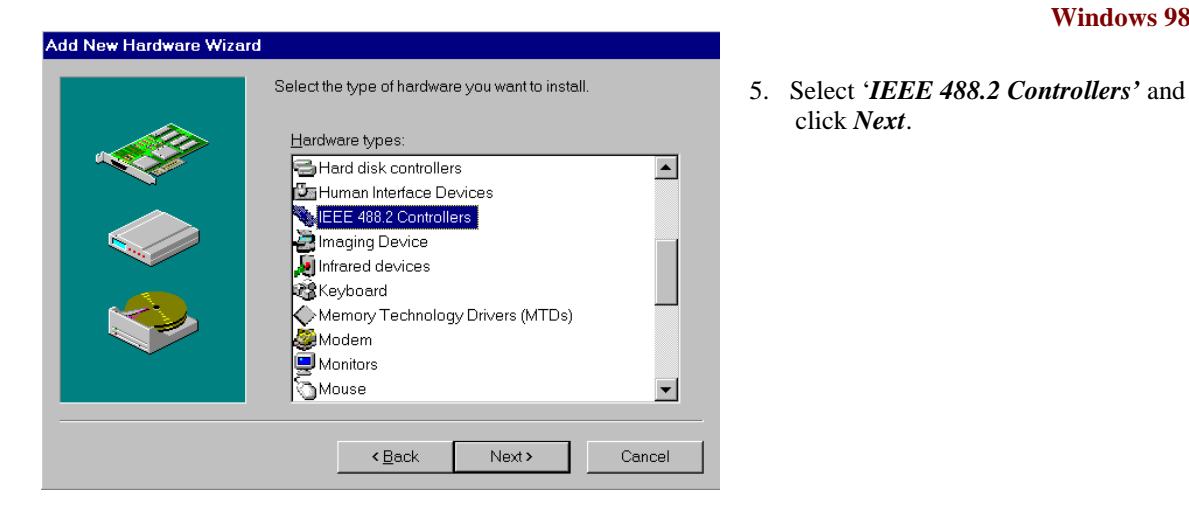

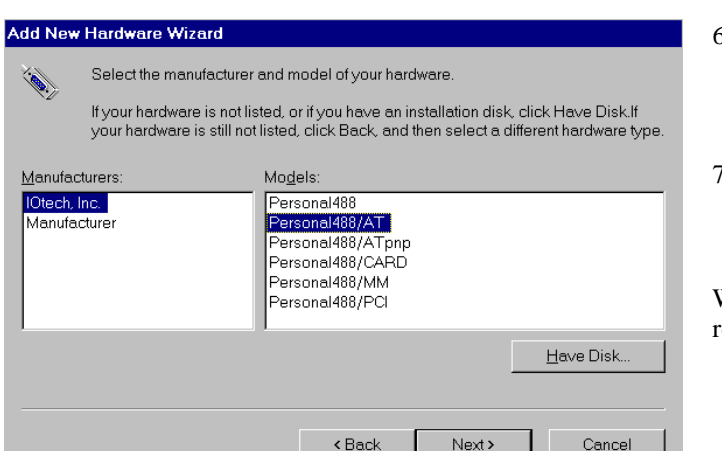

- 6. Windows will now display a list of devices to install. **Select your specific Personal488 interface product.**
- After making the selection, click *Next*.

click *Next*.

Windows will now display the default resource settings for your interface.

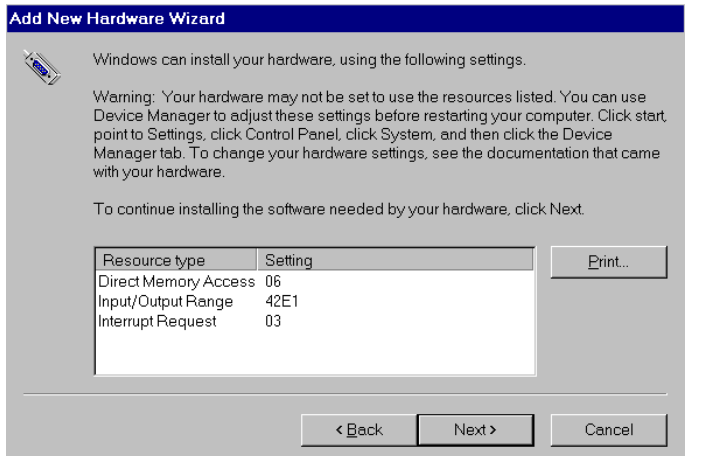

8. Make note of the displayed settings, as you must configure the jumpers and switch settings before installing an AT488 or GP488B.

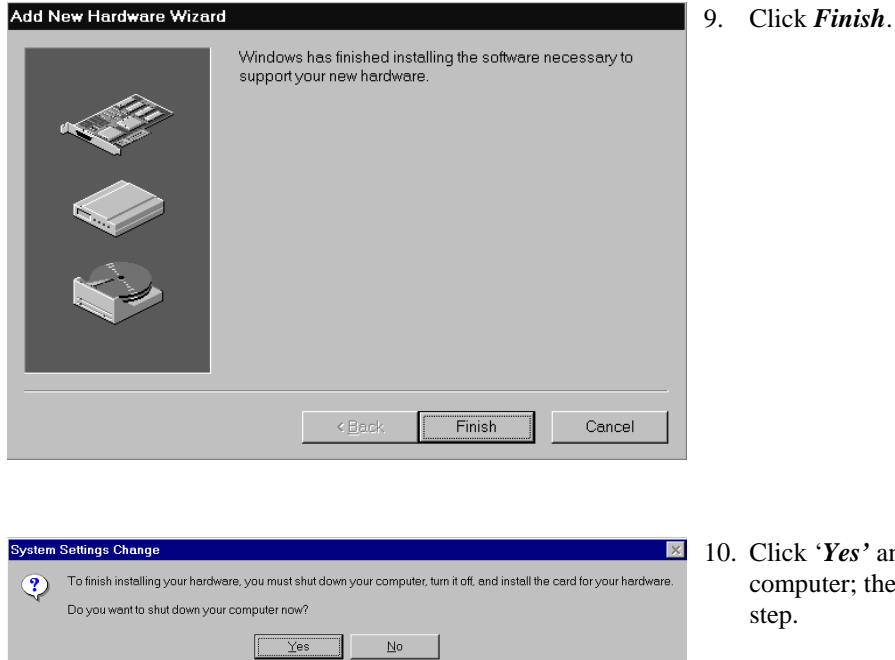

10. Click '*Yes'* and shut down the computer; then proceed to the next step.

## <span id="page-22-0"></span>**Hardware Installation for Windows 98 Users**

#### *Plug-and-Play Devices*

**Personal488/PCI Personal488/ATpnp Personal488/Card**

- 1. If you have not already done so, shutdown Windows 98 after the IEEE 488 software has been successfully installed.
- 2. Remove power from the PC.
- 3. Physically install your interface. As a quick reference,

**Personal488/PCI** installs into a 32-bit PCI expansion slot, **Personal488/ATpnp** installs into a 16-bit ISA expansion slot, and **Personal488/Card** installs into a PC card slot.

4. Return power to the PC. Windows will detect your new hardware when the computer powers up.

This completes the installation procedure.

#### *"Non plug-and-play" Devices*

**Personal488/AT (AT488) Personal488 (GP488B) Personal488/MM**

- 1. If you have not already done so, shutdown Windows 98 after the IEEE 488 software has been successfully installed.
- 2. Remove power from the PC.
- 3. Physically configure the device's jumpers and switches to match the resource settings Windows reported during the driver installation.

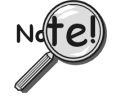

*Non plug-and-play board users*: physically configure your board's jumpers and switches to match the resource settings Windows reported. If these settings conflict with other hardware change the jumpers, switches, and Windows Resource settings to available resources.

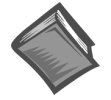

#### **Reference Note:**

Refer to Chapter 4, *Hardware Configuration Reference* for further information concerning jumpers and switches.

4. Return power to the PC.

This completes the installation procedure.

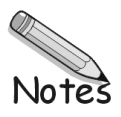

## <span id="page-24-0"></span>*Windows Me Users*

## **Software Installation**

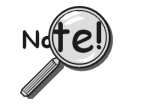

- For best results, install the interface after the software installation.
- If installing a second non plug-and-play interface, skip step 1.
- If installing a second plug-and-play interface, go to "Hardware Installation."

#### **Step 1**

Insert the IEEE488 Software CD. The CD has an auto-run program that will automatically start the setup program when the CD is inserted into the CD ROM driver. If auto-run is disabled, use Explorer to launch the Setup.exe found in the root directory of the CD. Follow the screen prompts to install the software. Then if non plug-and-play hardware is being installed, proceed to step 2; otherwise proceed to *Hardware Installation for Windows Me Users* on page 3[-19.](#page-28-0)

#### **Step 2**

Use the "Add New Hardware" program found in the Control Panel to notify Windows Me that you are installing new hardware. Refer to the following steps that demonstrate the typical Windows panels encountered during the "Add New Hardware" program execution:

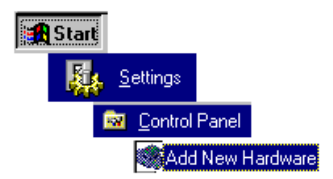

*Start* ⇒ *Settings* ⇒ *Control Panel* ⇒ *Add New Hardware*

## **Add New Hardware Procedure (***non plug-and-play users only***):**

**It is only necessary for users of "non plug-and-play" boards to follow the Add New Hardware Procedure. If your device is a "plug-and-play device," skip this procedure.**

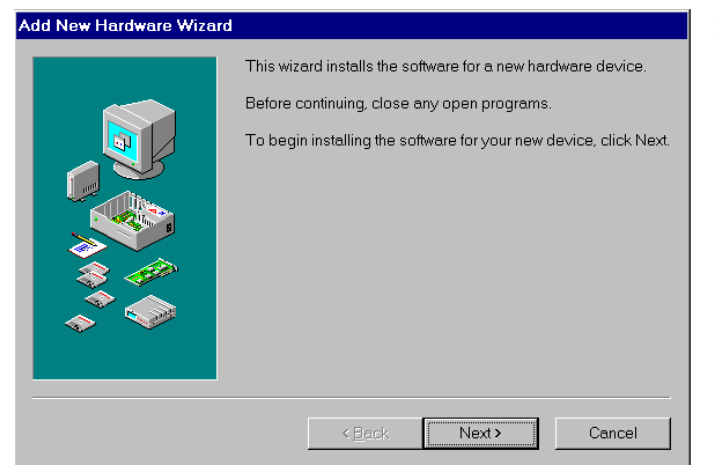

1. The "Add New Hardware Wizard" displays an introductory message and prompts you to click *Next*.

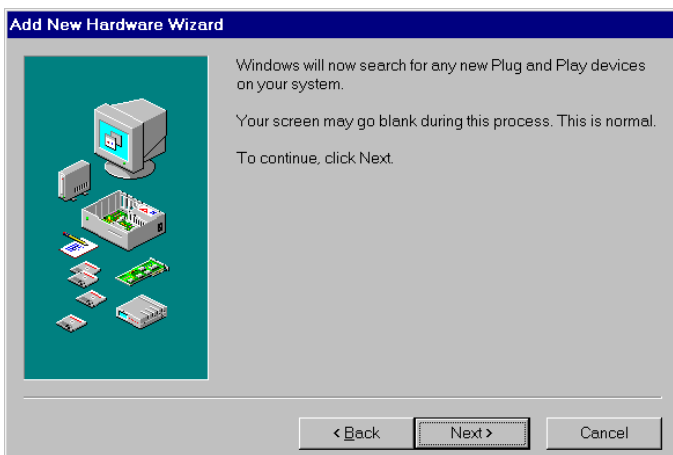

#### 2. Click *Next*.

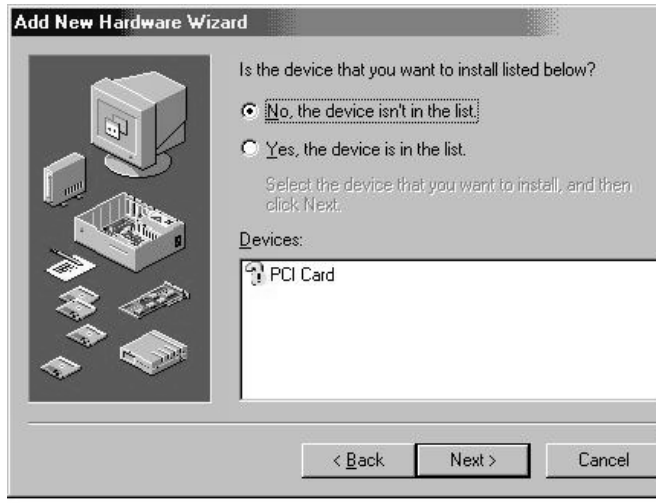

3. Select *'No, the device isn't in the list'* and click *Next*.

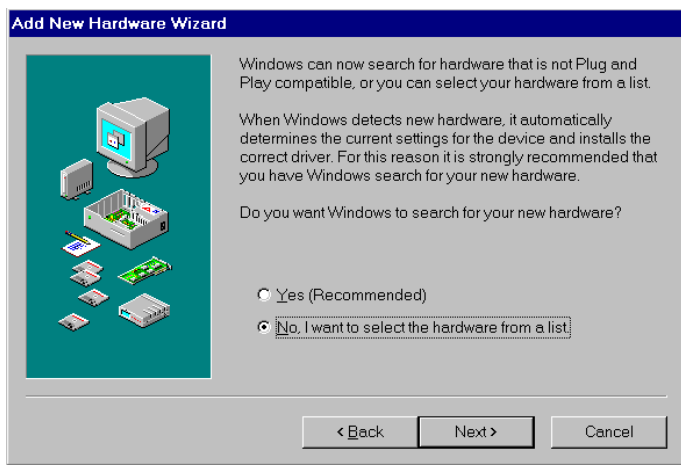

4. Select *'No, I want to select the hardware from a list'* and click *Next*.

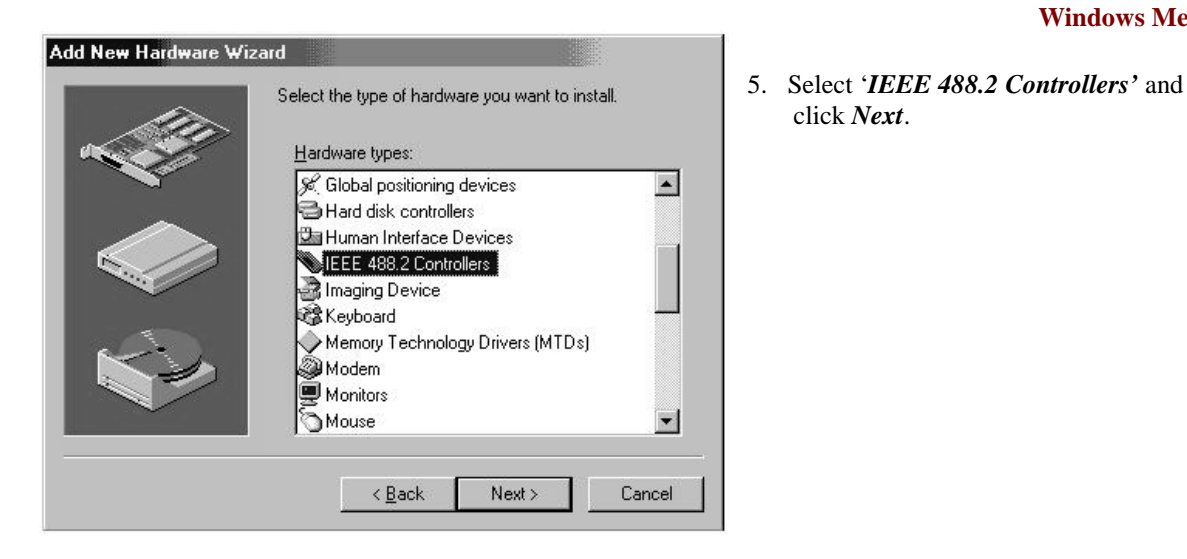

Select the manufacturer and model of your hardware.

If your hardware is not listed, or if you have an installation disk, click Have<br>Disk,If your hardware is still not listed, click Back, and then select a different

< Back

Next >

Have Disk..

Cancel

Add New Hardware Wizard

hardware type.

Models: Personal488 Personal488/AT Personal488/ATpnp Personal488/CARD Personal488/MM Personal488/PCI

6. Windows will now display a list of devices to install. **Select your specific Personal488 interface product.**

click *Next*.

7. After making the selection, click *Next*.

> Windows will now display the default resource settings for your interface.

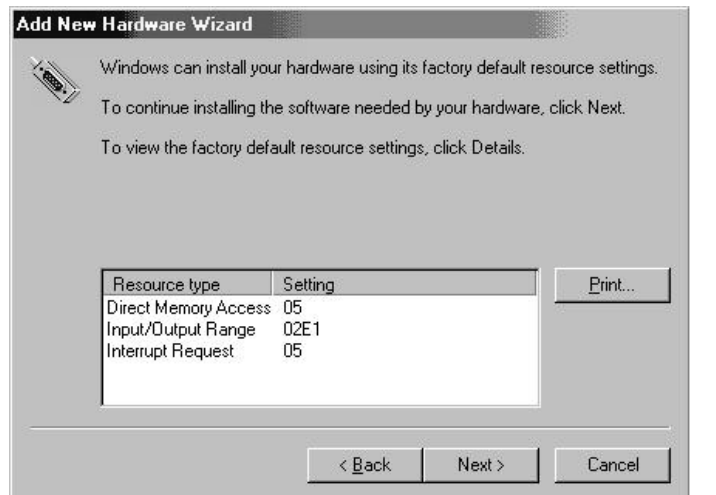

8. Make note of the displayed settings, as you must configure the jumpers and switch settings before installing an AT488 or GP488B.

#### **Windows Me**

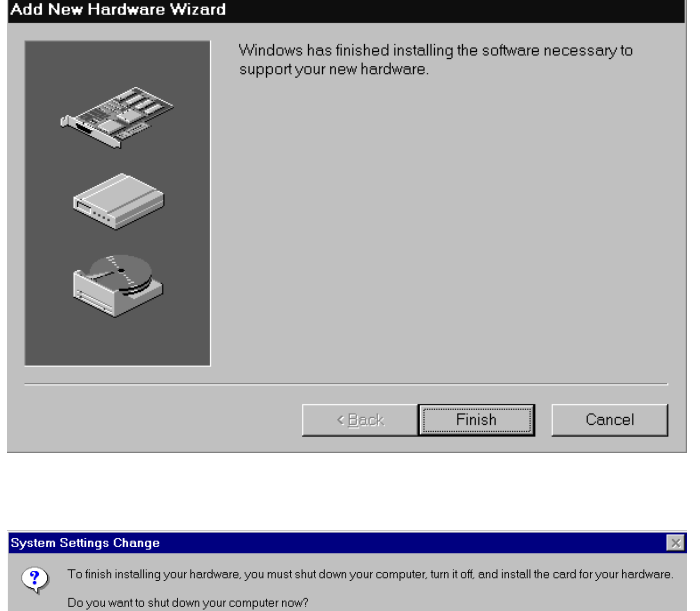

 $\frac{1}{\sqrt{10}}$   $\frac{1}{\sqrt{10}}$ 

 $\Box$ 

9. Click *Finish*.

10. Click '*Yes'* and shut down the computer.

> At this point, proceed to the next section, *Hardware Installation for Windows Me Users*.

## <span id="page-28-0"></span>**Hardware Installation for Windows Me Users**

#### *Plug-and-Play Devices*

**Personal488/PCI Personal488/ATpnp Personal488/Card**

- 1. If you have not already done so, shutdown Windows Me after the IEEE 488 software has been successfully installed.
- 2. Remove power from the PC.
- 3. Physically install your interface. As a quick reference,

**Personal488/PCI** installs into a 32-bit PCI expansion slot, **Personal488/ATpnp** installs into a 16-bit ISA expansion slot, and **Personal488/Card** installs into a PC card slot.

4. Return power to the PC. After the computer powers up, Windows Me will detect your new hardware.

This completes the installation procedure.

#### *"Non plug-and-play" Devices*

**Personal488/AT (AT488) Personal488 (GP488B) Personal488/MM**

- 1. If you have not already done so, shutdown Windows Me after the IEEE 488 software has been successfully installed.
- 2. Remove power from the PC.
- 3. Physically configure the device's jumpers and switches to match the resource settings Windows Me reported during the driver installation.

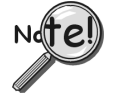

*Non plug-and-play board users*: physically configure your board's jumpers and switches to match the resource settings Windows reported. If these settings conflict with other hardware change the jumpers, switches, and Windows Resource settings to available resources.

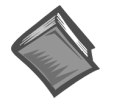

#### **Reference Note:**

Refer to Chapter 4, *Hardware Configuration Reference* for further information concerning jumpers and switches.

4. Return power to the PC.

This completes the installation procedure.

#### **Windows Me**

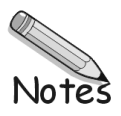

## <span id="page-30-0"></span>*Windows NT Users*

## **Software Installation**

#### **Step 1**

Insert the IEEE488 Software CD. The CD has an auto-run program that will automatically start the setup program when the CD is inserted into the CD ROM driver. If auto-run is disabled, use Explorer to launch the Setup.exe found in the root directory of the CD.

#### **Step 2**

Follow the screen prompts to install the software, then proceed to hardware installation.

## **Hardware Installation**

#### *All Devices*

**Personal488/AT (AT488) Personal488 (GP488Bplus) Personal488/MM Personal488/PCI**

- 1. Access the Windows Control Panel and launch the *IEEE488* configuration program.
- 2. Highlight your interface (typically IEEE0) and select *Properties* as shown below:

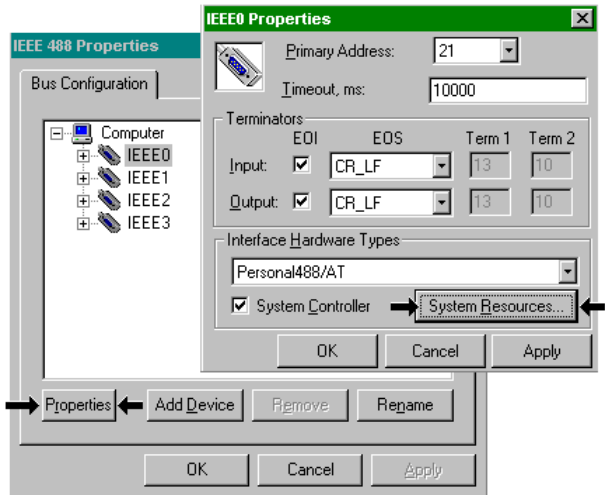

*Selecting "Properties" and "System Resources"*

3. Click the *Systems Resources* button.

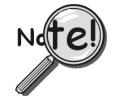

If Personal488/PCI is selected, then the System Resources button is not available. Windows NT is not a plug-and-play operating system, and thus changing resources on a Plug-and-Play interface is not possible.

#### **Windows NT**

System Resources.

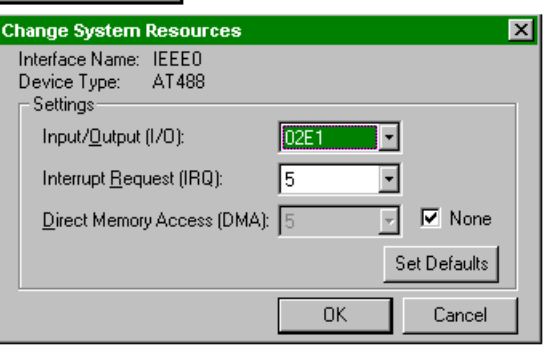

4. Physically configure the device's jumpers and switches to match the resource settings Windows is reporting during the driver installation. If these settings conflict with other hardware, change the jumpers, switches, and Windows Resource settings to available resources.

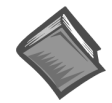

**Reference Note:**

Refer to Chapter 4, *Hardware Configuration Reference,* for more information regarding jumpers and switches.

- 5. Shutdown Windows and remove power from your PC.
- 6. Insert the interface board, securing it appropriately.
- 7. Return power to the PC.

This completes the installation procedure.

## <span id="page-32-0"></span>*Windows 2000 Users*

## **Software Installation**

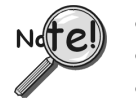

- For best results, install the interface after the software installation.
- If installing a second *non plug-and-play* interface, skip step 1.
- If installing a second *plug-and-play* interface, go to *Hardware Installation*, page 3-29.

#### **Step 1**

Insert the IEEE488 Software CD. The CD has an auto-run program that will automatically start the setup program when the CD is inserted into the CD ROM driver. If auto-run is disabled, use Explorer to launch the Setup.exe found in the root directory of the CD. Follow the screen prompts to install the software. Then, if non plug-and-play hardware is being installed, proceed to step 2; otherwise proceed to hardware installation on page 3-29.

#### **Step 2**

Use the "Add New Hardware" program found in the Control Panel to notify Windows 2000 that you are installing new hardware. Refer to the following steps that demonstrate the typical Windows panels encountered during the "Add New Hardware" program execution:

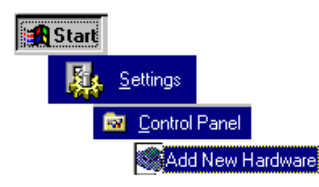

*Start* ⇒ *Settings* ⇒ *Control Panel* ⇒ *Add New Hardware*

## **Add New Hardware Procedure (***non plug-and-play users only***):**

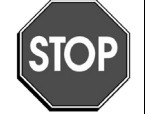

**It is only necessary for users of "non plug-and-play" boards to follow the Add New Hardware Procedure. If your device is a "plug-and-play device," skip this procedure.**

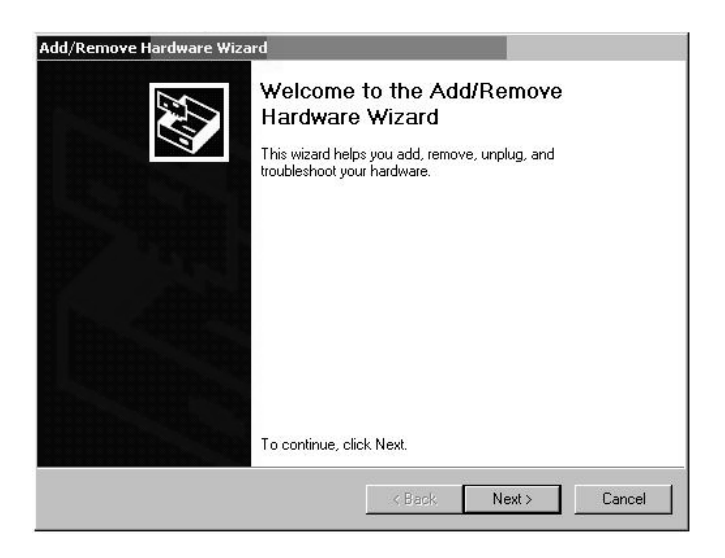

1. After the Add/Remove Hardware Wizard appears, click *Next*.

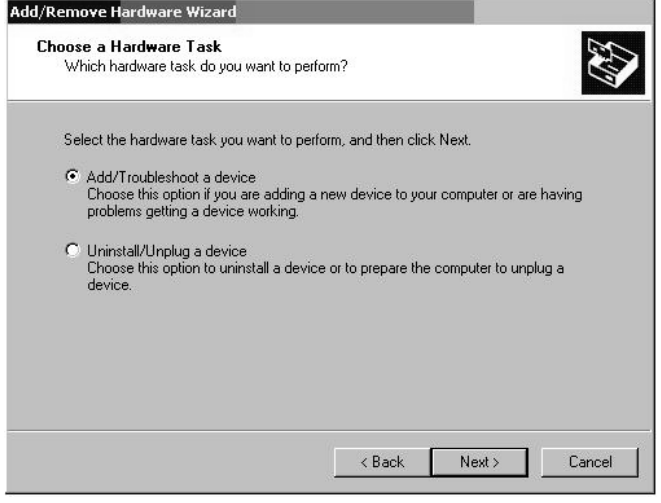

Add/Remove Hardware Wizard

- 2. Select **Add/Troubleshoot a device**.
- 3. Click *Next*.

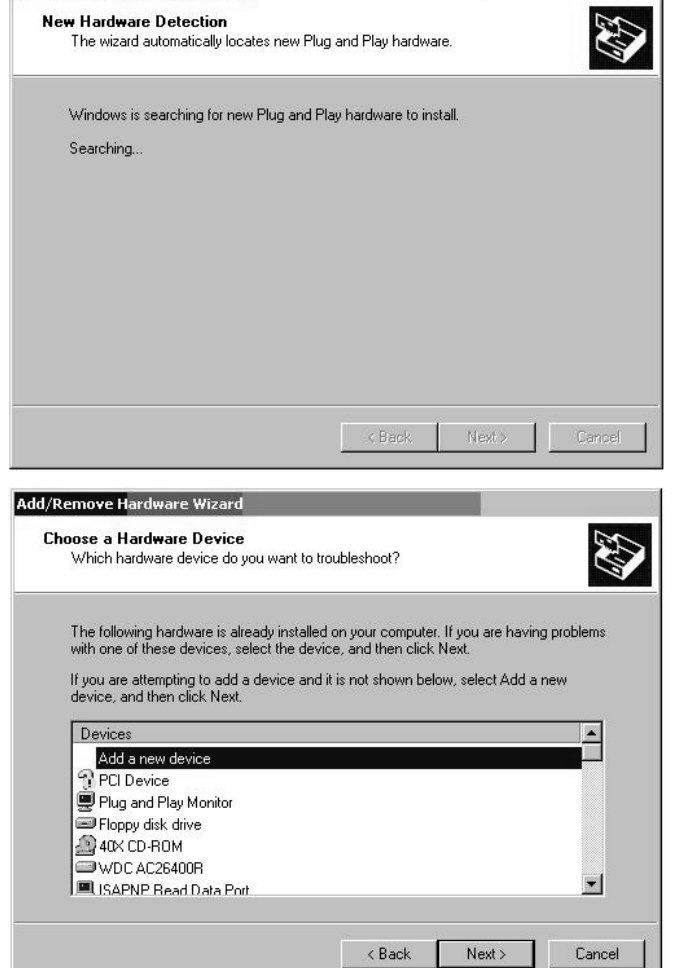

The *Add/Remove Hardware Wizard* searches for new plug-and-play hardware.

After new hardware is located a screen, similar to that at the left, appears.

- 4. Select **Add a new device.**
- 5. Click *Next*.

 $\mathbf{I}$ 

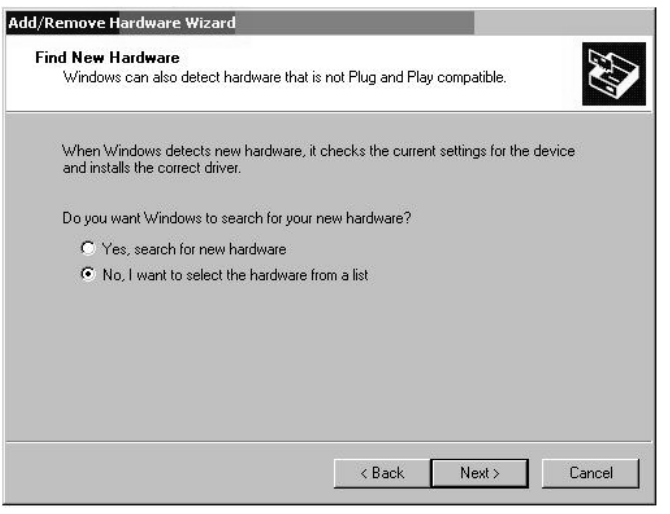

Add/Remove Hardware Wizard Hardware Type

> Hardware types: Multi-port serial adapters

**B**Network adapters

What type of hardware do you want to install?

Select the type of hardware you want to install.

6. When prompted by the question, "Do you want Windows to search for your new hardware?"

> Select *'No, I want to select the hardware from a list*.'

7. Click *Next*.

- 8. When asked what type of hardware you want to install, select **Other devices**.
- 9. Click *Next*.

47

 $\blacksquare$ 

Windows will display a list of manufacturers and device models.

- 11. Select **IOtech Inc**.
- 12. Select your specific Personal488 interface product.
- 13. Click *Next*.

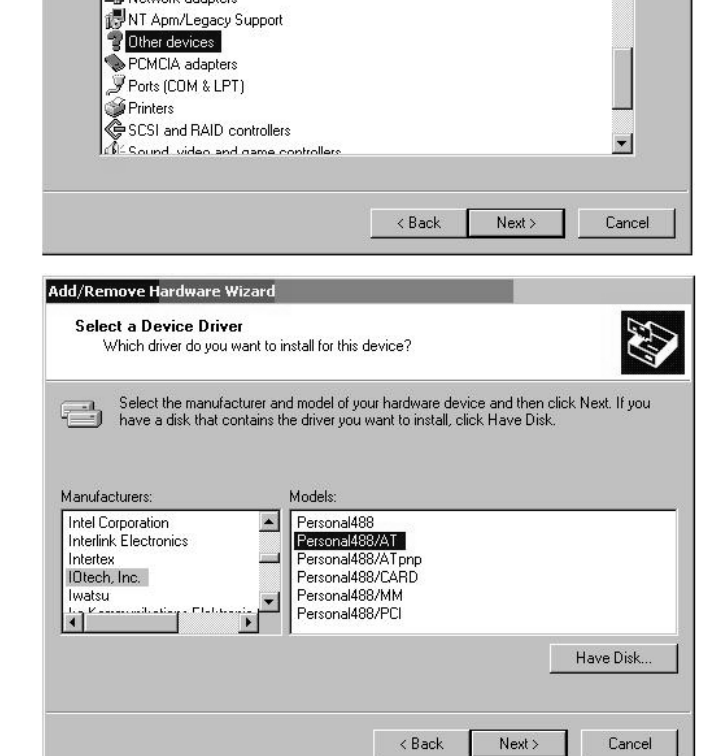

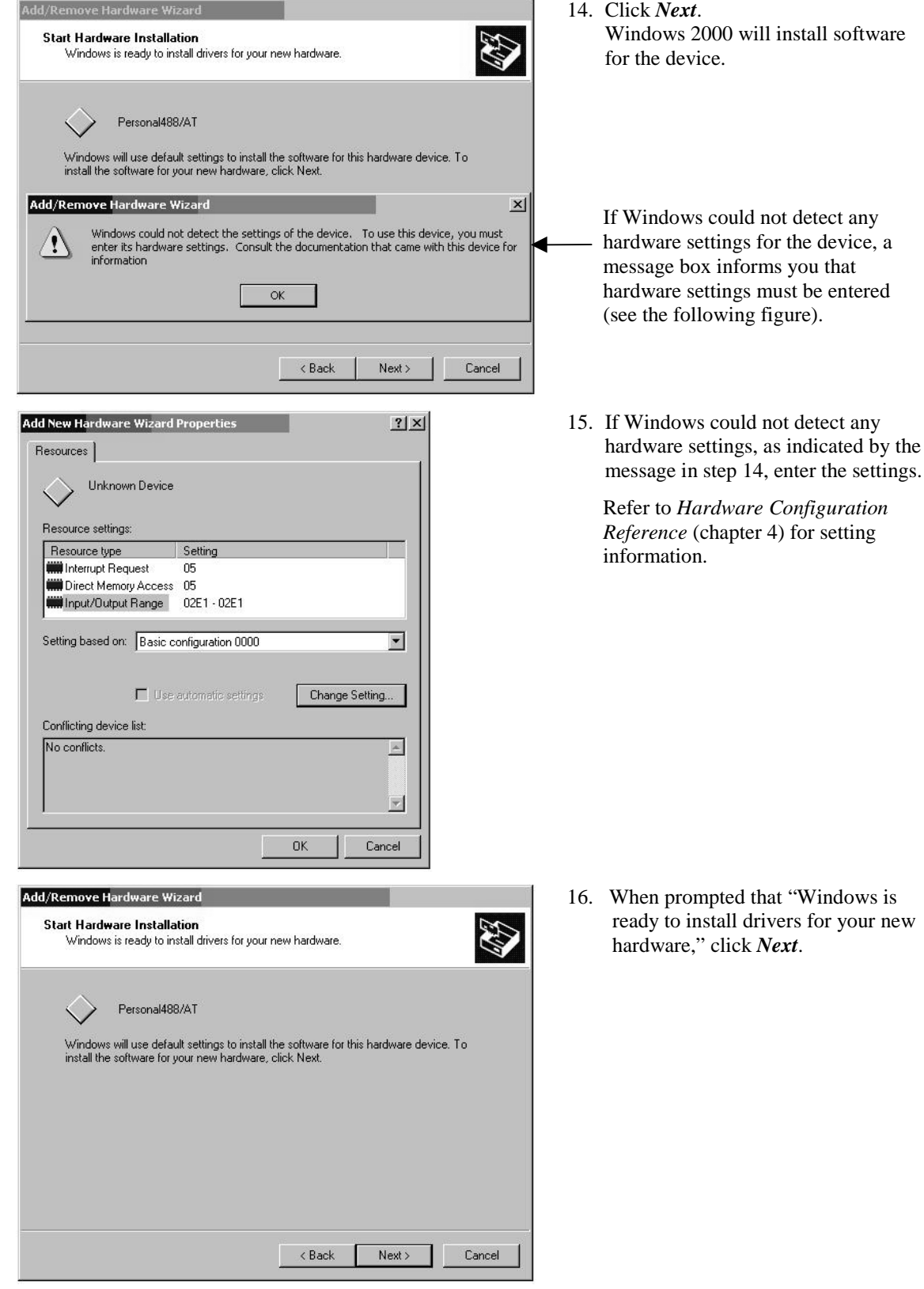
### **Windows 2000**

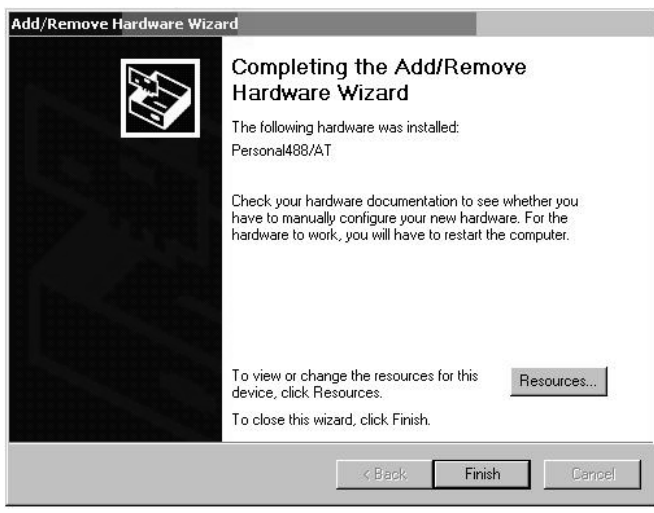

Windows will inform you that the hardware was installed.

17. Click **Finish**.

At this point proceed to the next section, *Hardware Installation for Windows 2000 Users.*

**Windows 2000**

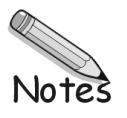

### **Hardware Installation for Windows 2000 Users**

### *Plug-and-Play Devices*

**Personal488/PCI Personal488/ATpnp Personal488/Card**

- 1. If you have not already done so, shutdown Windows 2000 after the IEEE 488 software has been successfully installed.
- 2. Remove power from the PC.
- 3. Physically install your interface. As a quick reference,

**Personal488/PCI** installs into a 32-bit PCI expansion slot, **Personal488/ATpnp** installs into a 16-bit ISA expansion slot, and **Personal488/Card** installs into a PC card slot.

4. Return power to the PC. After the computer powers up, Windows 2000 will detect your new hardware.

This completes the installation procedure.

### *"Non plug-and-play" Devices*

**Personal488/AT (AT488) Personal488 (GP488B) Personal488/MM**

- 1. If you have not already done so, shutdown Windows 2000 after the IEEE 488 software has been successfully installed.
- 2. Remove power from the PC.
- 3. Physically configure the device's jumpers and switches to match the resource settings Windows 2000 reported during the driver installation.

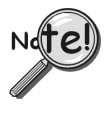

*Non plug-and-play board users*: physically configure your board's jumpers and switches to match the resource settings Windows reported. If these settings conflict with other hardware change the jumpers, switches, and Windows Resource settings to available resources.

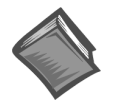

#### **Reference Note:**

Refer to Chapter 4, *Hardware Configuration Reference* for further information concerning jumpers and switches.

4. Return power to the PC.

This completes the installation procedure.

### **Windows 2000**

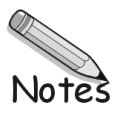

*[AT488 Configurations …… 4-3](#page-42-0) [GP488B Configurations …… 4-7](#page-46-0) GP488B/MM Configurations …… 4-11*

## *Hardware Configuration*

### **Plug-and-Play Devices**

*Plug-and-play* devices require no physical configuration of hardware. After installing your software and hardware [as described in Chapters 2 and 3] the configuration is performed automatically. Note that the *plug-and-play* devices are listed in the following table as a product reference only. This chapter contains no useful information concerning *plug-and-play* devices.

### **Non Plug-and-Play Devices**

The I/O base address, IRQ, and DMA settings of *non plug-and-play* devices are determined by the physical settings of jumpers and DIP switches. This chapter provides the information necessary to configure these devices.

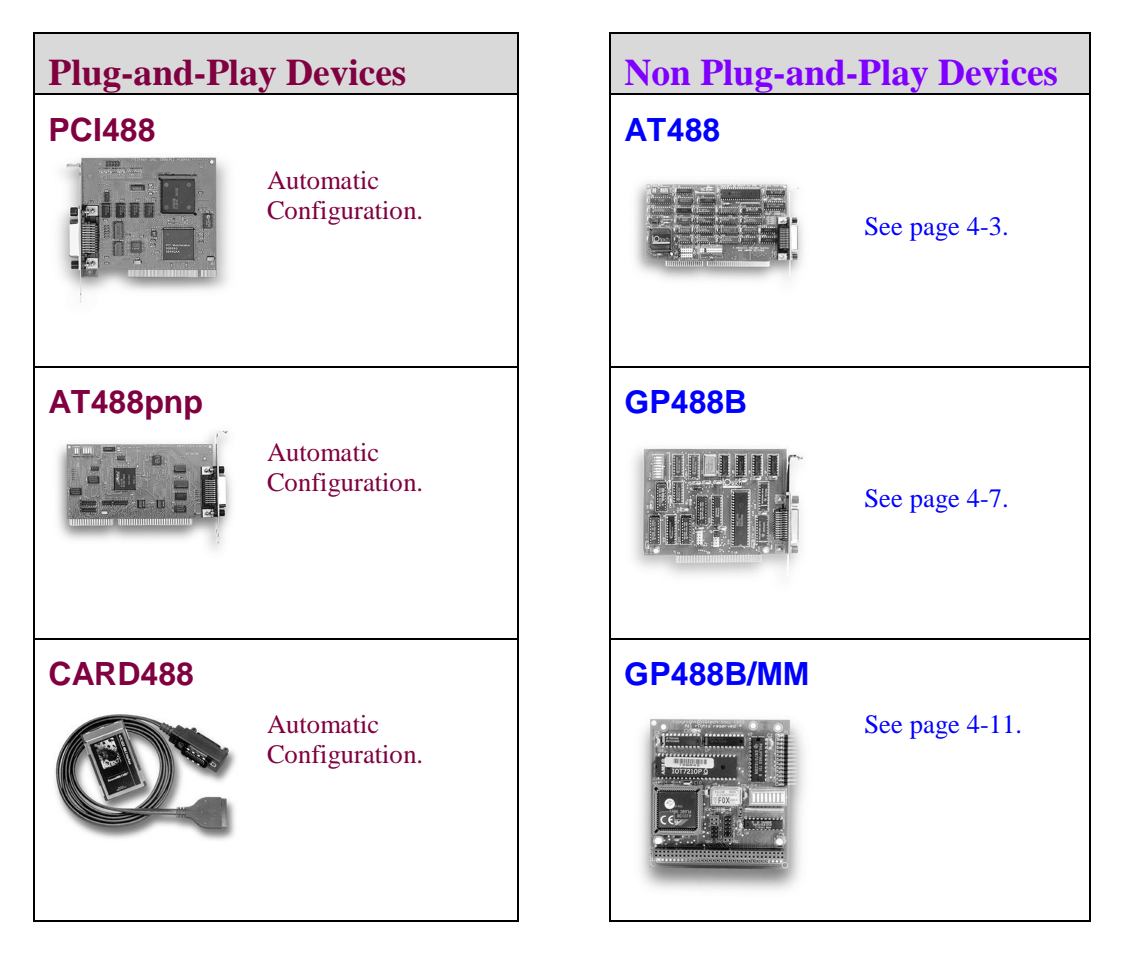

**Note**: The device images are not shown to the same scale.

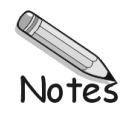

# <span id="page-42-0"></span> *AT488 Configurations*

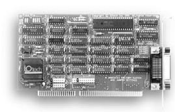

The I/O base address, IRQ, and DMA settings are switch/jumper selectable via the following locations on the AT488 interface board: One 2-microswitch DIP switch labelled S1, one 4-microswitch DIP switch labelled S2, two 14-pin headers labelled DACK and DRQ, and one 22-pin header labelled IRQ. The DIP switch settings, and the arrangement of the jumpers on the headers set the hardware configuration.

For the next steps, make sure that the I/O address, IRQ, and DMA set on the interface board are different from any existing ports in your system. A conflict results when two I/O addresses, IRQs, or DMAs are the same. (As the exception, additional AT488 interfaces may share the same IRQ and DMA values.) If there is a conflict, reconfigure the switch/jumper settings. Refer to the following figures as needed.

## **Configuring the AT488 Interface I/O Base Address**

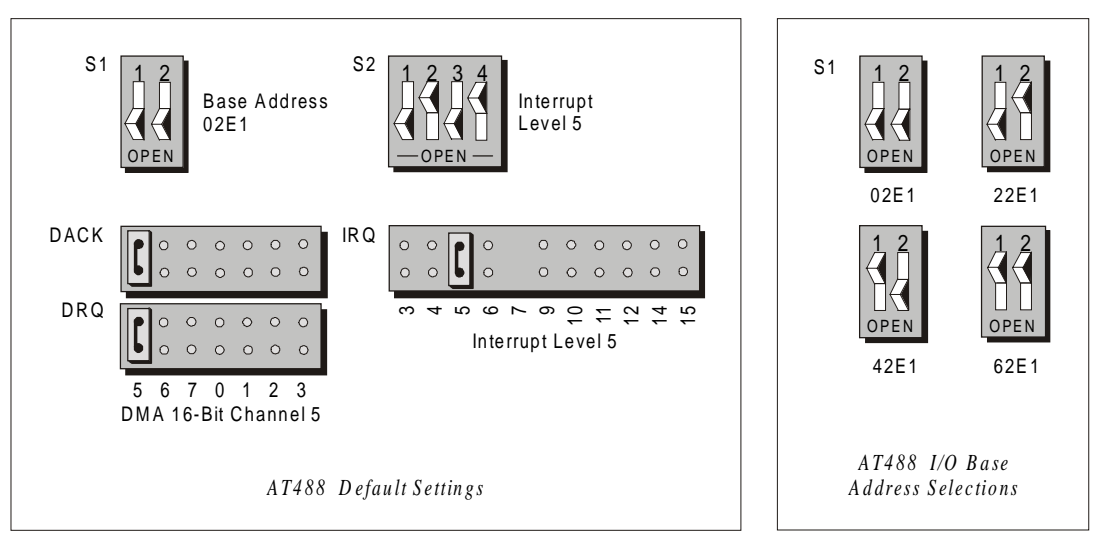

The factory default I/O base address is **02E1**. If this creates a conflict, reset switch S1 according to the figure and following table. The register addresses will be automatically relocated at fixed offsets from the base address. If reset, record the new Input/Output (I/O) address being used.

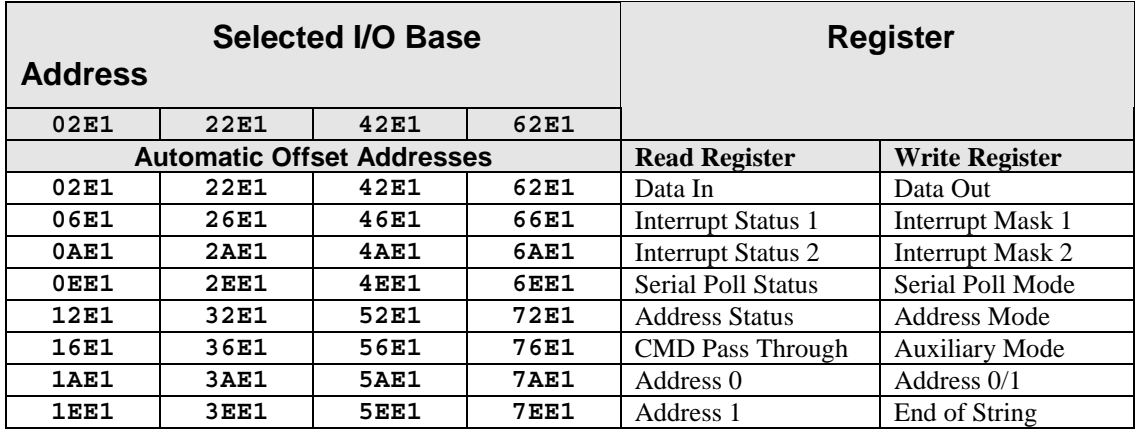

The I/O base address sets the addresses used by the computer to communicate with the IEEE 488 interface hardware on the board. The address is normally specified in hexadecimal and can be **02E1**, **22E1**, **42E1**, or **62E1**. The registers of the IOT7210 IEEE 488 controller chip and other auxiliary registers are then located at fixed offsets from the base address.

Most versions of Driver488 are capable of managing as many as four IEEE 488 interfaces. To do so, the interface configurations must be arranged to avoid conflict amongst themselves. No two boards may have the same I/O address; but they may, and usually should, have the same DMA channel and interrupt level.

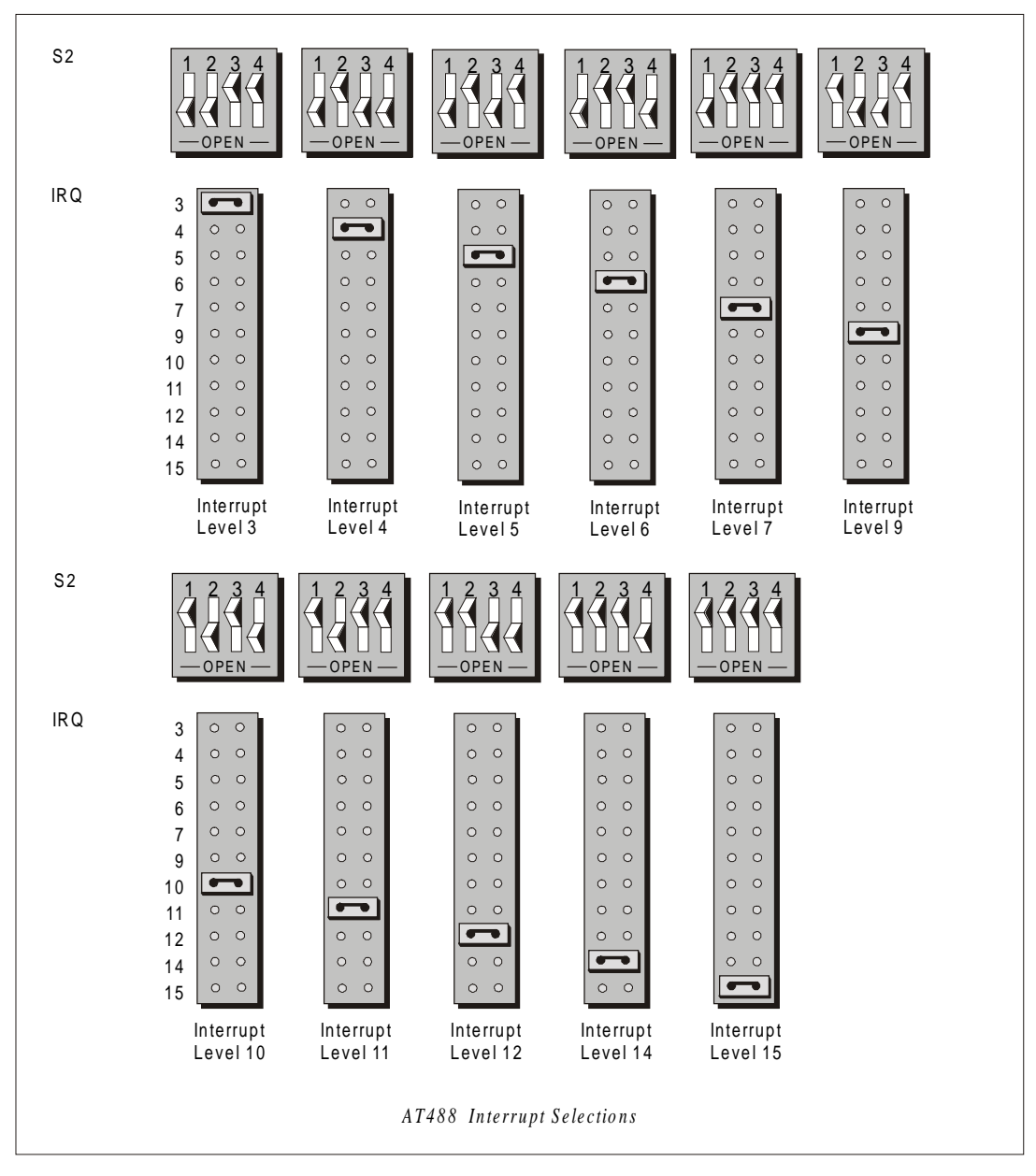

# **Configuring the AT488 Interface Interrupt (IRQ)**

The factory default Interrupt (IRQ) is 5. If this creates a conflict, reset switch S2 and jumper IRQ according to the figure. The switch and jumper settings must both indicate the same interrupt level for correct operation with interrupts. If reset, record the new Interrupt (IRQ) being used.

The AT488 interface board may be set to interrupt the PC on the occurrence of certain hardware conditions. The main board interrupt may be set to IRQ level 3 through 7, 9 through 12, 14, or 15. Interrupts 10 through 15 are only available in a 16-bit slot on an AT-class machine. Interrupt 9 becomes synonymous with Interrupt 2 when used in a PC/XT bus.

The selected interrupt may be shared among several AT488s in the same PC/AT chassis. The AT488 adheres to the "AT-style" interrupt sharing conventions. When the AT488 requires service, the IRQ jumper determines which PC interrupt level is triggered. When an interrupt occurs, the interrupting device must be reset by writing to an I/O address which is different for each interrupt level. The switch settings determine the I/O address to which the board's interrupt rearm circuitry responds.

## **Configuring the AT488 Interface DMA Channel**

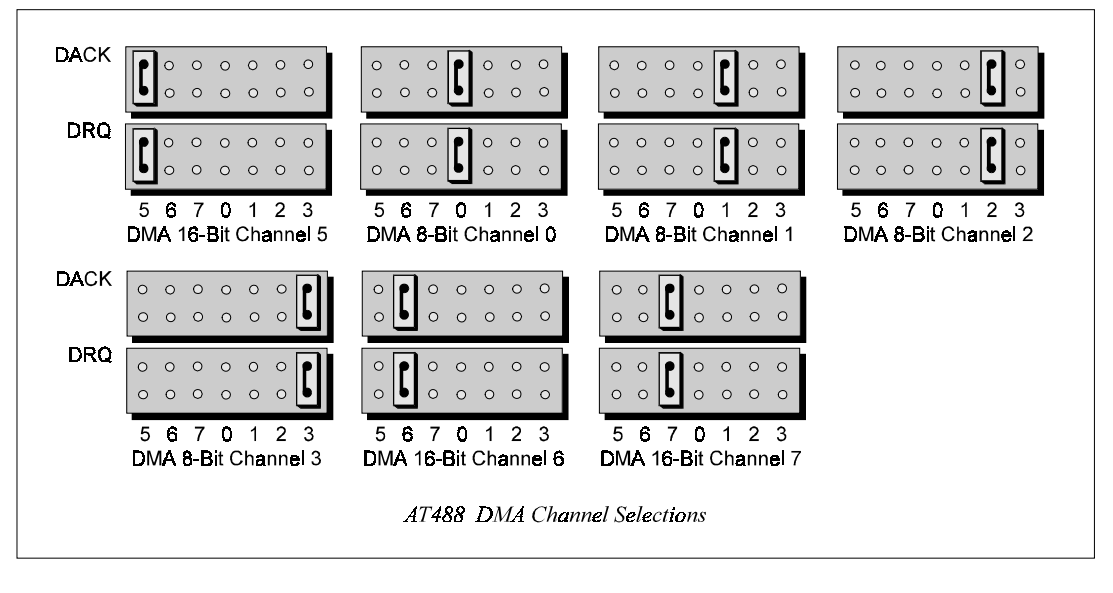

The factory default DMA channel is 5. If this creates a conflict, reset jumpers DACK and DRQ according to the figure. Both the DRQ and DACK jumpers must be set to the desired DMA channel for proper operation. If reset, record the new DMA channel being used.

Direct Memory Access (DMA) is a high-speed method of transferring data from or to a peripheral, such as a digitizing oscilloscope, to or from the PC's memory. The AT class machine has seven DMA channels. Channels 0 to 3 (8-bit), 5, 6, and 7 (16-bit) are available only in a 16-bit slot on a PC/AT-class machine. Channel 2 is usually used by the floppy disk controller, and is unavailable. Channel 3 is often used by the hard disk controller in PCs, XTs, and the PS/2 with the ISA bus, but is usually not used in ATs. Channels 5 to 7 are 16-bit DMA channels and offer the highest throughput (up to 1 Megabyte per second). Channels 0 to 3 are 8-bit DMA channels and although slower, they offer compatibility with existing GP488B and GP488B/MM applications that only made use of 8-bit DMA channels. Under some rare conditions, it is possible for high-speed transfers on DMA Channel 1 to demand so much of the available bus bandwidth that simultaneous access of a floppy controller will be starved for data due to the relative priorities of the two channels.

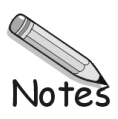

## <span id="page-46-0"></span>*GP488B Configurations*

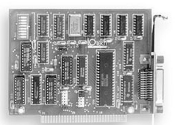

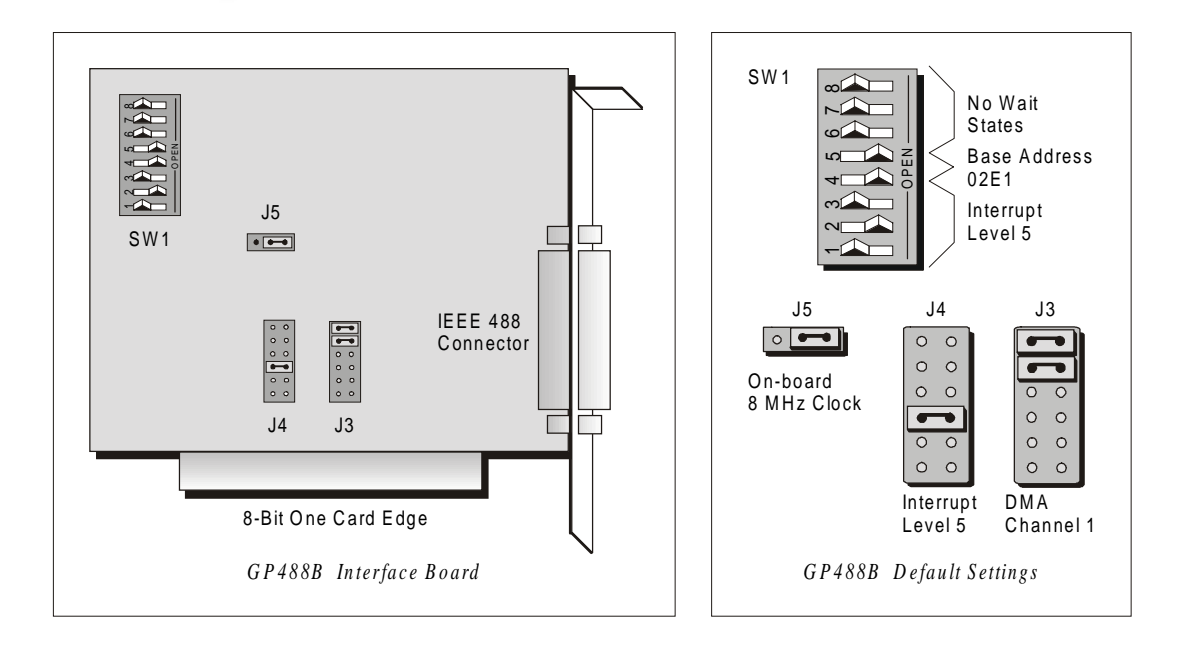

The I/O base address, IRQ, and DMA settings are switch/jumper selectable via the following locations on the GP488B interface board: One 8-microswitch DIP switch labelled SW1, two 12-pin headers labelled J3 and J4, and one 3-pin header labelled J5. The DIP switch settings, and the arrangement of the jumpers on the headers set the hardware configuration.

For the next steps, make sure that the I/O address, IRQ, and DMA, set on the interface board are different from any existing ports in your system. A conflict results when two I/O addresses, IRQs, or DMAs are the same. (As the exception, additional GP488B interfaces may share the same IRQ and DMA values). If there is a conflict, reconfigure the switch/jumper settings. Refer to the following figures as needed.

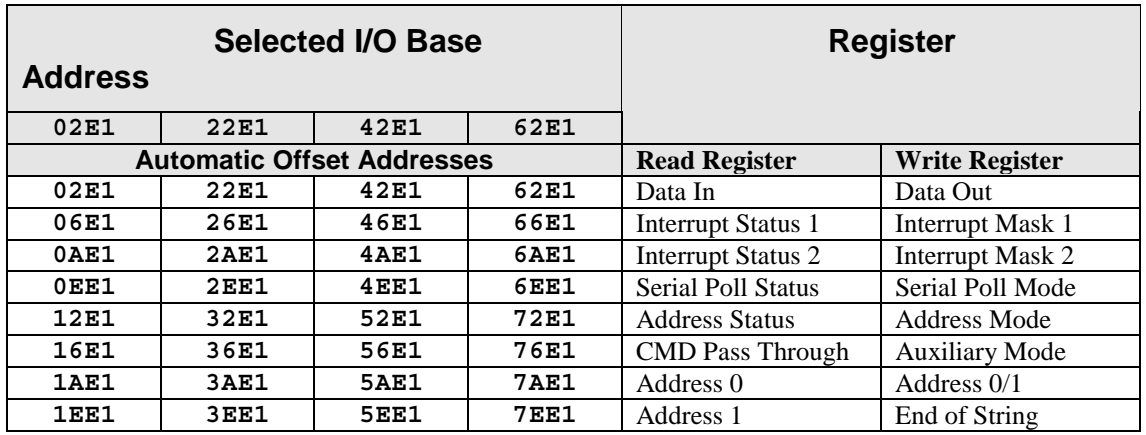

## **Configuring the GP488B Interface I/O Base Address**

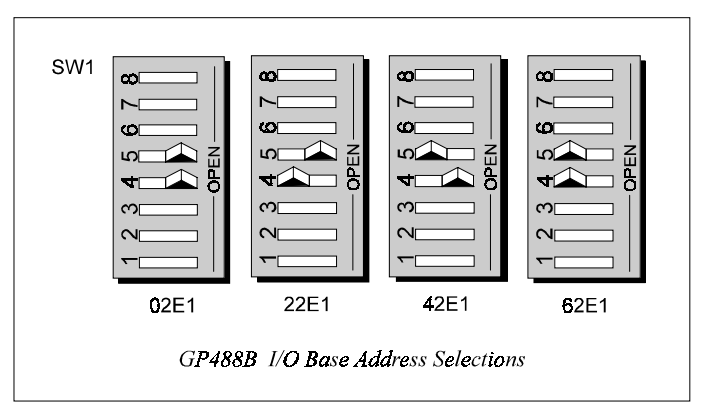

he factory default I/O base address is **02E1**. If this creates a conflict, reset SW1 microswitches 4 and 5 ccording to the figure and following table. The register addresses will be automatically relocated at fixed ffsets from the base address. If reset, record the new Input/Output (I/O) address being used.

The I/O base address sets the addresses used by the computer to communicate with the IEEE 488 interface hardware on the board. The address is normally specified in hexadecimal and can be **02E1**, **22E1**, **42E1**, or **62E1**. The registers of the IOT7210 IEEE 488 controller chip and other auxiliary registers are then located at fixed offsets from the base address.

Most versions of Driver488 are capable of managing as many as four IEEE 488 interfaces. To do so, the interface configurations must be arranged to avoid conflict amongst themselves. No two boards may have the same I/O address; but they may, and usually should, have the same DMA channel and interrupt level.

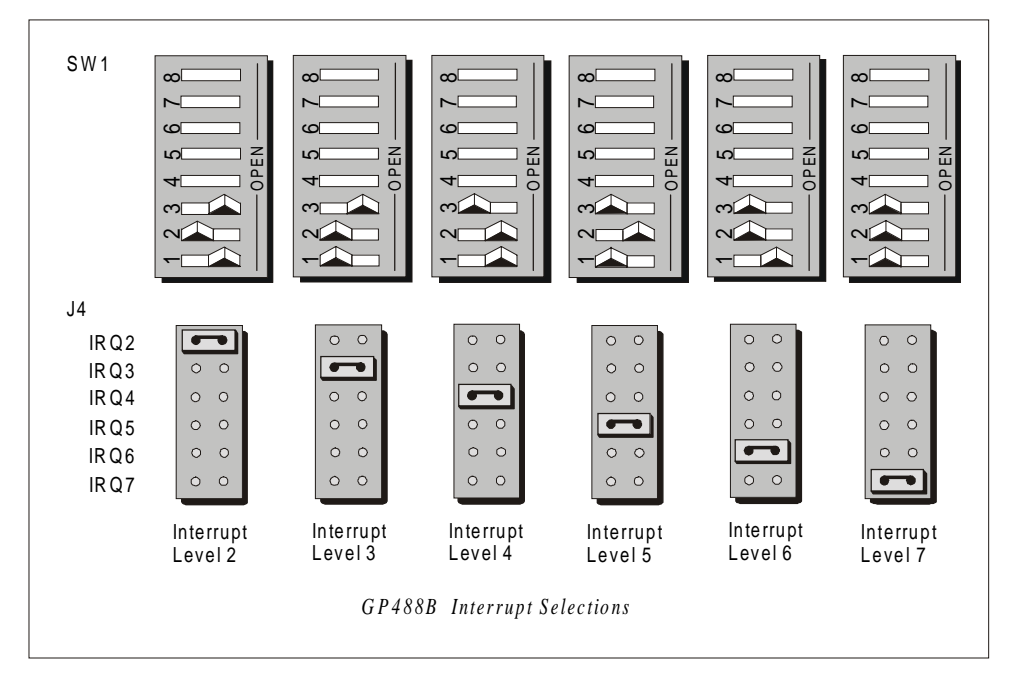

## **Configuring the GP488B Interface Interrupt (IRQ)**

The factory default Interrupt (IRQ) is 5. If this creates a conflict, reset SW1 microswitches 1, 2, and 3, and jumper J4 according to the figure. The switch and jumper settings must both indicate the same interrupt level for correct operation with interrupts. If reset, record the new Interrupt (IRQ) being used.

The GP488B interface board may be set to interrupt the PC on the occurrence of certain hardware conditions. The level of the interrupt generated is set by J4. The GP488B adheres to the "AT-style" interrupt sharing conventions. When an interrupt occurs, the interrupting device must be reset by writing to I/O address **02FX**, where X is the interrupt level (from 0 to 7). This interrupt response level is set by switches 1, 2, and 3 of SW1 which must be set to correspond to the J4 interrupt level setting.

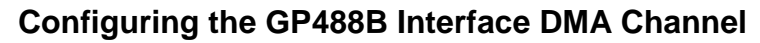

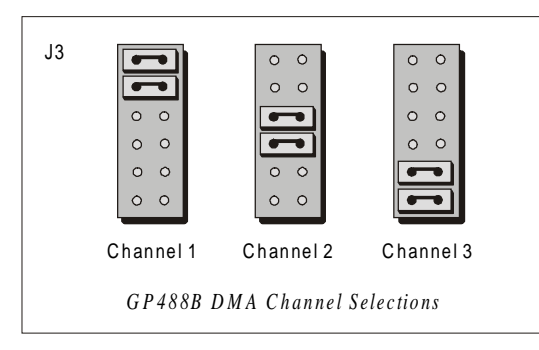

The factory default DMA channel is 1. If this creates a conflict, reset jumper J3 according to the figure. If reset, record the new DMA channel being used.

Direct Memory Access (DMA) is a high-speed method of transferring data from or to a peripheral, such as a digitizing oscilloscope, to or from the PC's memory. The PC has four DMA channels, but Channel 0 (Disabled) is used for memory refresh and is not available for peripheral data transfer. Channel 2 is usually used by the floppy disk controller, and is also unavailable. Channel 3 is often used by the hard disk controller in PCs, XTs, and the PS/2 with the ISA bus, but is usually not used in ATs. So, depending on your hardware, DMA Channels 1 and possibly Channel 3 are available. Under some rare conditions, it is possible for high-speed transfers on DMA Channel 1 to demand so much of the available bus bandwidth that simultaneous access of a floppy controller will be starved for data due to the relative priorities of the two channels.

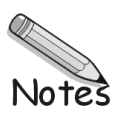

# <span id="page-50-0"></span>*GP488B/MM PC104 Configurations*

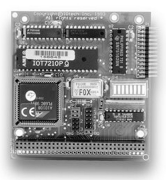

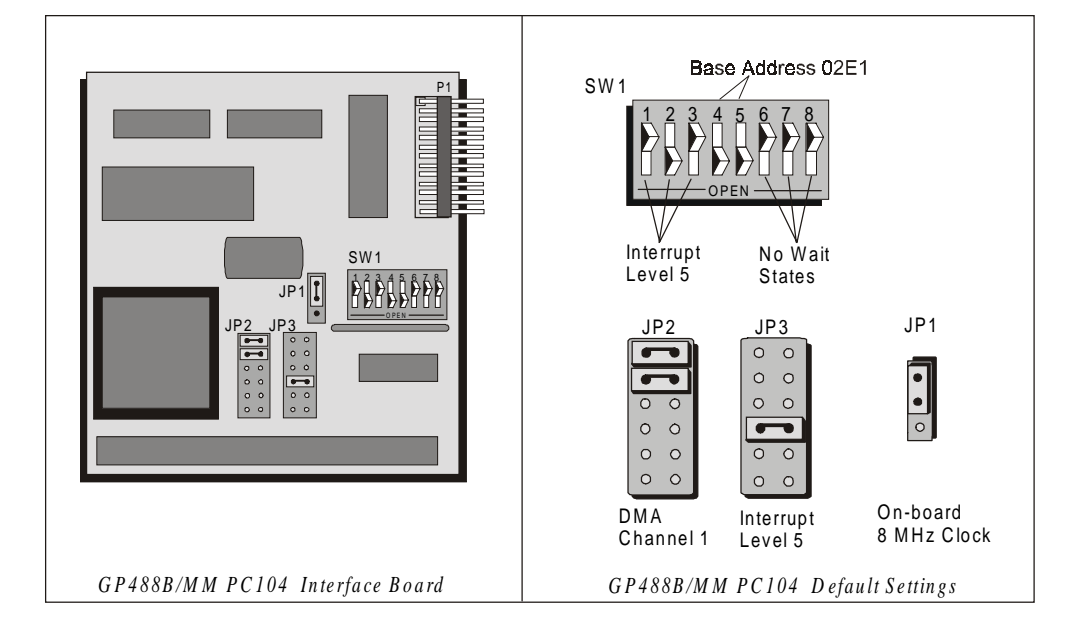

The I/O base address, IRQ, and DMA settings are switch/jumper selectable via the following locations on the GP488B/MM interface board: One 8-microswitch DIP switch labelled SW1, two 12-pin headers labeled JP2 and JP3, and one 3-pin header labeled JP1. The DIP switch settings, and the arrangement of the jumpers on the headers set the hardware configuration.

For the next steps, make sure that the I/O address, IRQ, and DMA, set on the interface board are different from any existing ports in your system. A conflict results when two I/O addresses, IRQs, or DMAs are the same. (As the exception, additional GP488B/MM interfaces may share the same IRQ and DMA values). If there is a conflict, reconfigure the switch/jumper settings. Refer to the following figures as needed.

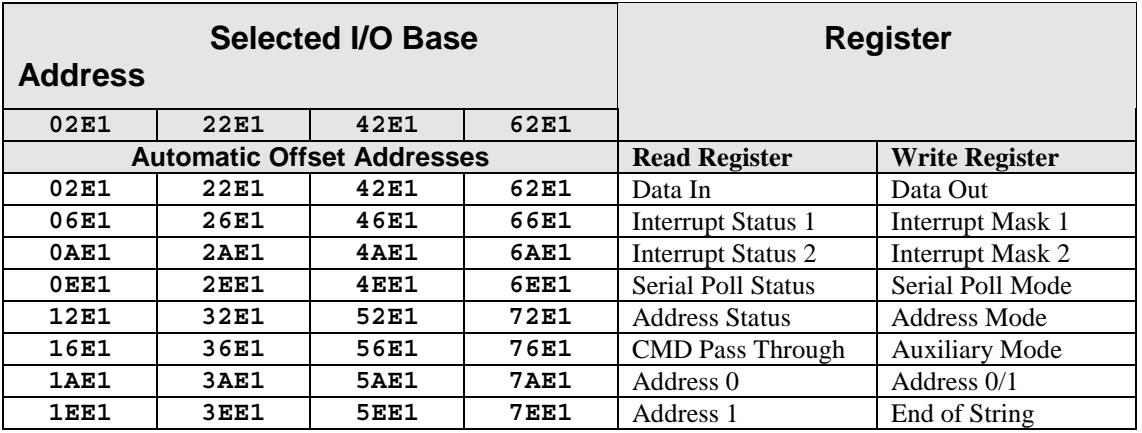

## **Configuring the GP488B/MM PC104 Interface I/O Base Address**

![](_page_51_Figure_1.jpeg)

The factory default I/O base address is **02E1**. If this creates a conflict, reset SW1 microswitches 4 and 5 according to the figure and following table. The register addresses will be automatically relocated at fixed offsets from the base address. If reset, record the new Input/Output (I/O) address being used.

The I/O base address sets the addresses used by the computer to communicate with the IEEE 488 interface hardware on the board. The address is normally specified in hexadecimal and can be **02E1**, **22E1**, **42E1**, or **62E1**. The registers of the IOT7210 IEEE 488 controller chip and other auxiliary registers are then located at fixed offsets from the base address.

Most versions of Driver488 are capable of managing as many as four IEEE 488 interfaces. To do so, the interface configurations must be arranged to avoid conflict. No two boards may have the same I/O address; but they may, and usually should, have the same DMA channel and interrupt level.

![](_page_51_Figure_5.jpeg)

## **Configuring the GP488B/MM PC104 Interface Interrupt (IRQ)**

The factory default Interrupt (IRQ) is 5. If this creates a conflict, reset SW1 microswitches 1, 2, and 3, and jumper JP3 according to the figure. The switch and jumper settings must both indicate the same interrupt level for correct operation with interrupts. If reset, record the new Interrupt (IRQ) being used.

The GP488B/MM interface board may be set to interrupt the PC on the occurrence of certain hardware conditions. The level of the interrupt generated is set by JP3. The GP488B/MM adheres to the "AT-style" interrupt sharing conventions. When an interrupt occurs, the interrupting device must be reset by writing to I/O address **02FX**, where X is the interrupt level (from 0 to 7). This interrupt response level is set by switches 1, 2, and 3 of SW1 which must be set to correspond to the JP3 interrupt level setting.

![](_page_52_Figure_1.jpeg)

## **Configuring the GP488B/MM PC104 Interface DMA Channel**

The factory default DMA channel is 1. If this creates a conflict, reset jumper JP2 according to the figure. If reset, record the new DMA channel being used.

Direct Memory Access (DMA) is a high-speed method of transferring data from or to a peripheral, such as a digitizing oscilloscope, to or from the PC's memory. The PC has four DMA channels, but Channel 0 (Disabled) is used for memory refresh and is not available for peripheral data transfer. Channel 2 is usually used by the floppy disk controller, and is also unavailable. Channel 3 is often used by the hard disk controller in PCs, XTs, and the PS/2 with the ISA bus, but is usually not used in ATs. So, depending on your hardware, DMA Channels 1 and possibly Channel 3 are available. Under some rare conditions, it is possible for high-speed transfers on DMA Channel 1 to demand so much of the available bus bandwidth that simultaneous access of a floppy controller will be starved for data due to the relative priorities of the two channels.

![](_page_53_Picture_0.jpeg)

*IEEE 488 Configuration Utility …… 5-1 [WinTest – Driver488 WorkShop …… 5-4](#page-57-0) [Differences Between 32-bit and 16-bit Driver488 Software …… 5-10](#page-63-0) [Programming Language Support …… 5-10](#page-63-0)* [Microsoft Visual C++ …… 5-10](#page-63-0) [Borland C++ …… 5-11](#page-64-0) [Microsoft Visual BASIC …… 5-12](#page-65-0) [Borland Delphi …… 5-13](#page-66-0) [Support for Other Languages …… 5-13](#page-66-0) [16-Bit Driver488/W95 Compatibility Layer …… 5-13](#page-66-0)

## *IEEE 488 Configuration Utility*

The IEEE 488 configuration utility is located in Windows Control Panel. The configuration utility is primarily used to setup the Interfaces and External Devices. As seen in the following figure, it is similar to the Device Manager.

**Note**: By default, the configuration utility always shows four interfaces (IEEE0, IEEE 1, IEEE 2, & IEEE 3), even when only one interface is actually installed.

### **Interfaces**

The minimum requirement for configuring your system is to make certain the IEEE 488.2 interface is properly selected and configured.

![](_page_54_Picture_94.jpeg)

## **External Devices**

Within your IEEE 488.2 application program, a handle accesses devices on the bus. Accessing *named devices* creates these handles. For example, the following function call:

**handle = OpenName("Wave")**

returns a handle for a device named Wave.

Each device handle is a means of maintaining a record of the following three configurable parameters:

- IEEE 488 address
- IEEE 488 bus terminators (EOS characters)
- associated time-out period

To easily create named devices, you can use the IEEE 488 configuration utility. An alternative is to use API function calls to configure devices within an application itself. Using the API function calls to make and configure external devices eliminates the need to run the IEEE 488 configuration utility every time the application program is installed onto a different PC.

![](_page_55_Picture_193.jpeg)

The IEEE 488 program is located in the Windows Control Panel. IEEE 488 control buttons consist of the following:

**Properties:** launches the properties panel for the selected device.

**Add Device:** Adds a new generic device.

**Remove:** Removes any external devices. IEEE interfaces cannot be removed.

**Rename:** Allows renaming of external devices. Typically, external devices are named after their manufacture, model, or function.

## **Configuration Parameters**

**Name:** External device names are used to convey the configuration information about each device. The name is used to obtain a handle to that device which will be used by all the API function calls. External device names can consist of 1 to 32 characters, and the first character must be a letter. The remaining characters may be letters, numbers, or underscores ( \_ ). External device names are **NOT** case sensitive. **IEEE Bus Address:** This is the setting for the IEEE 488 bus address of the board. The IEEE 488 address consists of a primary address from 00 to 30, and an optional secondary address from 00 to 31.

![](_page_55_Picture_17.jpeg)

When a device has multiple secondary addresses, it may be useful to have several different external device names defined for such a device. In this case, an array of handles could be maintained for easy access to different IEEE 488 addresses throughout the application.

**Timeout (ms):** The time out period is the amount of time data transfers wait before reporting a time out error. If the time out period elapses while waiting for data to be transferred or while transferring data, an error is generated. The default value for the time out period is 10 seconds (10000 milliseconds).

**Bus Terminators:** The IEEE 488 bus terminators specify the characters and/or End-or-Identify (EOI) signal that is to be appended to data that is sent to the external device, or mark the end of data that is received from the external device.

![](_page_55_Picture_21.jpeg)

Incorrectly configured bus terminators often cause many subtle problems. Many newer IEEE 488.2 instruments have standardized on the Line Feed <LF> character, however older instruments were free to use any character or character combination. When in doubt, refer to the instrument's programming manual or contact the manufacturer.

Each device name is a means of maintaining a record of three configurable parameters:

- IEEE 488 address
- time out period
- EOS terminators

![](_page_56_Picture_35.jpeg)

## <span id="page-57-0"></span>*WinTest – Driver488 Workshop*

This section pertains to the Wintest utility program. After reviewing the material you should be able to use Wintest to verify your Driver488 installation and to perform simple communication with your IEEE 488 instruments.

### **What is Wintest?**

Wintest is a utility program included with the Personal488 packages. Its primary application is to exercise the driver by communicating with instruments on the IEEE 488 bus. Communication is accomplished using API function calls, which are accessible via the menu bar. Every API function can be exercised using Wintest. Under the menu items of the Wintest application are all of the API functions calls. Each menu item represents a category, which are further described below:

![](_page_57_Picture_155.jpeg)

### **Why use Wintest?**

Wintest can be used to exercise and test every available API command. In addition, since Wintest displays the command's function call, it is useful for example purposes.

### **Who uses Wintest?**

#### **The Wintest is an interactive utility intended for individuals:**

- New to IOtech's Personal488 IEEE 488 controllers
- New to IEEE 488 control
- Getting familiar with IEEE 488 instruments
- Performing quick communication tests on instruments
- Performing installation verification

### **Where is Wintest located?**

Wintest is located in the '**Applications**' folder found under the installation directory. If you choose the default directory Wintest will be located in

### **C:\Program Files\IEEE488\Applications\**

The installation process sets up a shortcut to Wintest. This shortcut is found under

### **Start=>Programs =>IOtech Driver488=>Wintest**

The shortcut can be used to easily start Wintest.

## **How can I verify that my Personal488 interface is installed and working?**

This section consists of a 6-step walk-through in which Wintest is used to verify instrument communication.

![](_page_58_Figure_2.jpeg)

### **Step 1**

Launch *Wintest* from the *Programs* menu.

### **Step 2**

Select 'Wave[-1]' from the *devHandle* drop down box.

![](_page_58_Figure_7.jpeg)

### **Step 3**

Press the *OpenName* button.

A Hello window will open and display driver revisions.

**Note**: If an error occurred and the Hello window did not appear, then the installation failed and Wintest did not access the drivers. If this occurs run the installation program found on the IEEE 488 Software CD.

![](_page_58_Figure_12.jpeg)

#### **Step 4**

Connect an IEEE 488 instrument to the Personal488 interface.

![](_page_59_Figure_0.jpeg)

### **Step 5**

From the *Bus* menu select *Clear*.

![](_page_59_Figure_3.jpeg)

The *Clear* command is an ideal test command since it writes only low-level commands to the IEEE 488 bus. No data is transferred during the execution of the *Clear* command. Because all standard IEEE 488 devices read and evaluate low-level commands; the *Clear* command test avoids issues such as the instrument's IEEE 488 address, device dependent commands and EOS characters that would otherwise be necessary to know in advance.

### **How do I communicate with my instrument?**

With the exception of transferring binary data or uploading large amounts of data to devices, Wintest can be used to thoroughly exercise IEEE 488 devices.

Start Wintest and click the *devHandle* field, which lists your pre-configured devices. For more information regarding pre-configured devices, refer to the section *IEEE 488 Configuration Utility*. If no changes were made to the factory default, the table should include a device called '*Wave'*. Select the device *'Wave'*, then click the *OpenName* button. The number [–1] in brackets will change to a positive number (greater than –1) indicating that the device handle has been assigned. This positive number is the device's handle.

### **What is a device handle?**

In its simplest form, a handle is merely a reference or pointer to a specific device on the IEEE 488 bus. One might ask why not use the IEEE 488 address instead of handles? Drivers of the past did indeed work this way, however, when issues such as devices with different EOS terminators or time-out setting arose, control became difficult. Hence, handles are method of conveying not just an address, but also EOS and time-out information for each device. In addition, it is valid to have multiple handles for one device. For example, a device might use EOS terminators for setup commands, but when data is downloaded, specifically binary, it might be more convenient to have a handle where EOS is set to none.

If you have not already done so, select your device from the *devHandle* drop down box and press the *OpenName* button. For the sake of discussion, we chose our device called *Wave*.

![](_page_60_Picture_135.jpeg)

When the **OpenName** button is pressed, the function **OpenName** is actually called. The parameter that **OpenName** accepts is a string that represents a name of a pre-configured device. If the string name does not exist, a handle is not created. For this example, we see that the device *Wave* is now open and the function display area shows the actual function call with parameters.

In the function display area, the left-hand number in parenthesis is the value returned by the function call during execution. Generally, if the command is successfully completed, the number is zero (0) and if an error occurred it is minus one (–1). Other functions such as *Output*, *Enter* and *Spoll* return more meaningful values such as the number of characters transferred or the serial poll status byte. Refer to the API reference section for more detailed meanings of function return values.

A typical communication sequence consists of

- **opening a device**
- **sending setup commands**
- **reading data**

The following screen shots demonstrate this sequence.

Note that opening a device returns a handle that is used in all subsequent calls. The handle is merely an instrument descriptor containing address, terminator, and time out information.

![](_page_61_Picture_128.jpeg)

n opening the first device, a Hello onse window appears.

response window displays data mation.

To write data or device-dependent setup commands to an instrument use the *Output* function. The *Output* function is a general-purpose write function. However, passing the handle to *Output* temporarily converts it to a write command specific to one instrument. When selecting the *Output* function, Wintest will automatically use the most current handle.

![](_page_61_Picture_129.jpeg)

Select the **Output** command. An options panel will open where the only enable option is the data string to write. In this example we will enter 'W1X' in the Output Dialog box (not show). 'W1X' programs our device to generate a specific wave-form type. Keep in mind that the string of characters 'W1X' is a device-dependent command exclusive to our Wave device. You may have an instrument with a different command set.

Refer to the API reference for additional information regarding Output commands

To read data from an instrument, use the *Enter* functions. The *Enter* function is a general-purpose read function. However, passing the handle to *Enter* temporarily converts it from general-purpose to a read function specific to one instrument. When selecting the *Enter* function, Wintest will automatically use the most current handle.

![](_page_61_Picture_130.jpeg)

Select a command from the *Enter* menu.

![](_page_62_Figure_0.jpeg)

For this example, we select the **Enter** command. The **Enter** command, returns the number of characters actually read. In this example the return is 256.

![](_page_62_Picture_123.jpeg)

The **Close** command is used to close an open device handle. **Close** should be called before ending a program. For the most part, all handles will be forcibly closed when a program terminates. However, in some instances handles can remain active due to the driver remaining in memory after program termination. If a handle remains open, no other programs will be able to access it including the program that left the handle open.

This completes a simple transaction. Your application will no doubt be more complex; however, it will still consist of

- **opening a device name**
- **programming a device**
- **reading data from the device**

In this example we only discussed a small subset of the available API commands. You can use WinTest to explore other API function calls. Refer to the API Reference section of this manual for additional information regarding each command.

## <span id="page-63-0"></span>*Differences Between 32-bit and 16-bit Driver488 Software*

### **General Differences**

The following "bulleted items" are the general differences between the 32-bit Driver488 software (for Windows 9x and Windows NT) and the16-bit Driver488 software (for Windows 3.X).

### **With the 32-bit driver**:

- There is no RS-232 serial support.
- The function **Hello** now returns two lines of ID: One for the Dynamic Link Library (DLL) and one for the device driver.
- The library function prototypes have changed to reflect standard Windows types.
- The **include** file has been renamed to: **IOTIEEE.H**

### **Specific Differences**

The following highlight the specific differences in the API command functions, between the 32-bit Driver488 software and the16-bit Driver488 software.

### **Functions Obsolete for 32-bit Drivers**

The parameters that these functions set are now set by a provided Windows Control Panel configuration utility and have therefore been made obsolete for the 32-bit driver.

![](_page_63_Picture_207.jpeg)

#### **Functions Supported by 32-bit Drivers**

The following functions are supported by 32-bit drivers, but not by 16-bit drivers.

![](_page_63_Picture_208.jpeg)

## **Functions that are Enhanced in the 32-bit Drivers**

These are updated functions:

**ControlLine Hello**

**KeepDevice**

## *Programming Language Support*

Driver488/W95 and Driver488/WNT both provide native language support for Microsoft Visual C++, Visual Basic, Borland C++ and Borland Delphi. The following sections describe support for these 32-bit languages. In some cases, instructions are provided for particular versions of the language.

Although instructions are provided, compiler manufacturers may change their methods, thereby making the instructions obsolete for a particular compiler. This does not mean that the language and version lack support. It does, however, indicate that modifications may be needed as directed by the manufacturer of the compiler.

### **Microsoft Visual C++**

This section is based on use with 32-bit Microsoft Visual C++ V6.0. The procedure may need modified for other versions of Visual C++ . If this is the case, refer to Microsoft documentation for the required changes.

Although the project build procedures may differ, earlier 32-bit versions of Visual C++ (V2.0 or later) should function well.

If using versions earlier than V2.0, e.g., V1.0 or V1.56, support can only be attained by using the 16-Bit Driver488/W95 Compatibility Layer [see section below] since these versions of Visual C++ are 16-bit only. In this case, the Visual C++ support from the Driver488/W31 should be used to develop and build the application.

<span id="page-64-0"></span>The **IOTSLPIB.DLL** and corresponding export library **IOTSLPIB.LIB** were developed and built using Microsoft Visual C++. Therefore, all that is needed is to include the **IOTIEEE.H** file into the source code include statements and link to the **IOTSLPIB.LIB** export library file located.

By default, all language support files and examples are located in:

**<InstallDirectory>\IEEE488\Programming Language Support\Example Programs\C**

### **To begin your first project, perform the following:**

- 1. Launch Microsoft Visual C++ from Developers Studio.
- 2. Under the **File** menu select **New** then select **Project.**
- 3. If using an existing example then select **Console Mode Application** otherwise select a project type which best serves your needs.
- 4. Follow the project wizard instructions.
- 5. Under the **Project** menu select **Add to Project** then select **Files**.
- 6. Add the **IOTIEEE.H**, **IOTERROR.H** , **IOTSLPIB.LIB** files to the project by browsing to the language support described above.
- 7. If using an existing example then add the example to the project in the same manner. Otherwise use existing or new C++ files by placing **#include IOTIEEE.H** and **#include IOTERROR.H** statements before any references to IEEE 488 functions in the file.
- 8. Under the **Build** menu select **Build** or **Build All**.

The project should now be built.

9. Save your project by selecting **File** menu then selecting **Save Workspace**.

### **Borland C++**

This section is based on use with 32-bit Borland C++ V6.0. The procedure may need modified for other versions of Borland C++. If this is the case, refer to Borland C++ documentation for the required changes.

Though the project build procedures may be different, earlier 32-bit versions of Borland C++ (4.0 or later) should function as well as version 6.0.

If using versions earlier than V4.0, such as V3.11, support *can only be attained* by using the 16-Bit Driver488/W95 Compatibility Layer (see section below). This is because these versions of Borland C++ are only 16-bit. In this case, the Borland C++ support from the Driver488/W31 should be used to develop and build the application.

The **IOTSLPIB.DLL** has been developed and built using Microsoft Visual C++. However, a Borland C++ compatible export library **IOTSLPIB.LIB** is available.

Borland C++ **IOTSLPIB.LIB** and other language support files and examples are located in:

**<InstallDirectory>\IEEE488\Programming Language Support\Example Programs\C**

#### **To begin your first project, perform the following:**

- 1. Launch Borland C++ IDE.
- 2. Start a new project.
- 3. Add **IOTSLPIB.LIB** to the project.
- 4. Add an existing example program or create a new .cpp file.
- 5. If creating a new .cpp file place include statements for **IOTIEEE.H** and **IOTERROR.H** before any references to the IEEE 488 functions.
- 6. Set the "Pre-compiled header" option to "None."
- 7. Set the "Treat enum types as ints" option.
- 8. Save the project.

![](_page_64_Picture_30.jpeg)

As of the writing of this manual these options are located on the Compiler tab on the Program Options dialog in the Borland C++ IDE. However, these settings are subject to change by the compiler manufacturer.

### <span id="page-65-0"></span>**Microsoft Visual Basic**

This section is based on 32-bit Microsoft Visual Basic V4.0, V5.0 and V6.0. The procedure may need modified for other versions of Visual Basic. If this is the case, refer to Microsoft documentation for the required changes.

If using earlier versions, such as V1.0, V2.0 or V3.0 then support can only be attained by using the 16-Bit Driver488/W95 Compatibility Layer (see section below) since these versions of Visual Basic are 16-bit only. In this case, the Visual Basic support from the Driver488/W31 should be used to develop and build the application.

Visual Basic language support files and examples are located in:

### **<InstallDirectory>\IEEE488\Programming Language Support\Example Programs\VB**

To begin your first project perform the following:

### **To use Visual BasicV5.0 - V6.0 with a supplied example:**

- 1. Launch Visual Basic
- 2. From the "New Project" dialog box select the "Existing" tab.
- 3. To use Visual Basic support from an existing example then navigate to the Visual Basic project examples and select the desired project.

If the default settings were accepted during installation the project examples will be located in

### **C:\Program Files\IEEE488\Programming Language Support\Example Programs\VB**

![](_page_65_Picture_12.jpeg)

The Visual Basic examples were created using a sub 6.0 version. This results in a message during the load operation that simply states the file was created using a previous version of VB. If the file is saved it will be saved in the 6.0 format.

### **To use Visual Basic V4.0 with a supplied example:**

- 1. Launch Visual Basic.
- 2. From the *File* menu select *Open Project.*
- 3. Add the Visual Basic header file by navigating to the IEEE 488 Visual Basic project folder. If the default settings were accepted during installation the project examples will be located at

### **C:\Program Files\IEEE488\Programming Language Support\Example Programs\VB**.

- 4. Add **IOTIEEE.BAS**.
- 5. Navigate to the IEEE 488 Visual Basic project folder and select the desired example.

#### **To add IEEE 488 support to a new or existing Visual Basic project:**

- 1. Launch Visual Basic.
- 2. Open a new project.
- 3. Include the **IOTIEEE.BAS** file by selecting  $Project \Rightarrow Add Module$ .
- 4. Select the "**Existing**" tab and navigate to the IEEE 488 Visual Basic project folder. If the default settings were accepted during installation the folder should be located at

### **C:\Program Files\IEEE488\Programming Language Support\Example Programs\VB**.

## <span id="page-66-0"></span>**Borland Delphi**

This section is based on 32-bit Borland Delphi V4.0. The procedure may need modified for other versions of Borland Delphi. If this is the case, refer to Borland documentation for the required changes.

Although the project build procedures may differ, earlier 32-bit versions of Borland Delphi (V2.0 or later) should function well.

If using versions earlier than V2.0, such as V1.0 or V1.56 *support can only be attained* by using the 16-Bit Driver488/W95 Compatibility Layer (see section below). This is because these versions of Visual C++ are only 16-bit. In this case, the Visual C++ support from the Driver488/W31 should be used to develop and build the application.

The location for the Borland Delphi language support files (32-bit) and examples is

### **<InstallDirectory>\IEEE488\Programming Language Support\Example Programs\Delphi**.

### **To use Delphi V4.0 with a supplied example:**

- 1. Launch Delphi.
- 2. If starting from one of the supplied examples, select *Open Project* from the *File* menu.
- 3. If using Delphi support from an existing example, navigate to the Delphi project examples.

If the default settings were accepted during installation the project examples will be located in

### **C:\ProgramFiles \IEEE488\Programming Language Support\Example Programs\Delphi**.

4. Select the desired example.

### **To add IEEE 488 support to a new or existing Delphi project:**

- 1. Launch Delphi.
- 2. Include the **IOTIEEE.PAS** file by selecting  $Project \Rightarrow Add \ to \ Project.$
- 3. Navigate to the IEEE 488 Delphi project folder.

If the default settings were accepted during installation the project examples will be located in

#### **C:\Program Files\IEEE488\Programming Language Support\Example Programs\Delphi**.

### **Support for Other Languages**

Any language capable of dynamically linking to a DLL may be used with this product. Although the **IOTSLPIB.DLL** was built using Microsoft Visual C++, the DLL may be dynamically linked to any application that can dynamically link to a DLL.

The same is true for languages supported under Windows3.1, but not included with the Driver488/WIN product. If the desired language is a 16-bit language that can dynamically link to a 16-bit DLL, then the 16-Bit Driver488/W95 Compatibility Layer (**DRVR488.DLL**) may be used, as discussed shortly.

If using a 32-bit C language, other than those mentioned in this chapter, it may be possible to statically link to the **IOTSLPIB.DLL**. However, you may not be able to link using the **IOTSLPIB.LIB** in its original Microsoft Visual C++ format. Many C language compilers have import facilities that allow importing of Microsoft library (**.LIB**) files into a library file format native to the particular compiler. Consult your compiler's documentation for further information on importing Microsoft Visual C++ library files.

### **16-Bit Driver488/W95 Compatibility Layer**

Unlike Driver488/WNT, Driver488/W95 supports backward compatibility for applications written in the 16-bit environment of the Driver488/W31 (formerly named Driver488/WIN) product. Support is provided through a Dynamic Link Library [**DRVR488.DLL**] and through various language-specific header files that will allow recompilation of 16-bit applications.

![](_page_66_Picture_25.jpeg)

If Driver488/W31 has been previously installed on your Windows/9x system, the setup program will automatically replace the 16-bit version DLL in the WINDOWS\SYSTEM directory.

![](_page_67_Picture_0.jpeg)

This chapter contains the API command reference for Driver488/W95 and Driver488/WNT, *using the C language*. The following commands are presented in alphabetical order for ease of use.

# **Abort**

![](_page_68_Picture_129.jpeg)

As the System Controller (**SC**), whether Driver488 is the Active Controller or not, the **Abort** command causes the Interface Clear (**IFC**) bus management line to be asserted for at least 100 microseconds. By asserting **IFC**, Driver488 regains control of the bus even if one of the devices has locked it up during a data transfer. Asserting **IFC** also makes Driver488 the Active Controller. If a Non System Controller was the Active Controller, it is forced to relinquish control to Driver488. **Abort** forces all IEEE 488 device interfaces into a quiescent state.

If Driver488 is a Non System Controller in the Active Controller state (**\*SC**•**CA**), it asserts Attention (**ATN**), which stops any bus transactions, and then sends its My Talk Address (**MTA**) to "Untalk" any other Talkers on the bus. It does not (and cannot) assert **IFC**.

## **Arm**

![](_page_69_Picture_124.jpeg)

The **Arm** command allows Driver488 to signal to the user-specified function when one or more of the specified conditions occurs. **Arm** sets a flag for each implementation of the conditions that are userindicated. **Arm** conditions may be combined using the bitwise **OR** operator.

The following **Arm** conditions are supported:

![](_page_69_Picture_125.jpeg)

### **Notes**:

- (1) The acDigMatch event is only available with the Personal488/ATpnp and the Personal488/PCI.
- (2) The use of the acDigMatch event requires configuration of the digital port via DigSetup and setting a match value via DigArmSetup.

# **AutoRemote**

![](_page_70_Picture_94.jpeg)

The **AutoRemote** command enables or disables the automatic assertion of the Remote Enable (**REN**) line by **Output**. When **AutoRemote** is enabled, **Output** automatically asserts **REN** before transferring any data. When **AutoRemote** is disabled, there is no change to the **REN** line. **AutoRemote** is on by default.

# **BusAddress**

![](_page_71_Picture_86.jpeg)

The **BusAddress** command sets the IEEE 488 bus address of the IEEE 488 hardware interface or an external device. Every IEEE 488 bus device has an address that must be unique within any single IEEE 488 bus system. The default IEEE 488 bus address for Driver488 is **21**, but this may be changed if it conflicts with some other device.
## **CheckListener**

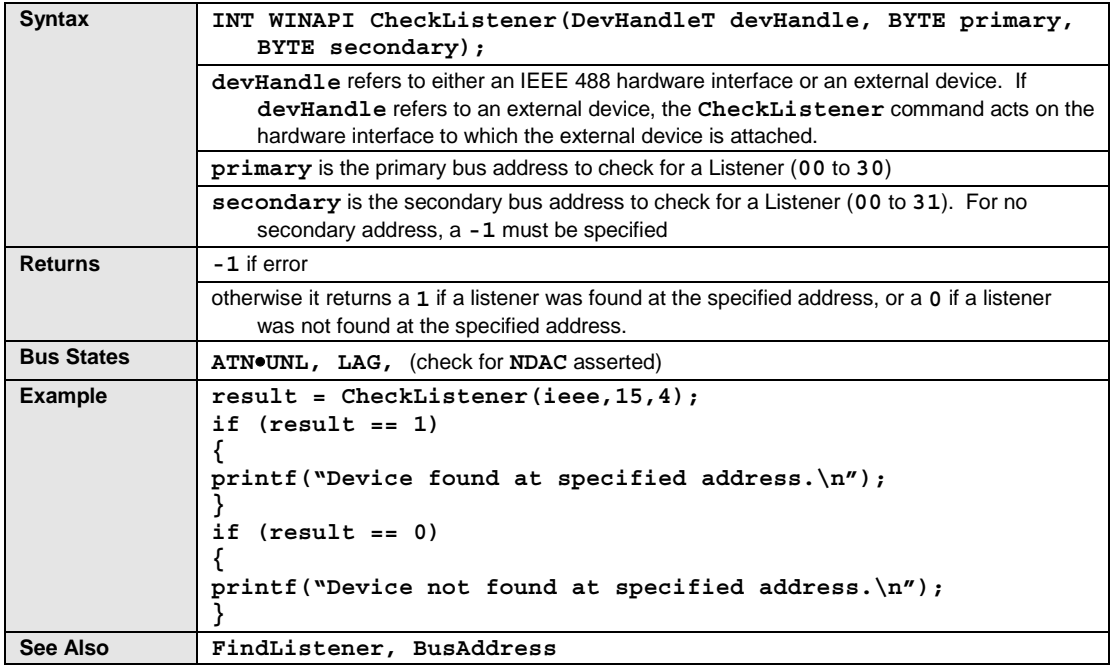

The **CheckListener** command checks for the existence of a device on the IEEE 488 bus at the specified address.

## **Clear**

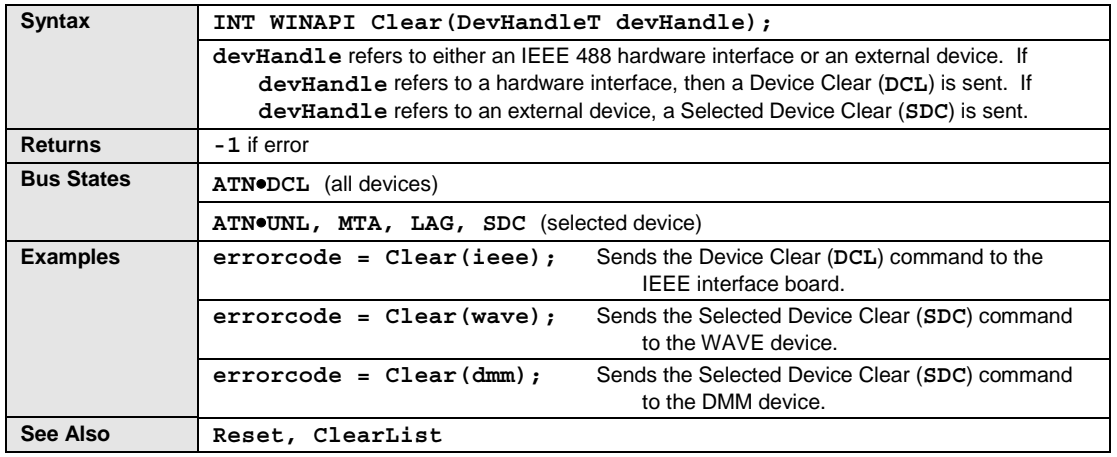

The **Clear** command causes the Device Clear (**DCL**) bus command to be issued to an interface or a Selected Device Clear (**SDC**) command to be issued to an external device. IEEE 488 bus devices that receive a Device Clear or Selected Device Clear command normally reset to their power-on state.

# **ClearList**

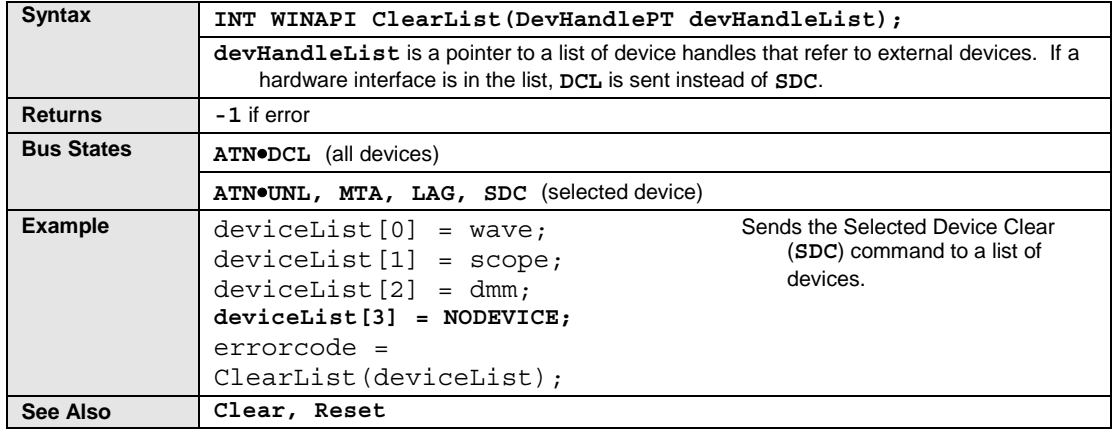

The **ClearList** command causes the Selected Device Clear (**SDC**) command to be issued to a list of external devices. IEEE 488 bus devices that receive a Selected Device Clear command normally reset to their power-on state.

# **Close**

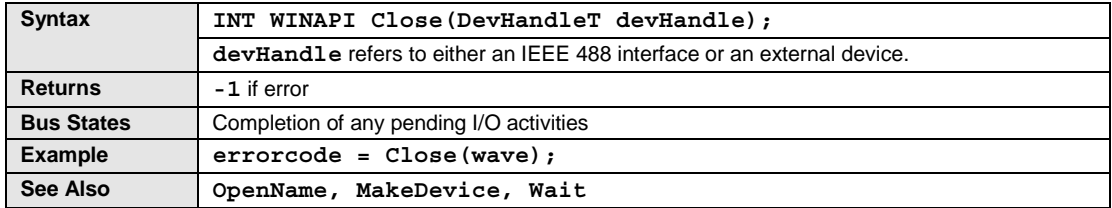

The **Close** command waits for I/O to complete, flushes any buffers associated with the device that is being closed, and then invalidates the handle associated with the device.

# **ControlLine**

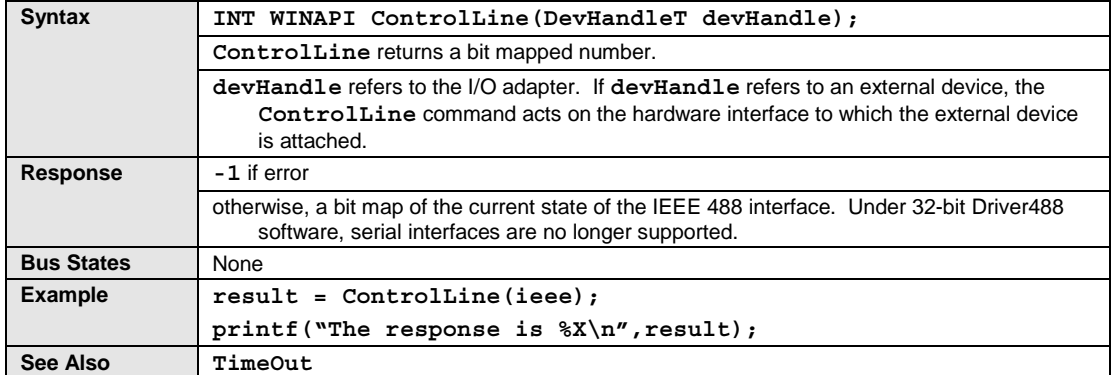

The **ControlLine** command may be used only on IEEE 488 devices. Under 32-bit Driver488 software, serial interfaces are no longer supported. This command returns the status of the IEEE 488 bus control lines as an 8-bit unsigned value (bits 2 and 1 are reserved for future use), as indicated below.

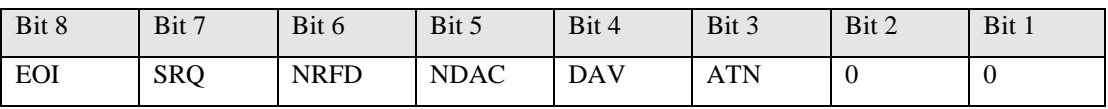

### **DigArm**

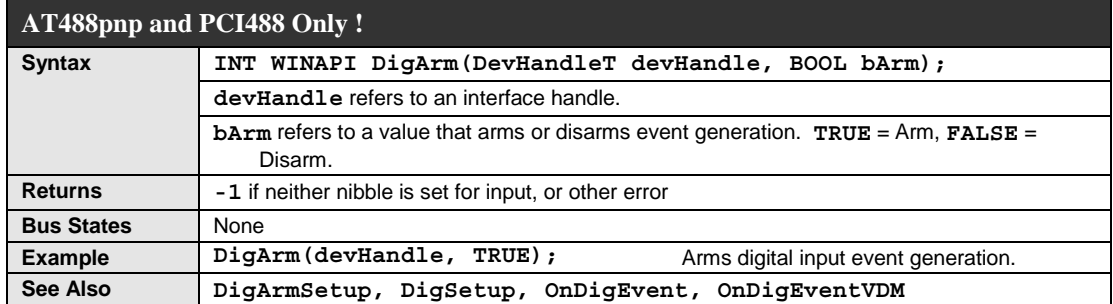

The **DigArm** command arms or disarms the event-generation due to a digital I/O port match condition. The caller should configure the digital I/O port, the event-callback mechanism, and the match condition prior to arming the event generation. The following code snippet illustrates this sequence:

DigSetup(devHandle, FALSE, FALSE); // Configure both nibbles for input. OnDigEventVDM(devHandle, MyFunc, 0); // On event, call function MyFunc. DigArmSetup(devHandle, 0x0A5); // Trigger when inputs equals 0xA5. DigArm(devHandle, TRUE); // Enable event generation.

Event generation is automatically disarmed when an event is triggered. The event generation configuration, however, remains intact, so event generation can be re-armed just by calling **DigArm**. The other steps shown in the above code snippet do not need to be repeated unless the event configuration is to be changed.

Event generation may be disarmed (**bArm = FALSE**) at any time.

#### **Notes**:

- (1) This function does not configure the digital I/O port for input. The caller must use **DigSetup** to configure the port for input before performing arming event generation. If neither nibble is configured for input the function returns **-1** and sets the error code to **IOT\_BAD\_VALUE2**.
- (2) Event generation may be re-armed from within the event handler to provide continuous detection of match condition events. However, this is not guaranteed to catch every event if the digital input values are rapidly changing.
- (3) Any digital I/O port bits configured for output are treated as "don't care" bits for the purposes of event generation. In other words, it is valid to arm an event when only one nibble of the port is configured for input. In this case, the other nibble is ignored when detecting the match condition.

## **DigArmSetup**

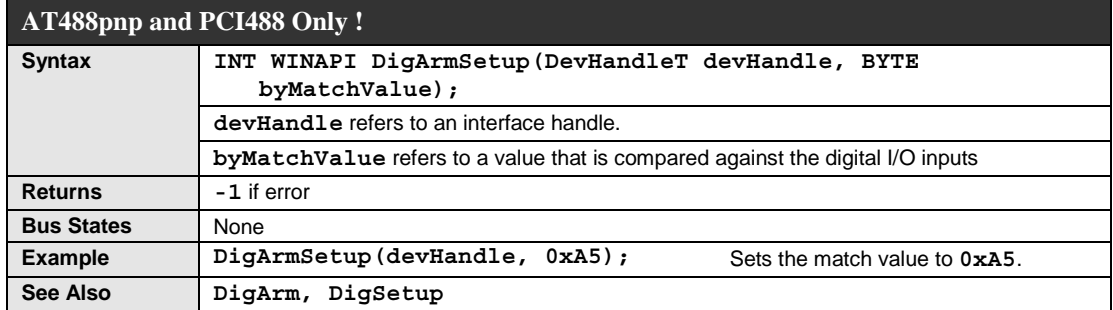

The **DigArmSetup** command sets the match condition value. This value will be compared against the digital I/O port inputs to detect when an event occurs. The event must be armed (via **DigArm**) for event notification to take place.

The comparison operation depends on the current digital port configuration. If both nibbles are configured for input, then the match value is compared to the entire byte value of the digital port. If only one of the nibbles is configured for input, then the value is compared against just that nibble. If no nibbles are configured for input, then the match value is ignored. The **DigArm** function will not allow event generation to be armed unless at least one of the nibbles is configured for input.

# **DigRead**

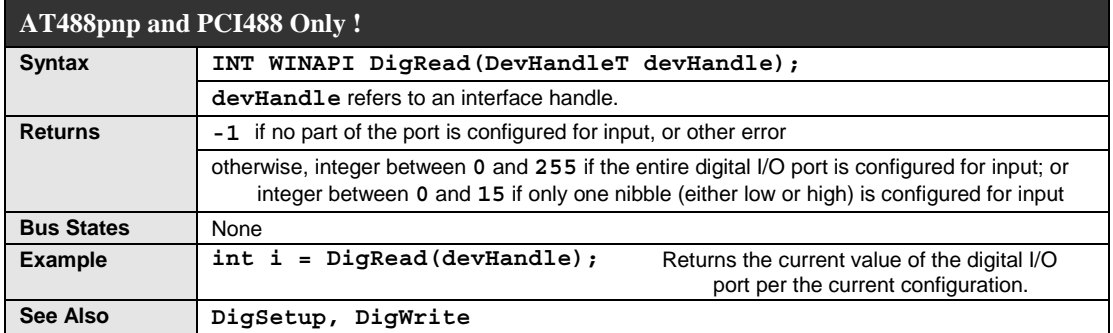

The **DigRead** command reads the current value of the digital IO port per the input/output configuration of the port. If the entire port is configured for input, a value between **0** and **255** is returned. If either the upper or lower nibble is configured for input, and the other for output, a value between **0** and **15** is returned.

**Note**: This function does not configure the digital I/O port for input. The caller must use **DigSetup** to configure the port for input before performing any reads. If neither nibble is configured for input the function returns **-1** and sets the error code to **IOT\_BAD\_VALUE2**.

# **DigSetup**

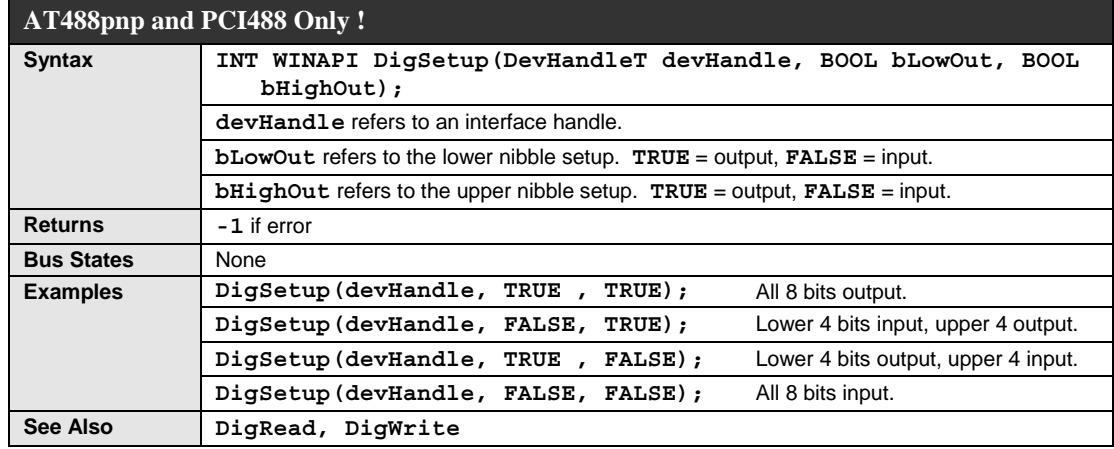

The **DigSetup** command configures the digital I/O port for input and output on a per-nibble basis. Each of the two nibbles can be set for input or output. All combinations are supported. Once **DigSetup** is called, the configuration of the digital I/O port does not change until the next call to **DigSetup**. The port may be read and written many times without affecting the port setup.

**Note**: The digital I/O port must be configured every time the driver is opened. The configuration is not stored between sessions.

## **DigWrite**

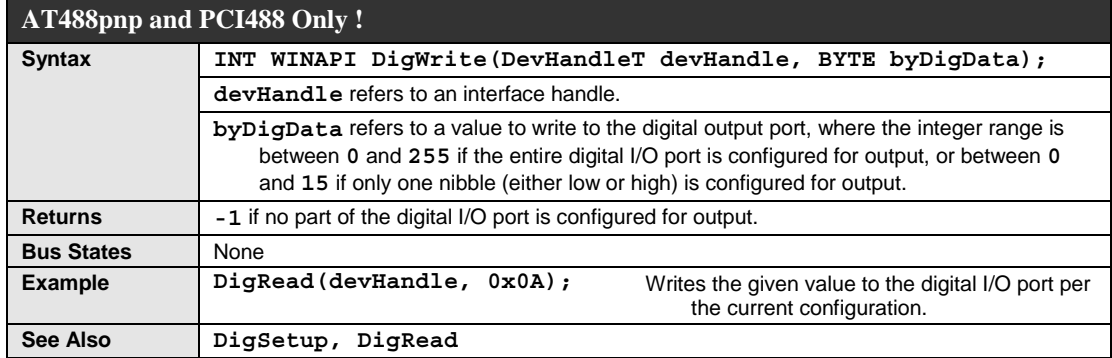

The **DigWrite** command writes the given value to the digital I/O port per the input/output configuration of the port. If the entire port is configured for output, then the data value with a range from **0** to **255** is written to the port. If either the upper or lower nibble is configured for input, and the other for output, then the data value is truncated to the range from **0** to **15** and it is written to the appropriate nibble per the current configuration.

#### **Notes**:

- (1) This function does not configure the digital I/O port for output. The caller must use **DigSetup** to configure the port before performing any reads or writes. If neither nibble is configured for output the function returns **-1** and sets the error code to **IOT\_BAD\_VALUE2**.
- (2) Outputs do not persist after an interface is closed. At that time, all digital I/O lines are configured for input.

### **Disarm**

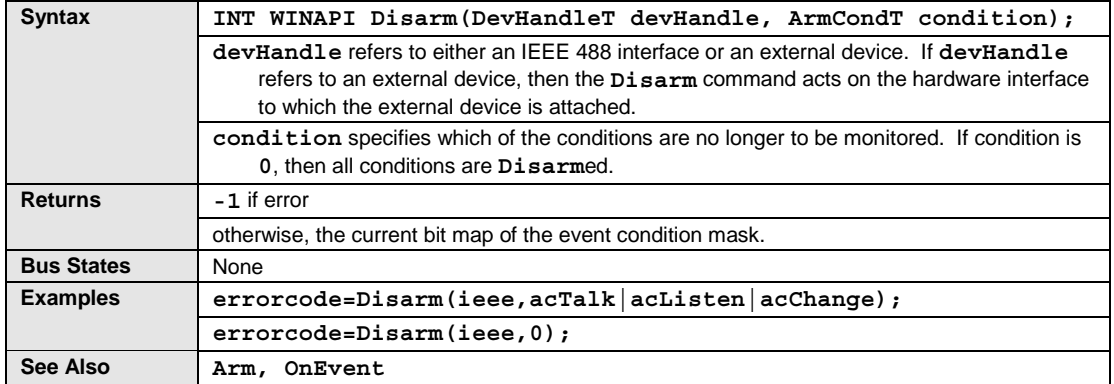

The **Disarm** command prevents Driver488 from invoking an event handler and interrupting the PC, even when the specified condition occurs. Your program can still check for the condition by using the **Status** command. If the **Disarm** command is invoked without specifying any conditions, then all conditions are disabled. The **Arm** command may be used to re-enable interrupt detection.

#### **EnterX**

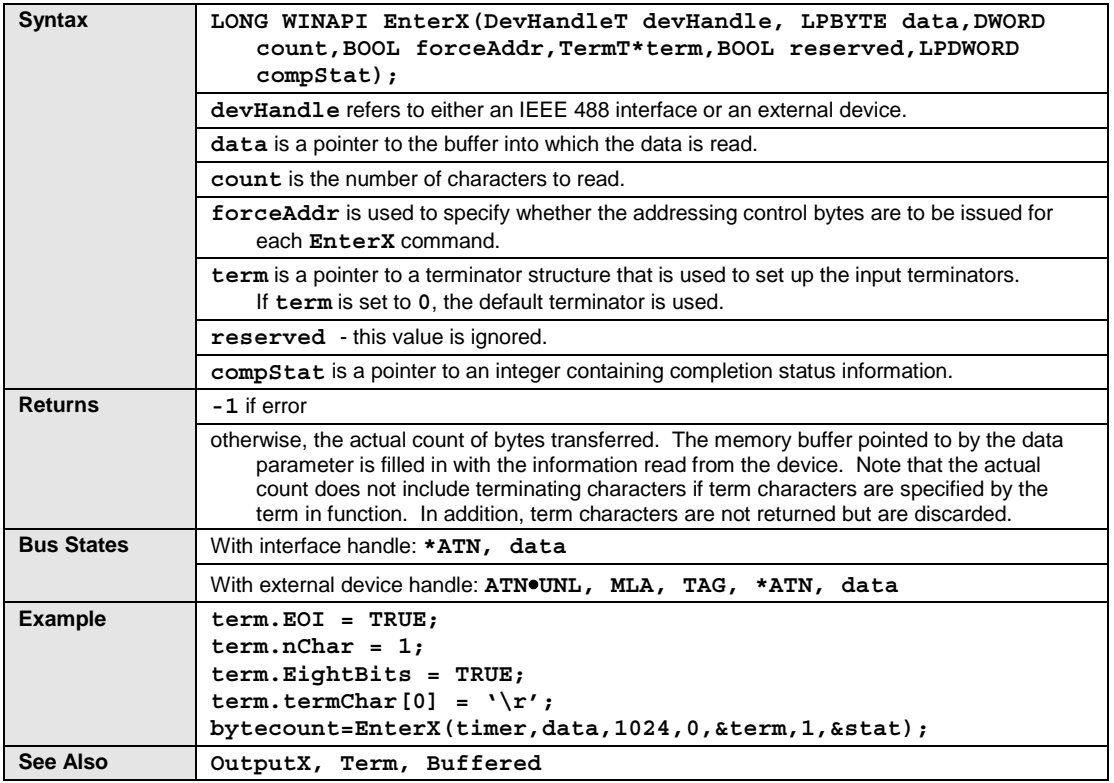

The **EnterX** command reads data from the I/O adapter. If an external device is specified, then Driver488 is addressed to Listen, and that device is addressed to Talk. If an interface is specified, then Driver488 must already be configured to receive data and the external device must be configured to Talk, either as a result of an immediately preceding **EnterX** command or as a result of one of the **Send** commands. **EnterX** terminates reception on either the specified count of bytes transferred, or the specified or default terminator being detected. Terminator characters, if any, are stripped from the received data before the **EnterX** command returns to the calling application.

The **forceAddr** flag is used to specify whether the addressing control bytes are to be issued for each **EnterX** command. If the device handle refers to an I/O adapter, then **forceAddr** has no effect and command bytes are not sent. For an external device, if **forceAddr** is **TRUE** then Driver488 always sends the **UNL**, **MLA**, and **TAG** command bytes. If **forceAddr** is **FALSE**, then Driver488 compares the current device with the previous device that used that interface adapter board for an **EnterX** command. If they are the same, then no command bytes are sent. If they are different, then **EnterX** acts as if the **forceAddr** flag were **TRUE** and sends the command bytes. The **forceAddr** flag is usually set **TRUE** for the first transfer of data from a device, and then set **FALSE** for additional transfers from the same block of data from that device.

#### **Additional Enter Functions**

Driver488 provides additional **Enter** routines that are short-form versions of the **EnterX** function. The following **Enter** functions are already defined in your header file.

#### **Enter**

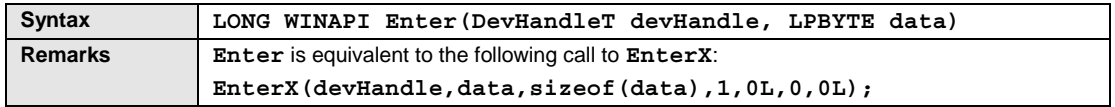

The **Enter** function passes the device handle and a pointer to the data buffer to the **EnterX** function. It determines the size of the data buffer that you provided, and passes that value as the **count** parameter. It specifies **forceAddr** is **TRUE**, causing Driver488 to re-address the device. The default terminators are chosen by specifying a **0** as the **term** parameter. Asynchronous transfer is turned off by sending **0** for the **async** parameter, and the completion status value is ignored by sending **0** for the **compStat** parameter.

#### **EnterN**

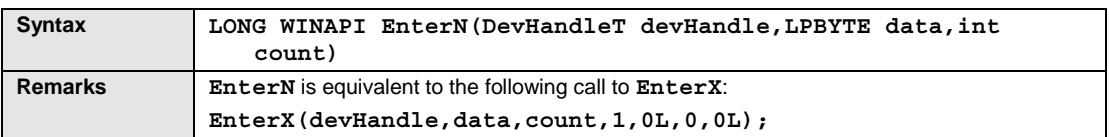

The **EnterN** function passes the device handle, the pointer to the data buffer, and the size of the data buffer to the **EnterX** function. It specifies **forceAddr** is **TRUE**, causing Driver488 to re-address the device. The default terminators are chosen by specifying a **0** pointer as the **term** parameter. Asynchronous transfer is turned off by sending **0** for the **async** parameter, and the completion status value is ignored by sending **0** for the **compStat** parameter.

#### **EnterMore**

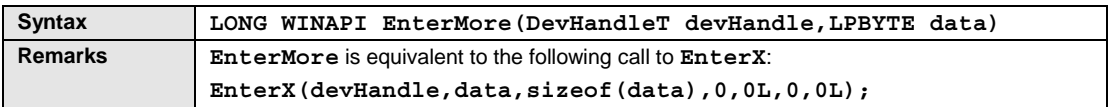

The **EnterMore** function passes the device handle and the pointer to the data buffer to the **EnterX** function. It determines the size of the data buffer that you provided, and passes that value as the **count** parameter. It specifies **forceAddr** is **FALSE**, therefore Driver488 does not address the device if it is the same device as previously used. The default terminators are chosen by specifying a **0** as the **term** parameter. Asynchronous transfer is turned off by sending **0** for the **async** parameter, and the completion status value is ignored by sending **0** for the **compStat** parameter.

#### **EnterNMore**

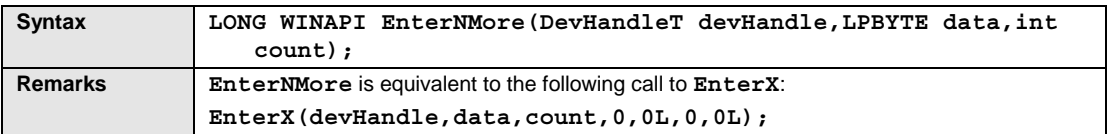

The **EnterNMore** function passes the device handle, the pointer to the data buffer, and the size of the data buffer to the **EnterX** function. It specifies **forceAddr** is **FALSE**; therefore, Driver488 does not address the device if it is the same device as previously used. The default terminators are chosen by specifying a **0** as the **term** parameter. Asynchronous transfer is turned off by sending **0** for the **async** parameter, and the completion status value is ignored by sending **0** for the **compStat** parameter.

#### **Error**

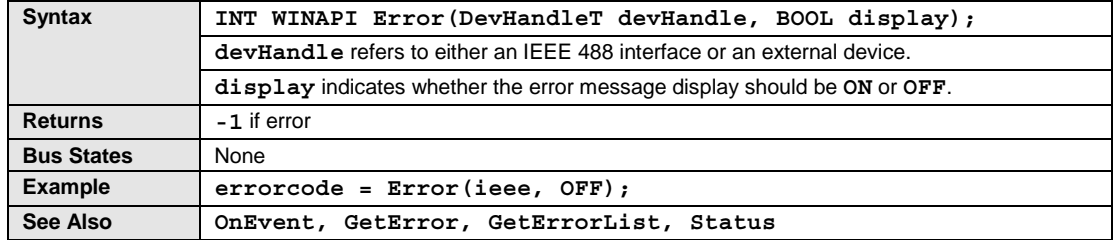

The **Error** command enables or disables automatic on-screen display of Driver488 error messages. Specifying **ON** enables the error message display, while specifying **OFF** disables the error message display. **Error ON** is the default condition.

### **FindListeners**

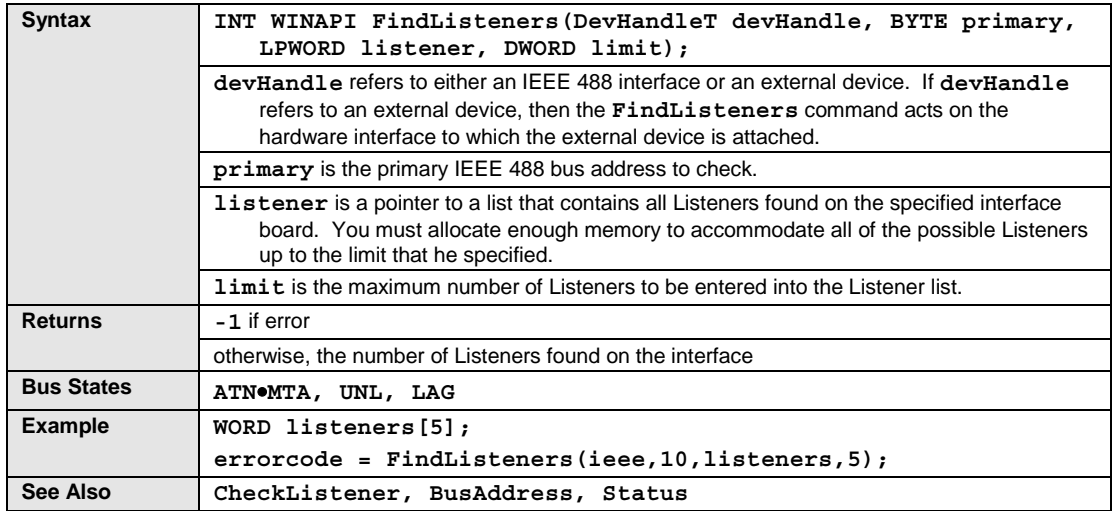

The **FindListeners** command finds all of the devices configured to Listen at the specified primary address on the IEEE 488 bus. The command first identifies the primary address to check and returns the number of Listeners found and their addresses. Then, it fills the user-supplied array with the addresses of the Listeners found. The number of Listeners found is the value returned by the function. The returned values include the secondary address in the upper byte, and the primary address in the lower byte. If there is no secondary address, then the upper byte is set to **255**; hence, a device with only a primary address of **16** and no secondary address is represented as **0xFF10** or **-240** decimal.

#### **GetError**

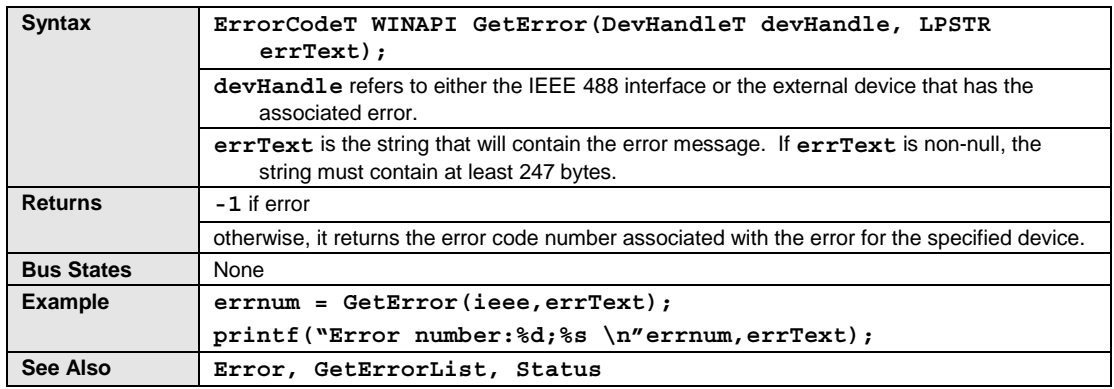

The **GetError** command is user-called after another function returns an error indication. The device handle sent to the function that returned the error indication is sent to **GetError** as its **devHandle** parameter. **GetError** finds the error associated with that device and returns the error code associated with that error. If a non-null error text pointer is passed, **GetError** also fills in up to 247 bytes in the string. The application must ensure that sufficient space is available.

### **GetErrorList**

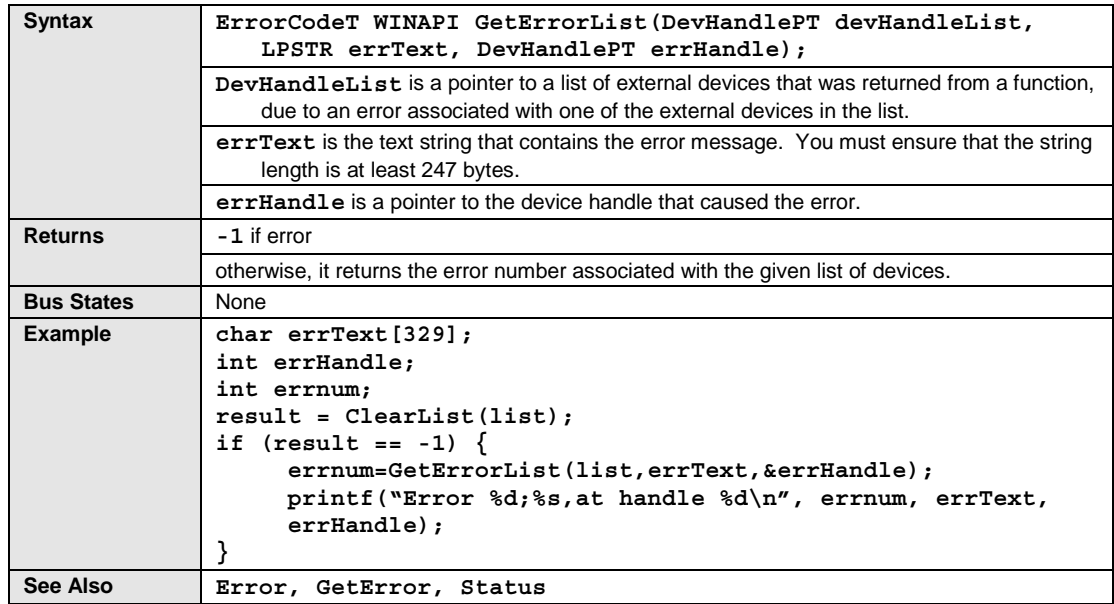

The **GetErrorList** command is user-called, after another function identifying a list of device handles, returns an error indication. The device handle list sent to the function that returned the error indication, is sent to **GetErrorList**. **GetErrorList** finds the device that returned the error indication, returning the handle through **errHandle**, and returns the error code associated with that error. If a non-null error text pointer is passed, **GetError** also fills in up to 247 bytes in the string. The application must ensure that sufficient space is available.

## **Hello**

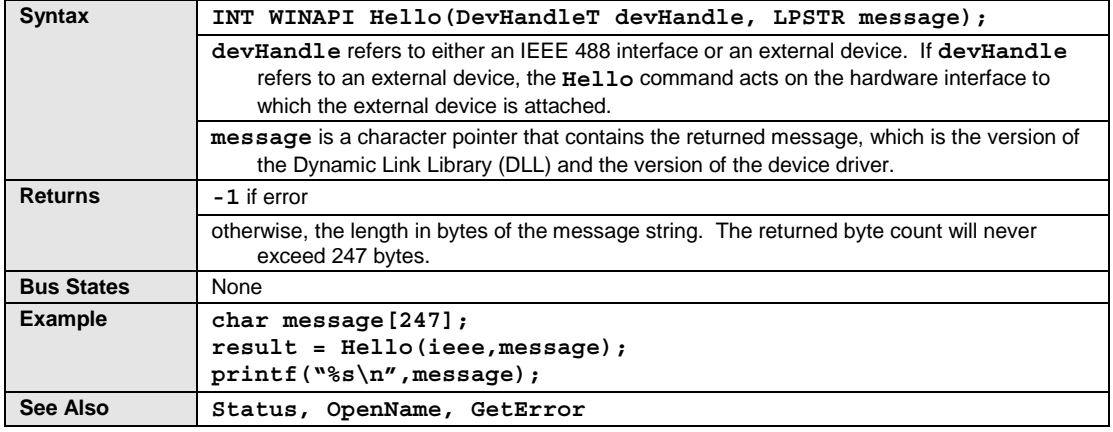

The **Hello** command is used to verify communication with Driver488, and to read the software revision number. If a non-null string pointer is passed, **Hello** fills in up to 247 bytes in the string. The application must ensure that sufficient space is available. When the command is sent, Driver488 returns a string similar to the following:

Driver488 Revision X.X (C)199X ...

where **X** is the appropriate revision or year number.

### **KeepDevice**

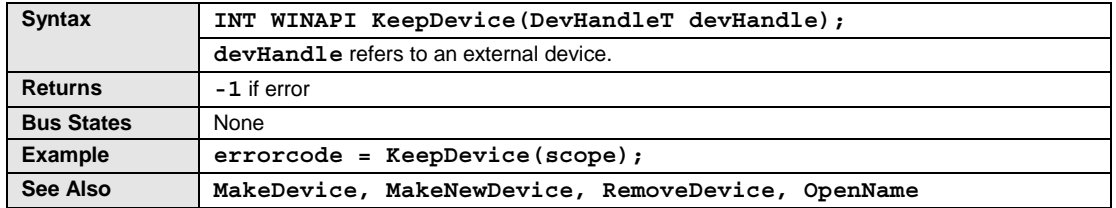

**Note**: **KeepDevice** will update an existing device or will create a new device in the Registry. This update feature is new and useful. For example, if you wish to change the bus address of the device and make it a permanent change.

The **KeepDevice** command changes the indicated temporary Driver488 device to a permanent device, visible to all applications. Permanent Driver488 devices are not removed when Driver488 is closed. Driver488 devices are created by **MakeDevice** and are initially temporary. Unless **KeepDevice** is used, all temporary Driver488 devices are forgotten when Driver488 is closed. The only way to remove the permanent device once it has been made permanent by the **KeepDevice** command, is to use the **RemoveDevice** command.

## **Listen**

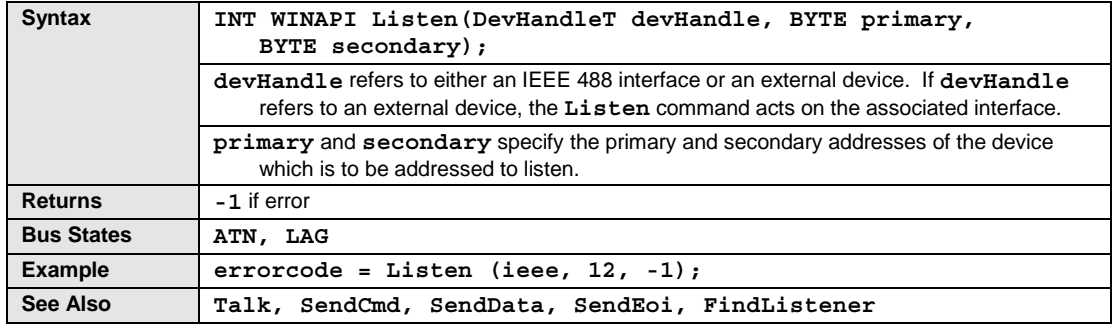

The **Listen** command addresses an external device to Listen.

## **Local**

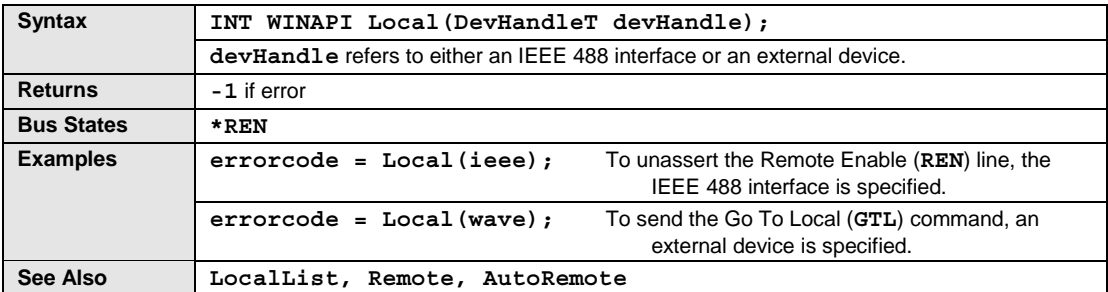

In the System Controller mode, the **Local** command issued to an interface device, causes Driver488 to unassert the Remote Enable (**REN**) line. This causes devices on the bus to return to manual operation. A **Local** command addressed to an external device, places the device in the local mode via the Go To Local (**GTL**) bus command.

# **LocalList**

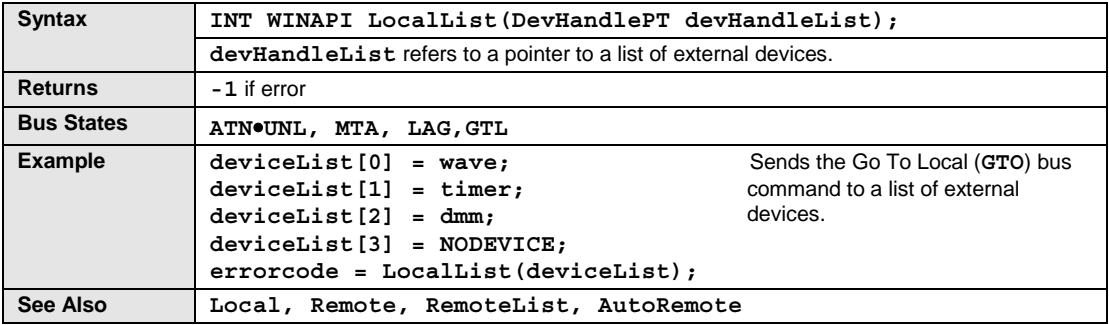

In the System Controller mode, the **LocalList** command issued to an interface device, causes Driver488 to unassert the Remote Enable (**REN**) line. This causes devices on the bus to return to manual operation. A **LocalList** command addressed to an external device, places the device in the local mode via the Go To Local (**GTL**) bus command.

## **Lol**

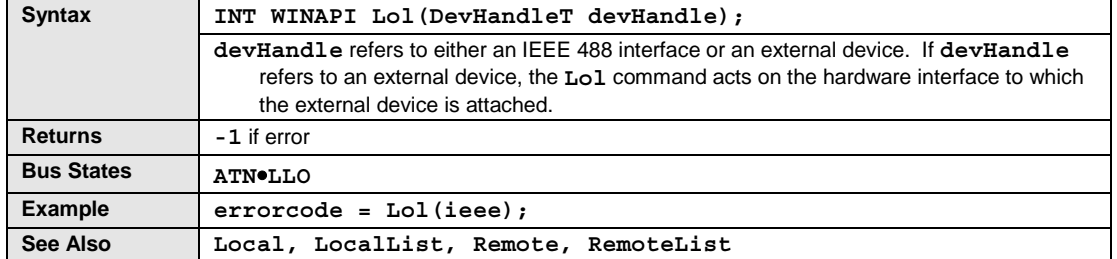

The **Lol** command causes Driver488 to issue an IEEE 488 LocalLockout (**LLO**) bus command. Bus devices that support this command are thereby inhibited from being controlled manually from their front panels.

### **MakeDevice**

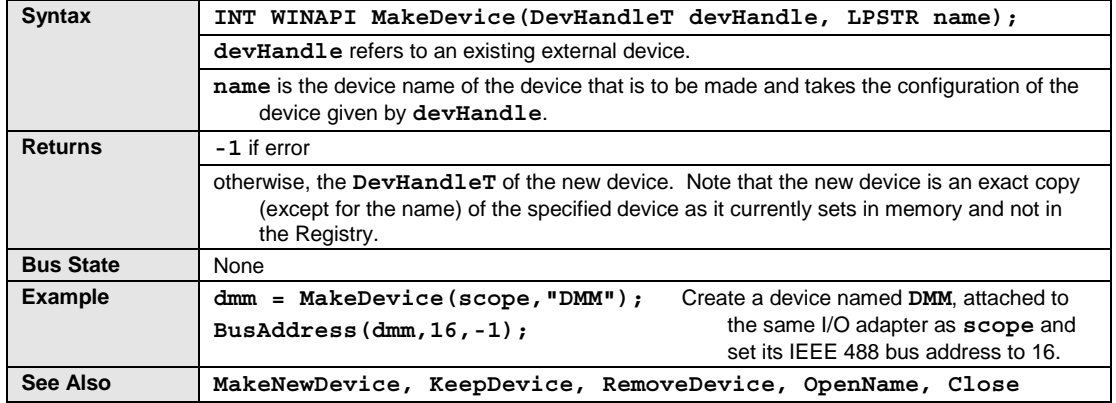

The **MakeDevice** command creates a new temporary Driver488 device that is an identical copy of an already existing Driver488 external device. The new device is attached to the same I/O adapter of the existing device and has the same bus address, terminators, timeouts, and other characteristics. The newly created device is temporary and is removed when Driver488 is closed. **KeepDevice** may be used to make the device permanent. To change the default values assigned to the device, it is necessary to call the appropriate configuration functions such as **BusAddress**, **IOAddress**, and **TimeOut**.

## **MakeNewDevice**

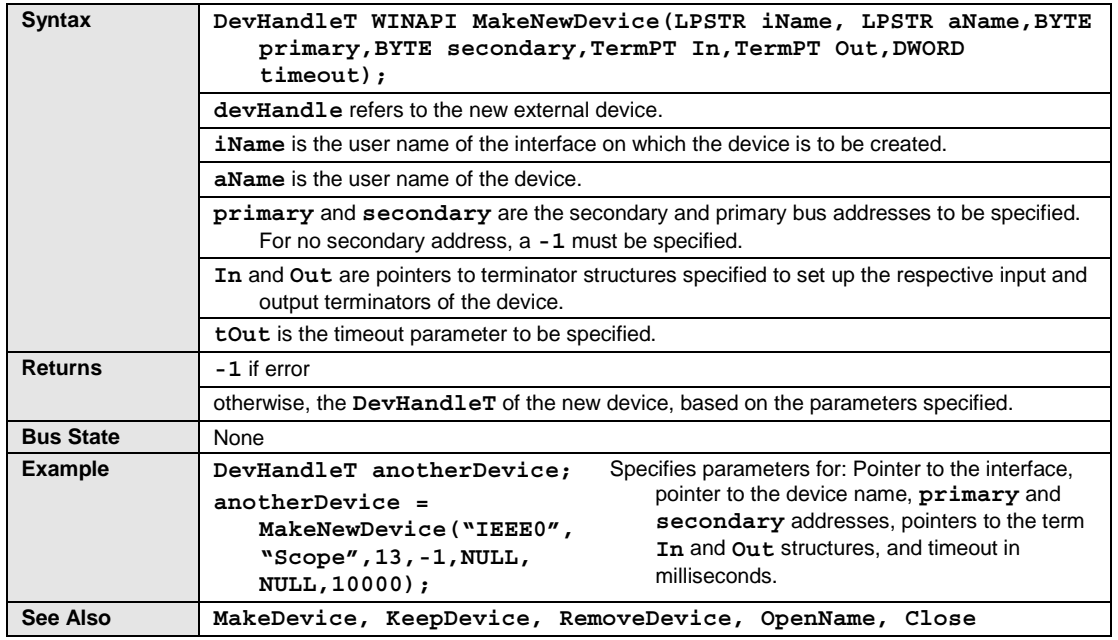

This is a new function in Driver488/W95 and in Driver488/WNT. This function is similar to the **MakeDevice** function except that **MakeNewDevice** will create a new device based on the parameters specified, instead of simply cloning an existing device.

The **MakeNewDevice** command does not save the parameters of the newly created device in the system registry. To keep the device, it is necessary to call the **KeepDevice** function.

**Note**: The **MakeNewDevice** command will only create, not save, a new device. Interface descriptions are created and maintained by the configuration utility and the IEEE 488 configuration applet in the Windows Control Panel.

# **MyListenAddr**

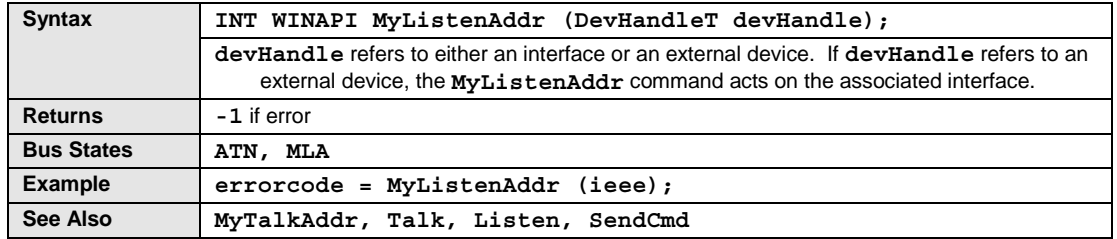

The **MyListenAddr** command addresses the interface to Listen.

# **MyTalkAddr**

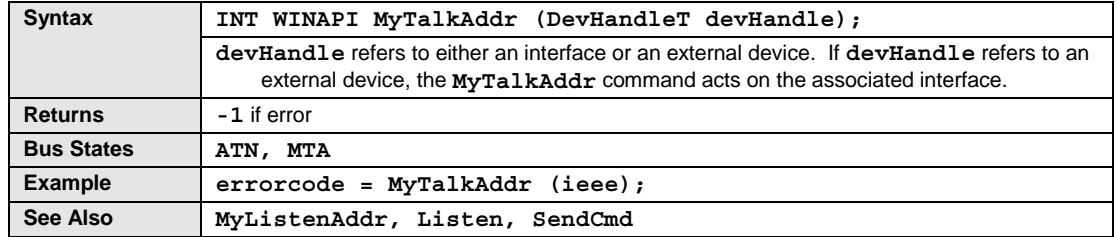

The **MyTalkAddr** command addresses the interface to Talk.

# **OnDigEvent**

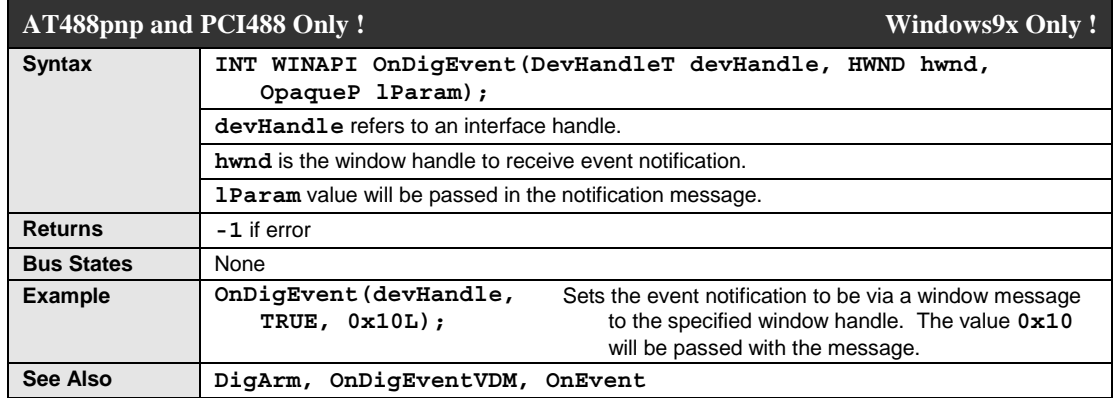

The **OnDigEvent** command sets the handle of a window to receive a notification message when a digital match event is triggered. This function uses the same mechanism as the **OnEvent** command. For details, see the description of **OnEvent**.

**Note**: This function sets the event generation mechanism to be a window notification message, replacing any previously defined event notification mechanism. Only one event notification mechanism can be used at one time.

## **OnDigEventVDM**

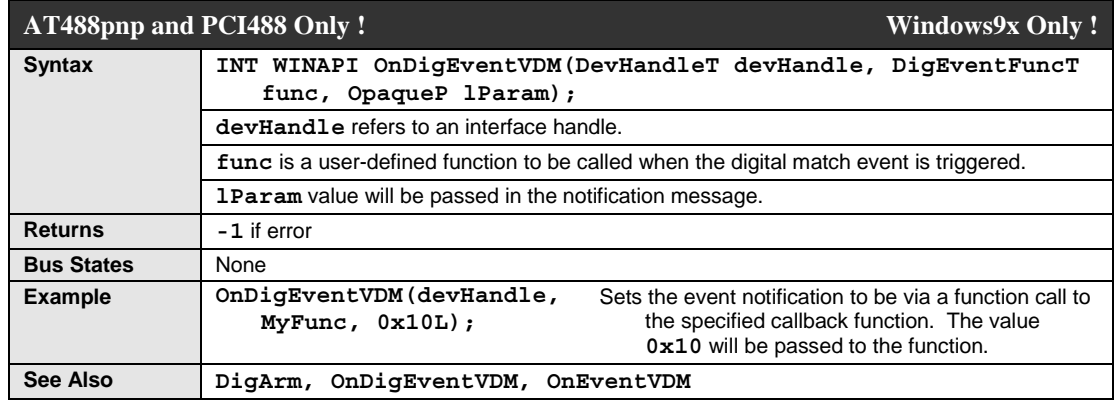

The **OnDigEventVDM** command sets the address of a "C"-style (**\_\_stdcall**) function to be called when a digital match event occurs. This function uses a similar mechanism as the **OnEventVDM** command. The prototype of the callback function for **OnDigEventVDM** is:

#### **void DigEventFunc( DevHandleT devHandle, LPARAM lParam )**

The **lParam** value that is passed to **OnDigEventVDM** is passed on to the callback function when the event occurs. For details, see the description of **OnEventVDM**.

**Note**: This function sets the event generation mechanism to be a callback function, replacing any previously defined event notification mechanism. Only one event notification mechanism can be used at one time.

#### **OnEvent**

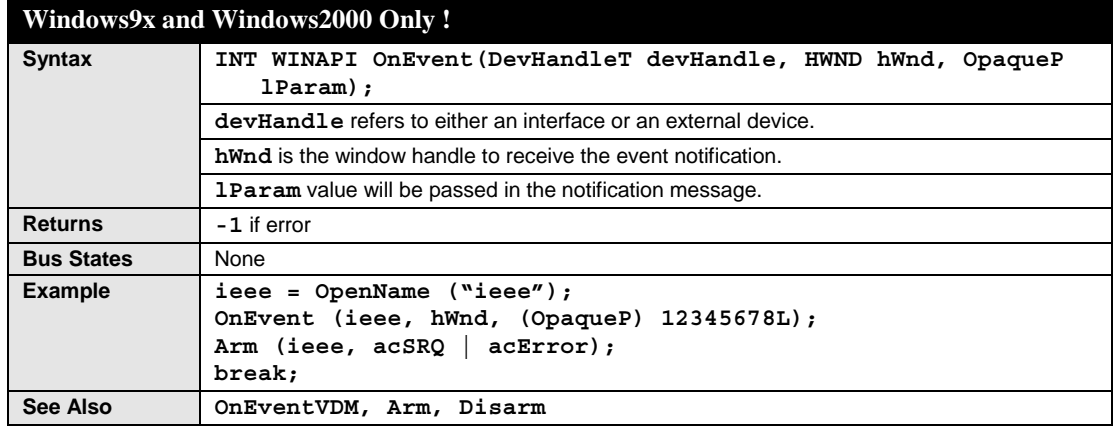

The **OnEvent** command causes the event handling mechanism to issue a message upon occurrence of an **Arm**ed event.

The message will have a type of **WM\_IEEE488EVENT**, whose value is retrieved via:

RegisterWindowMessage ((LPSTR) "WM\_IEEE488EVENT");

The associated **wParam** is an event mask indicating which **Arm**ed event(s) caused the notification, and the **lParam** is the value passed to **OnEvent**. Note that although there is a macro for **WM\_IEEE488EVENT** in the header file for each language, this macro resolves to a function call and therefore cannot be used as a case label. The preferred implementation is to include a default case in the message handling case statement and directly compare the message ID with **WM\_IEEE488EVENT**. The following is an example of an event handler.

#### LONG FAR WINAPI export

```
WndProc(HWND hWnd, unsigned iMessage, WORD wParam, LONG lParam);
{
HANDLE
ieee;
switch (iMessage)
        {
       case WM_CREATE:
           ieee = OpenName ("ieee");
           OnEvent (ieee, hWnd, (OpaqueP) 12345678L);
           Arm (ieee, acSRQ | acError);
           break;
       default:
           if (iMessage == WM_IEEE488EVENT) {
              char buff [80];
              wsprintf (buff, "Condition = %04X, Param = %081X", wParam, lParam);
              MessageBox (hWnd, (LPSTR) buff, (LPSTR) "Event Noted", MB OK);
              return TRUE;
            }
       }
```
}

#### **OnEventVDM**

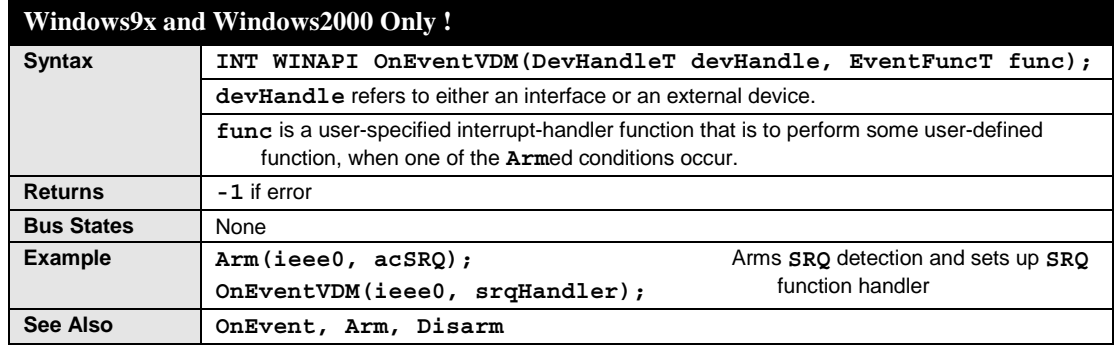

This function is new in Driver488/W95. The **OnEventVDM** allows a call back to a user-specified function in an application. The following is a full example of a console mode program using the **OnEventVDM** function:

```
#include <windows.h>
\#include \ltstdio h>#include "iotieee.h"
// For debugging
#define qsk(v,x) (v=x, printf(#x "returned %d\n", v))
void srqHandler(DevHandleT devHandle, UINT mask)
{
        LONG xfered;
        printf("\007\n\nEVENT-FUNCTION on %d mask 0x%04x\n", devHandle, mask);
        qsk(xfered, Spoll(devHandle));
        printf("\n\n");
}
void main(void)
{
        LONG result, xfered;
        int ioStatus, x;
        DevHandleT ieee0, wave14, wave16;
        TermT myTerm;
        UCHAR buffer[500];
        printf("\n\nSRQTEST program PID %d\n",GetCurrentProcessId ());
        qsk(ieee0, OpenName("ieee0"));
        qsk(wave14, OpenName("Wave14"));
        qsk(wave16, OpenName("Wave16"));
        qsk(result, Abort(wave14));
        qsk(result, Abort(wave16));
        qsk(x, Hello(ieee0, buffer));
        printf("\n%s\n\n", buffer);
        myTerm.EOI = 1;myTerm.nChar = 0;myTerm.termChar[0] = \sqrt{r'};
        myTerm.termChar[1] = \ln;
        // Arm SRQ detection and set up SRQ function handler
        qsk(x, Arm(ieee0, acSRQ));
        qsk(x, OnEventVDM(ieee0, srqHandler));
        // Tell the Wave to assert SRQ in 3 seconds
        qsk(xfered,Output(wave16,"t3000x",6L,1,0,&myTerm,0,&ioStatus));
        printf("Completion code: 0x%04x\n", ioStatus);
        // Normally, your program would be off doing other work, for
        // this example we will just hold here for a short time.
        For(result = 0; result 30000; result++) {
```

```
printf("Result is %06d\r", result);
```
}

printf("\n\n"); qsk(xfered, Spoll(wave16)); qsk(x, Close(wave14)); qsk(x, Close(wave16)); qsk(x, Close(ieee0));

**\*\*\*\*\* Do we add a note for NT users on how to accomplish this?**

**(Spoll interface for bit 7 in thread)**

**If so, what should the note say?**

}

# **OpenName**

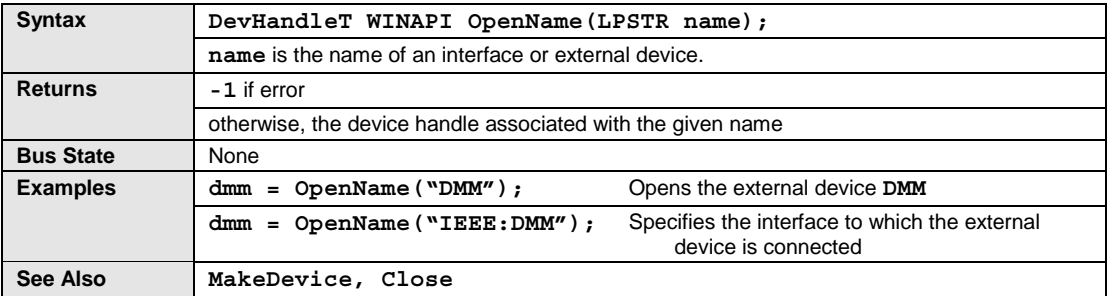

The **OpenName** command opens the specified interface or external device and returns a device handle for use in accessing that device.

#### **OutputX**

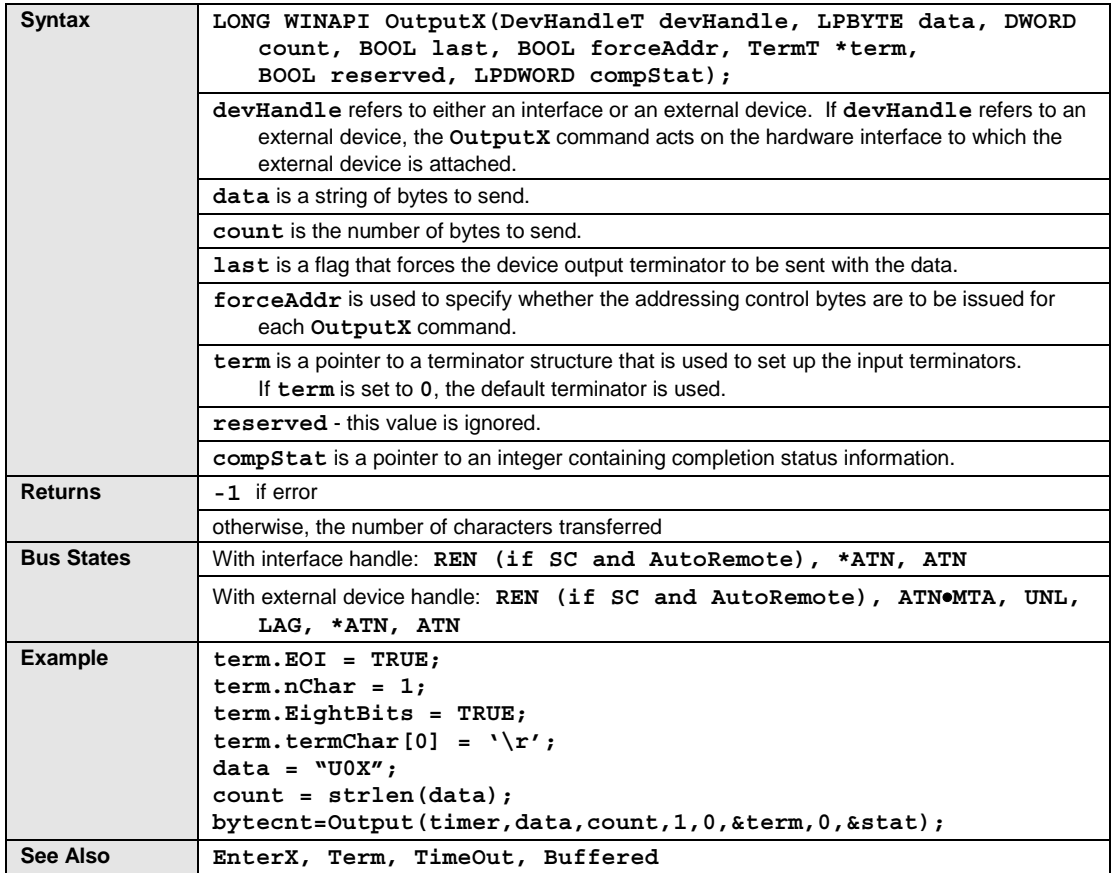

The **OutputX** command sends data to an interface or external device. The Remote Enable (**REN**) line is first asserted if Driver488 is the System Controller and **AutoRemote** is enabled. Then, if a device address (with optional secondary address) is specified, Driver488 is addressed to Talk and the specified device is addressed to Listen. If no address is specified, then Driver488 must already be configured to send data, either as a result of a preceding **OutputX** command, or as the result of a **Send** command. Terminators are automatically appended to the output data as specified.

The **forceAddr** flag is used to specify whether the addressing control bytes are to be issued for each **OutputX** command. If the device handle refers to an interface, **forceAddr** has no effect and command bytes are not sent. If the device handle refers to an external device and **forceAddr** is **TRUE**, Driver488 addresses the interface to Talk and the external device to Listen. If **forceAddr** is **FALSE**, Driver488 compares the current device with the most recently addressed device on that interface. If the addressing information is the same, no command bytes are sent. If they are different, **OutputX** acts as if the **forceAddr** flag were **TRUE** and sends the addressing information.

**term** is a pointer to a terminator structure that is used to set up the input terminators. This pointer may be a null pointer, requesting use of the default terminators for the device, or it may point to a terminator structure requesting no terminators.

The **compStat** is a pointer to an integer containing completion status information. A null pointer indicates that completion status is not requested.

#### **Additional Output Functions**

Driver488 provides additional **Output** functions that are short-form versions of the **OutputX** function. The following **Output** functions are already defined in your header file.

#### **Output**

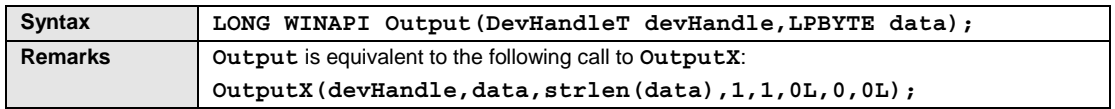

The **Output** function passes the device handle and data buffer to the **OutputX** function. It determines the size of the data buffer that you provided, and passes that value as the **count** parameter. It specifies that the **forceAddr** flag is set **TRUE**, which causes Driver488 to address the device if an external device is specified. The default terminators are chosen by specifying a **0** pointer as the **terminator** parameter. Synchronous transmission is specified by sending **0** for the **async** parameter, and the completion status value is ignored by sending a **0** for the **compStat** pointer.

## **OutputN**

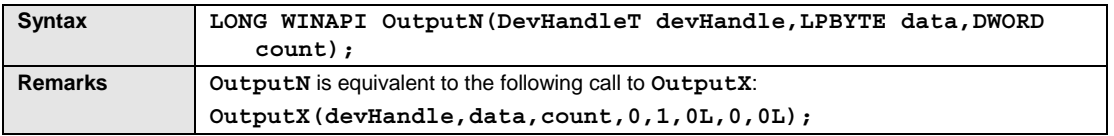

The **OutputN** function passes the device handle and a pointer to the data buffer to the **OutputX** function. It specifies that the **forceAddr** flag is set **TRUE**, which causes Driver488 to address the device if an external device is specified. The default terminators are chosen by specifying a **0** pointer as the **terminator** parameter. Synchronous transmission is specified by sending **0** for the **async** parameter, and the completion status value is ignored by sending a **0** for the **compStat** pointer.

### **OutputMore**

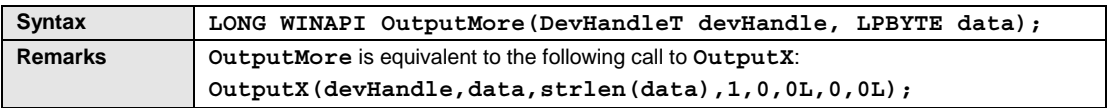

The **OutputMore** function passes the device handle and data buffer to the **OutputX** function. It determines the size of the data buffer that you provided, and passes that value as the **count** parameter. It specifies that the **forceAddr** flag is set **FALSE**, so Driver488 does not re-address the device if it is the same device as that previously used. The default terminators are chosen by specifying a **0** pointer as the **terminator** parameter. Synchronous transmission is specified by sending **0** for the **async** parameter, and the completion status value is ignored by sending a **0** pointer for the **compStat** pointer.

#### **OutputNMore**

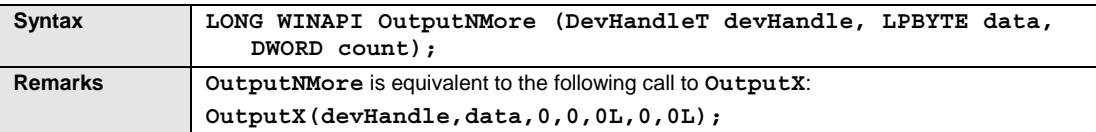

The **OutputNMore** function passes the device handle and a pointer to the data buffer to the **OutputX** function. It specifies that the **forceAddr** flag is set **FALSE**, so Driver488 does not re-address the device if it is the same device as that previously used. The default terminators are chosen by specifying a **0** pointer as the **terminator** parameter. Synchronous transmission is specified by sending **0** for the **async** parameter, and the completion status value is ignored by sending a **0** pointer for the **compStat** pointer.

#### **PPoll**

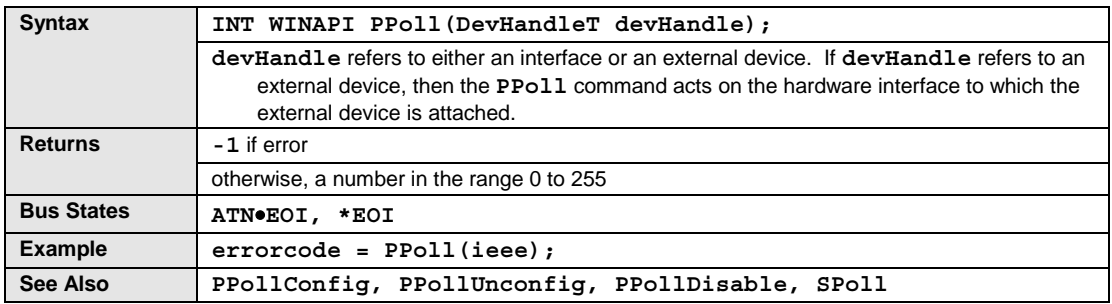

The **PPoll** (Parallel Poll) command is used to request status information from many bus devices simultaneously. If a device requires service then it responds to a Parallel Poll by asserting one of the eight IEEE 488 bus data lines (**DIO1** through **DIO8**, with **DIO1** being the least significant). In this manner, up to eight devices may simultaneously be polled by the controller. More than one device can share any particular **DIO** line. In this case, it is necessary to perform further Serial Polling (**SPoll**) to determine which device actually requires service.

Parallel Polling is often used upon detection of a Service Request (**SRQ**), though it may also be performed periodically by the controller. In either case, **PPoll** responds with a number from **0** to **255** corresponding to the eight binary **DIO** lines. Not every device supports Parallel Polling. Refer to the manufacturer's documentation for each bus device to determine if **PPoll** capabilities are supported.
# **PPollConfig**

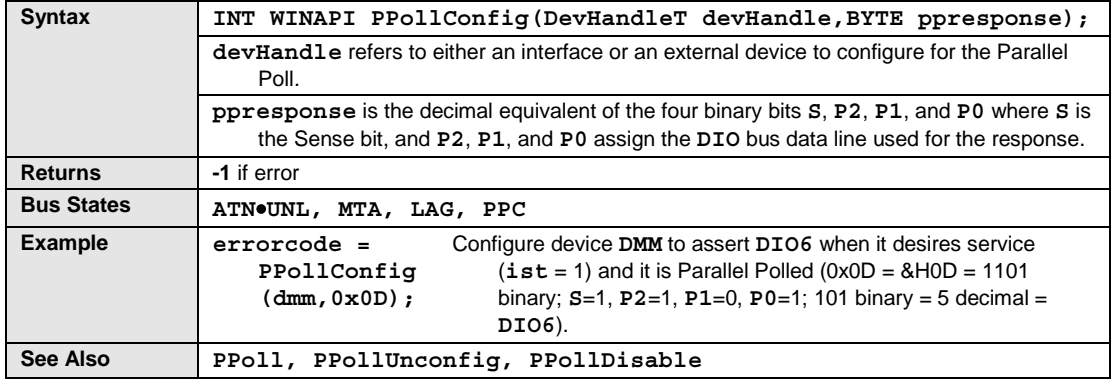

The **PPollConfig** command configures the Parallel Poll response of a specified bus device. Not all devices support Parallel Polling and, among those that do, not all support the software control of their Parallel Poll response. Some devices are configured by internal switches.

The Parallel Poll response is set by a four-bit binary number response: **S**, **P2**, **P1**, and **P0**. The most significant bit of response is the *Sense* (**S**) bit. The Sense bit is used to determine when the device will assert its Parallel Poll response. Each bus device has an internal individual status (**ist**). The Parallel Poll response is asserted when this **ist** equals the Sense bit value **S**. The **ist** is normally a logic **1** when the device requires attention, so the **S** bit should normally also be a logic **1**. If the **S** bit is **0**, then the device asserts its Parallel Poll response when its **ist** is a logic **0**. That is, it does not require attention. However, the meaning of **ist** can vary between devices, so refer to your IEEE 488 bus device documentation. The remaining 3 bits of response: **P2**, **P1**, and **P0**, specify which **DIO** bus data line is asserted by the device in response to a Parallel Poll. These bits form a binary number with a decimal value from **0** through **7**, specifying data lines **DIO1** through **DIO8**, respectively.

# **PPollDisable**

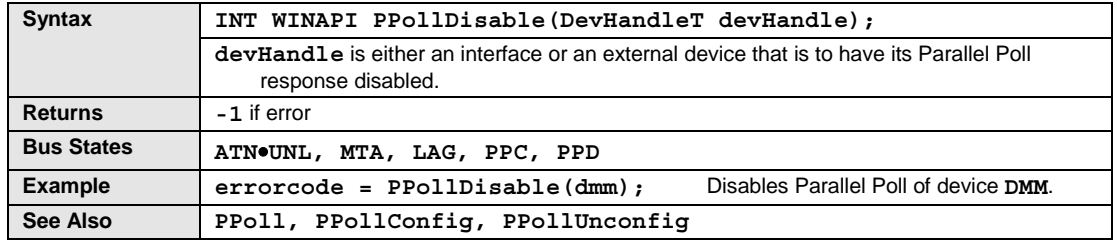

The **PPollDisable** command disables the Parallel Poll response of a selected bus device.

# **PPollDisableList**

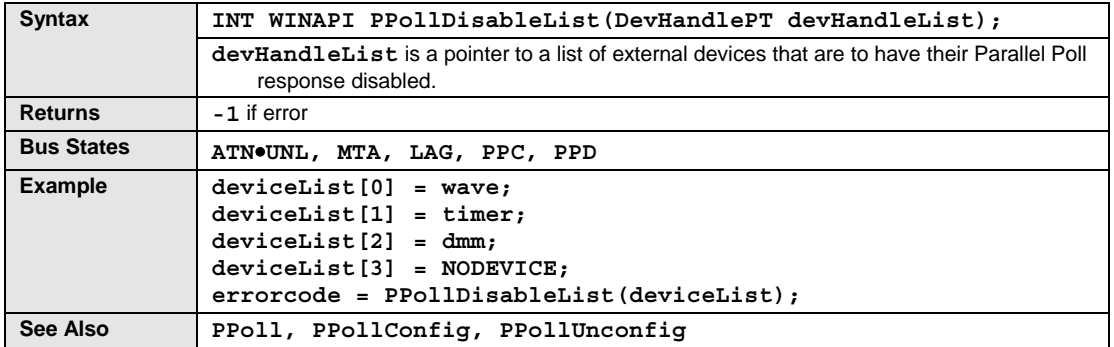

The **PPollDisableList** command disables the Parallel Poll response of selected bus devices.

# **PPollUnconfig**

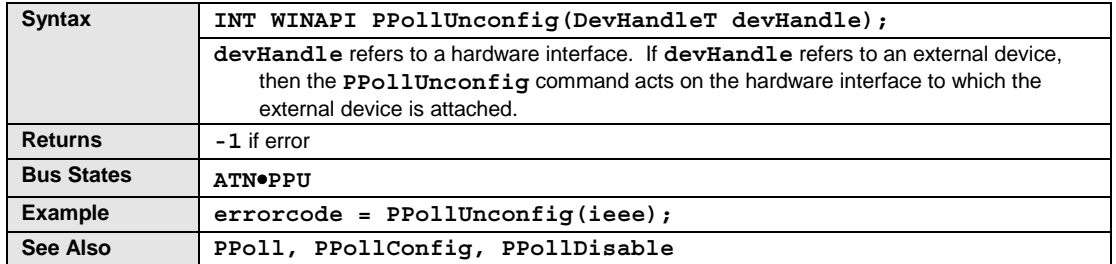

The **PPollUnconfig** command disables the Parallel Poll response of all bus devices.

## **Remote**

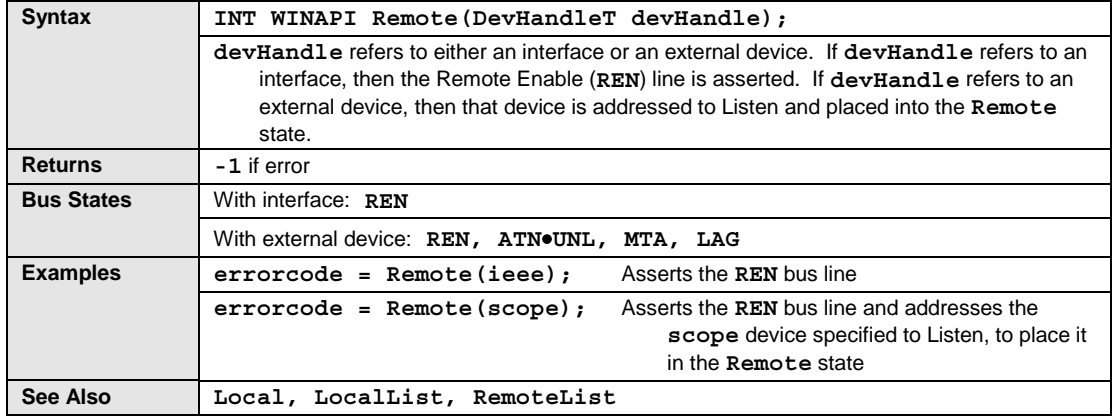

The **Remote** command asserts the Remote Enable (**REN**) bus management line. If an external device is specified, then **Remote** will also address that device to Listen, placing it in the **Remote** state.

# **RemoteList**

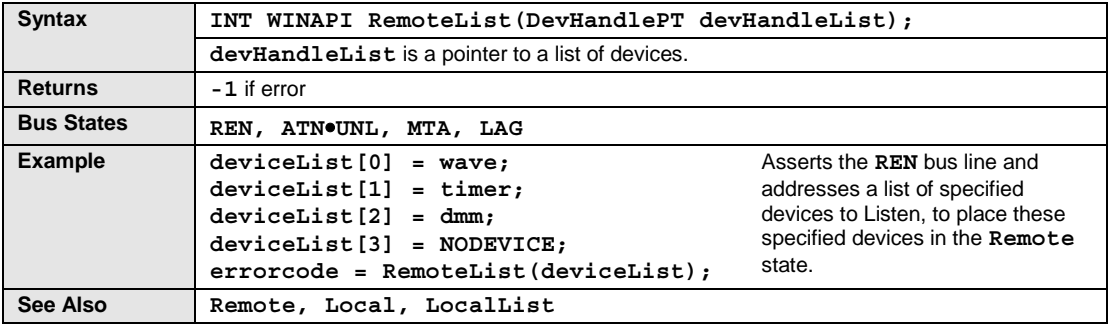

The **RemoteList** command asserts the Remote Enable (**REN**) bus management line. If external devices are specified, then **RemoteList** will also address those devices to Listen, placing them in the **Remote** state.

## **RemoveDevice**

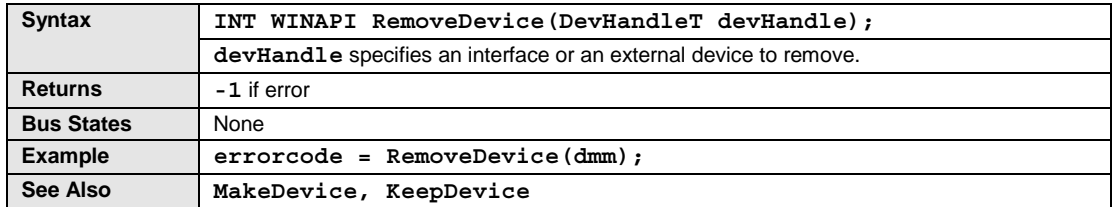

The **RemoveDevice** command removes the specific temporary or permanent Driver488 device that was created with either the **MakeDevice** command or the startup configuration. This command also removes a device that was made permanent through a **KeepDevice** command.

### **Reset**

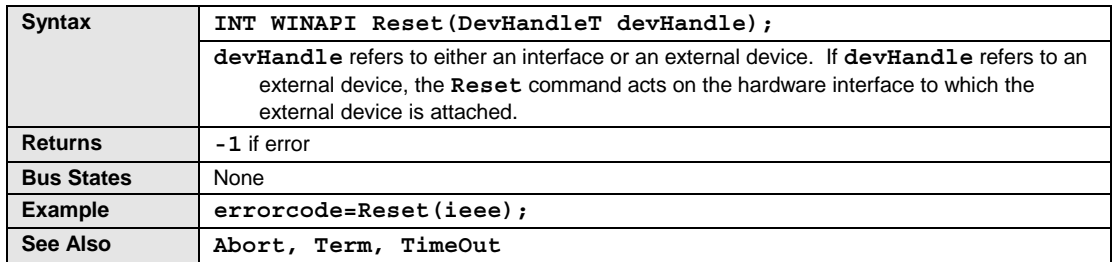

The **Reset** command provides a warm start of the interface. Using **Reset** is equivalent to issuing the following command process, including clearing all error conditions.

#### **Disarm**

Reset hardware (resets to Peripheral if not System Controller) **Abort** (if System Controller) **Error ON Local Request 0** (if Peripheral) Clear **Change**, **Trigger**, and **Clear** status Reset I/O adapter settings to installed values (**BusAddress**, **TimeOut**, **IntLevel** and **DmaChannel**)

## **SendCmd**

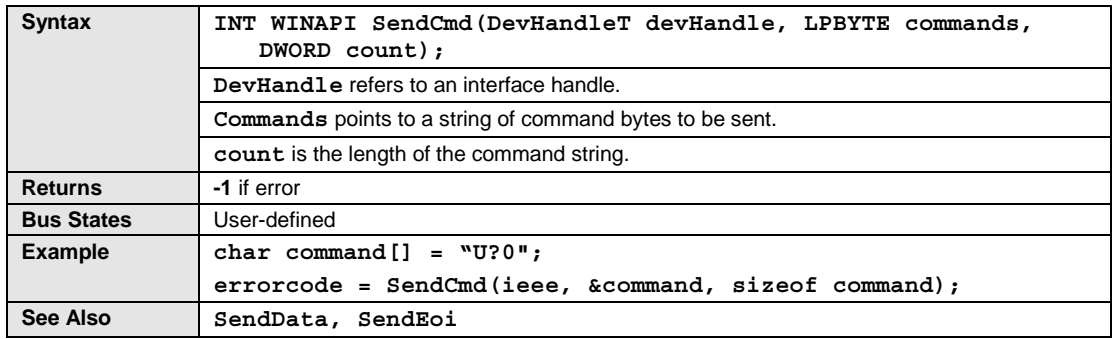

The **SendCmd** command sends a specified string of bytes with Attention (**ATN**) asserted, causing the data to be interpreted as IEEE 488 command bytes.

## **SendData**

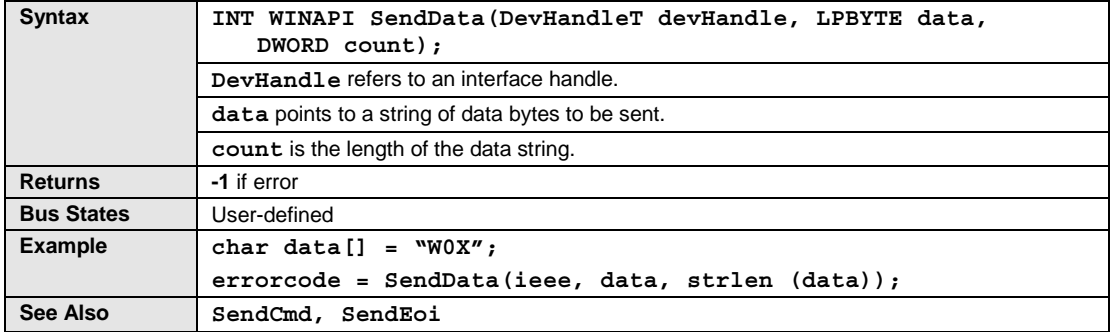

The **SendData** command provides byte-by-byte control of data transfers and gives greater flexibility than the other commands. This command can specify exactly which operations Driver488 executes.

# **SendEoi**

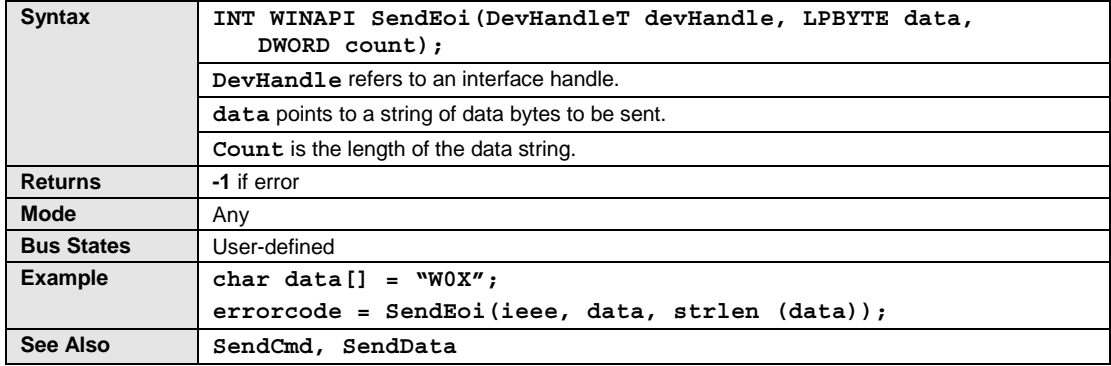

The **SendEoi** command provides byte-by-byte control of data transfers and gives greater flexibility than the other commands. This command can specify exactly which operations Driver488 executes. Driver488 asserts **EOI** during the transfer of the final byte.

## **SPoll**

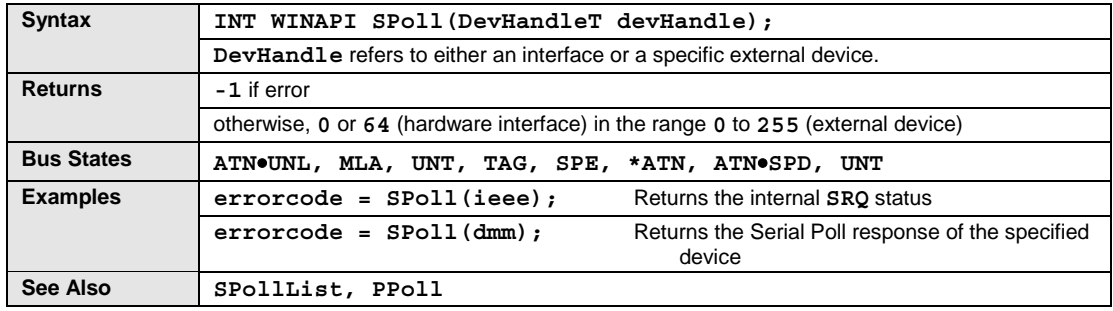

In Active Controller mode, the **SPoll** (Serial Poll) command performs a Serial Poll of the bus device specified and responds with a number from **0** to **255** representing the decimal equivalent of the eight-bit device response. If **rsv** (**DIO7**, decimal value **64**) is set, then that device is signaling that it requires service. The meanings of the other bits are device-specific.

Serial Polls are normally performed in response to assertion of the Service Request (**SRQ**) bus signal by some bus device. In Active Controller mode, with the interface device specified, the **SPoll** command returns the internal **SRQ** status. If the internal **SRQ** status is set, it usually indicates that the **SRQ** line is asserted. Driver488 then returns a **64**. If it is not set, indicating that **SRQ** is not asserted, then Driver488 returns a **0**. With an external device specified, **SPoll** returns the Serial Poll status of the specified external device.

In Peripheral mode, the **SPoll** command is issued only to the interface, and returns the Serial Poll status. If **rsv** (**DIO7**, decimal value **64**) is set, then Driver488 has not been Serial Polled since the issuing last **Request** command. The **rsv** is reset whenever Driver488 is Serial Polled by the Controller.

### **SPollList**

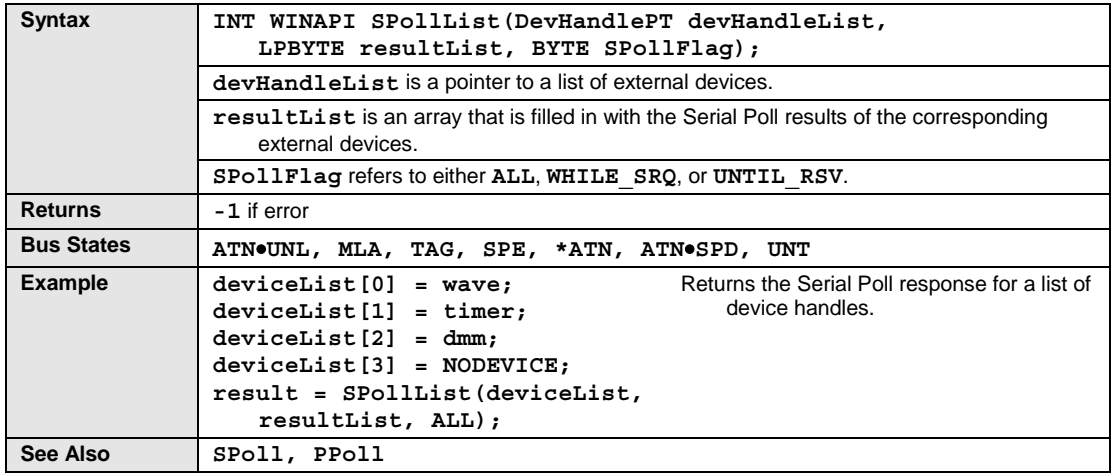

In Active Controller mode, the **SPollList** (Serial Poll) command performs a Serial Poll of the bus devices specified and responds with a number from **0** to **255** (representing the decimal equivalent of the eight-bit device response) for each device on the list. If **rsv** (**DIO7**, decimal value **64**) is set, then that device is signaling that it requires service. The meanings of the other bits are device-specific.

Serial Polls are normally performed in response to assertion of the Service Request (**SRQ**) bus signal by some bus device. In Active Controller mode with the interface device specified, the **SPollList** command returns the internal **SRQ** status for each device. If the internal **SRQ** status is set, it usually indicates that the **SRQ** line is asserted. Driver488 then returns a **64**. If it is not set, indicating that **SRQ** is not asserted, then Driver488 returns a **0**. With an external device specified, **SPollList** returns the Serial Poll status of the specified external device.

In Peripheral mode, the **SPollList** command is issued only to the interface and returns the Serial Poll status. If **rsv** (**DIO7**, decimal value **64**) is set, then Driver488 has not been Serial Polled since the last **Request** command was issued. The **rsv** is reset whenever Driver488 is Serial Polled by the Controller.

The **SPollFlag** refers to either **ALL**, **WHILE\_SRQ**, or **UNTIL\_RSV**. If **ALL** is chosen, all the devices are Serial Polled and their results placed into the result array. If **SPollFlag** is **WHILE\_SRQ**, Driver488 Serial Polls the devices until the **SRQ** bus signal becomes unasserted, and the results are put into the result array. If **SPollFlag** is **UNTIL\_RSV**, Driver488 Serial Polls the devices until the first device whose **rsv** bit is set, is found and the results are put into the result array.

### **Status**

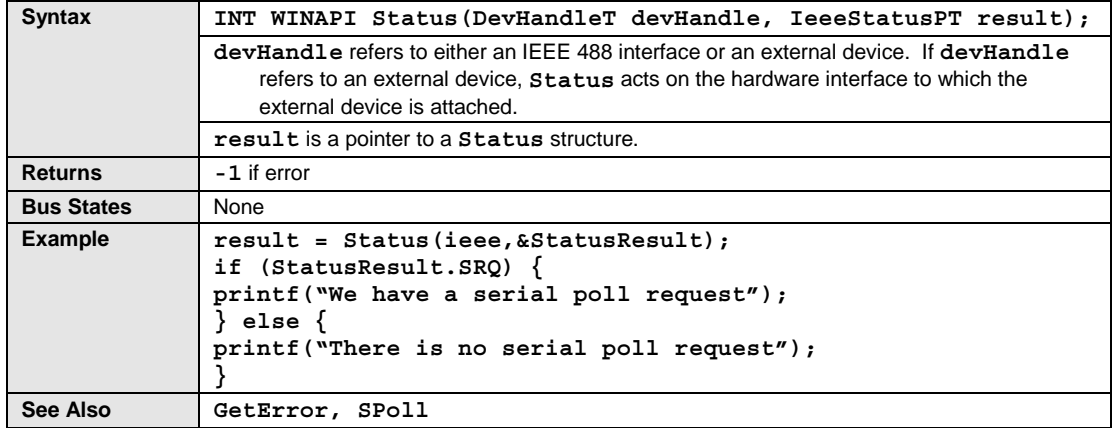

The **Status** command returns various items detailing the current state of Driver488. They are returned in a data structure, based on the following table.

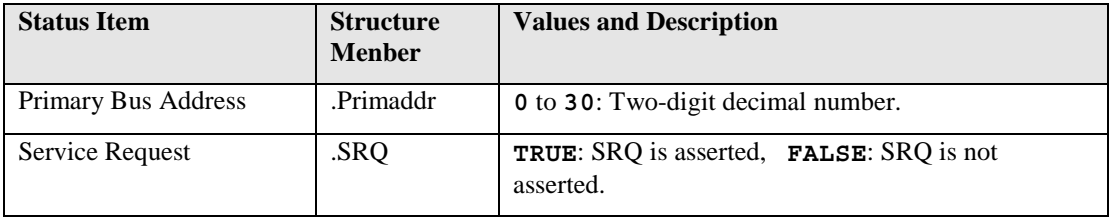

The *Primary Bus Address* (**.Primaddr**) is the IEEE 488 bus device primary address assigned to Driver488 or the specified device. This will be an integer from **0** to **30**.

The *Service Request* field (**.SRQ**), as an active controller, reflects the IEEE 488 bus **SRQ** line signal. As a peripheral, this status reflects the **rsv** bit that can be set by the **Request** command and is cleared when the Driver488 is Serial Polled. For more details, refer to the **SPoll** command in this chapter.

## **Talk**

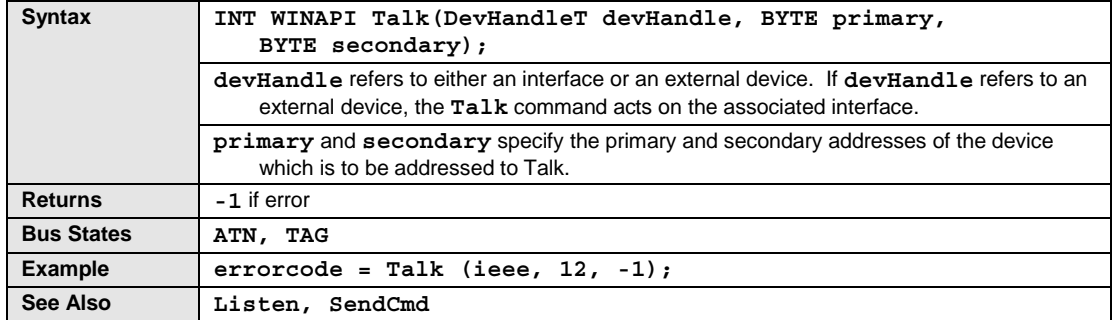

The **Talk** command addresses an external device to Talk.

### **Term**

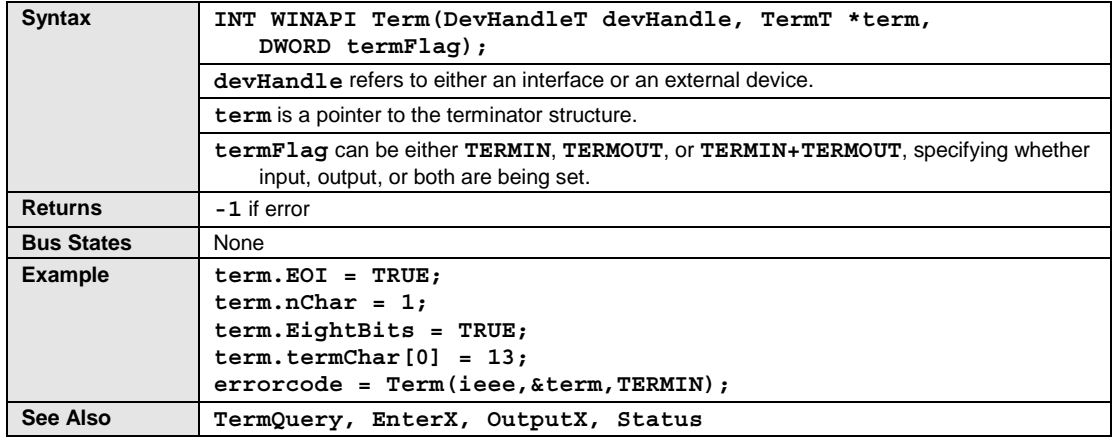

The **Term** command sets the end-of-line (**EOL**) terminators for input from, and output to, I/O adapter devices. These terminators are sent at the end of output data and expected at the end of input data, in the manner of **CR LF** as used with printer data.

During output, **Term** appends the bus output terminator to the data before sending it to the I/O adapter device. Conversely, when Driver488 receives the bus input terminator, it recognizes the end of a transfer and returns the data to the calling application. The terminators never appear in the data transferred to or from the calling application. The default terminators for both input and output are set by the startup configuration and are normally **CR LF EOI**, which is appropriate for most bus devices.

End-Or-Identify (**EOI**) has a different meaning when it is specified for input than when it is specified for output. During input, **EOI** specifies that input is terminated on detection of the **EOI** bus signal, regardless of which characters have been received. During output, **EOI** specifies that the **EOI** bus signal is to be asserted during the last byte transferred.

# **TermQuery**

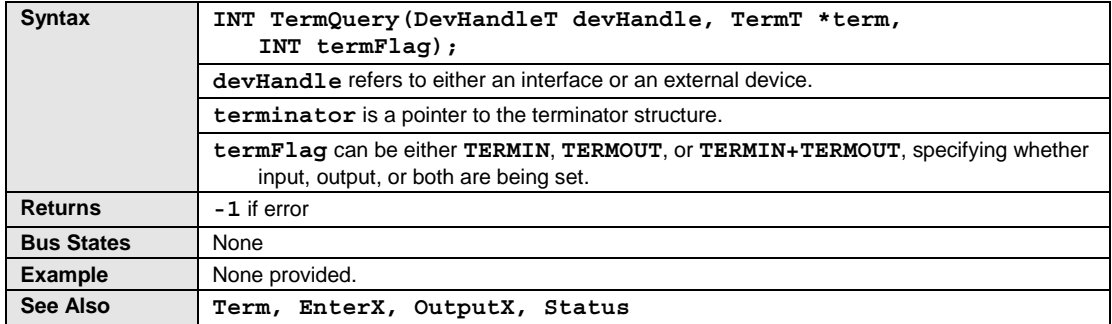

This is a new function in Driver488/W95. The **TermQuery** function queries the terminators setting. Terminators are defined by the **TermT** structure.

## **TimeOut**

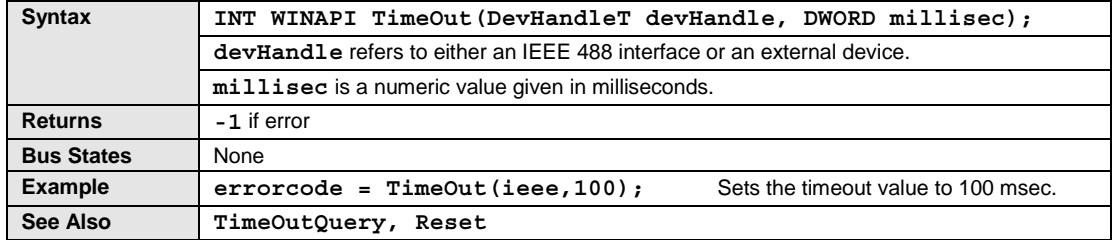

The **TimeOut** command sets the number of milliseconds that Driver488 waits for a transfer before declaring a timeout error. The timeout value sets a limit on the total time allowed for an operation. For example, when using the **Enter** command all expected data must be received within the specified timeout period or a timeout error will occur.

Timeout checking may be suppressed by specifying a timeout value of zero seconds. The zero seconds specification results in a timeout period of about 49 days.

# **TimeOutQuery**

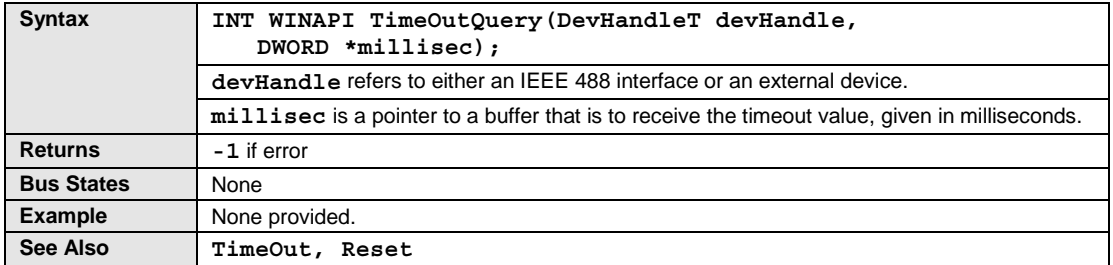

This is a new function in Driver488/W95. The **TimeOutQuery** function queries the timeout setting, given in milliseconds.

# **Trigger**

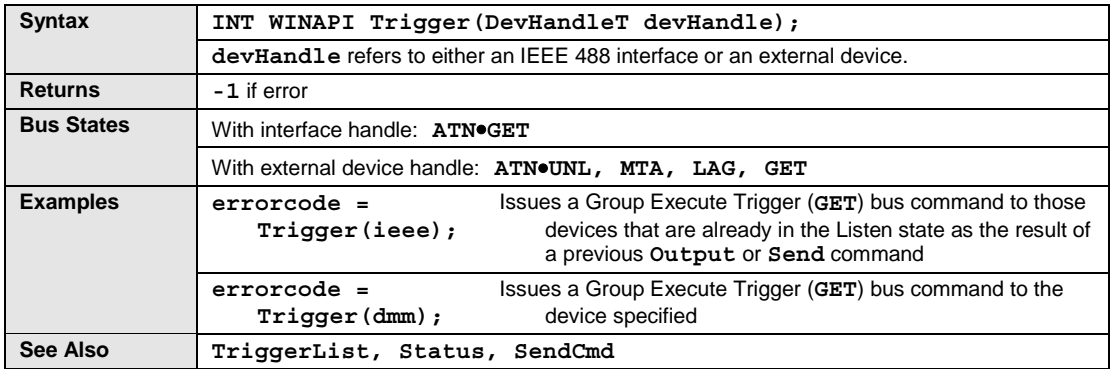

The **Trigger** command issues a Group Execute Trigger (**GET**) bus command to the specified device. If no interface devices are specified, then the **GET** only affects those devices that are already in the Listen state as a result of a previous **Output** or **Send** command.

# **TriggerList**

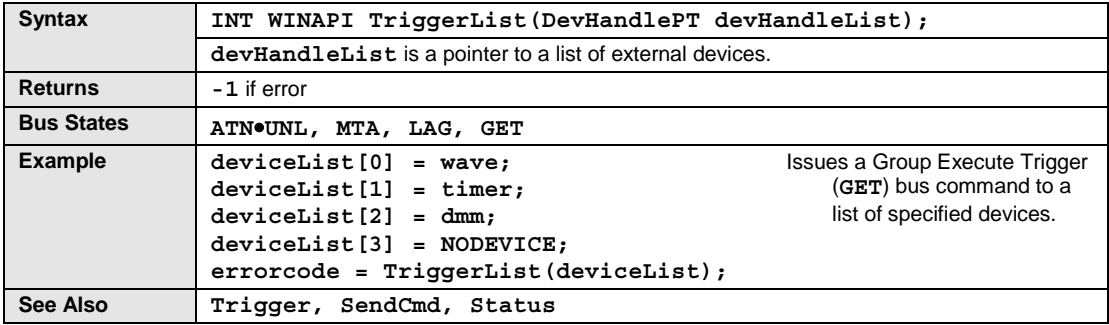

The **TriggerList** command issues a Group Execute Trigger (**GET**) bus command to the specified devices. If no interface devices are specified, then the **GET** affects those devices that are already in the Listen state as a result of a previous **Output** or **Send** command.

# **UnListen**

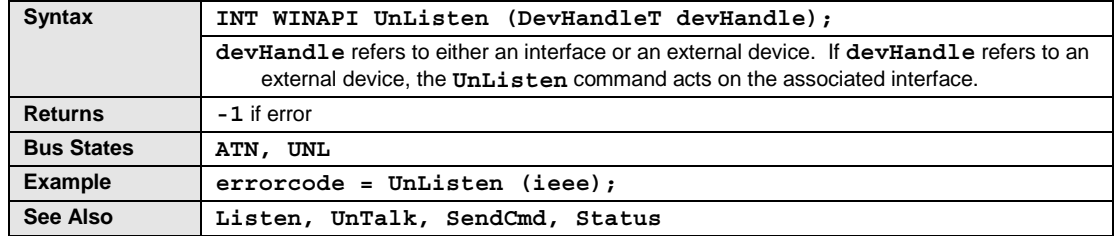

The **UnListen** command unaddresses an external device that was addressed to Listen.

# **UnTalk**

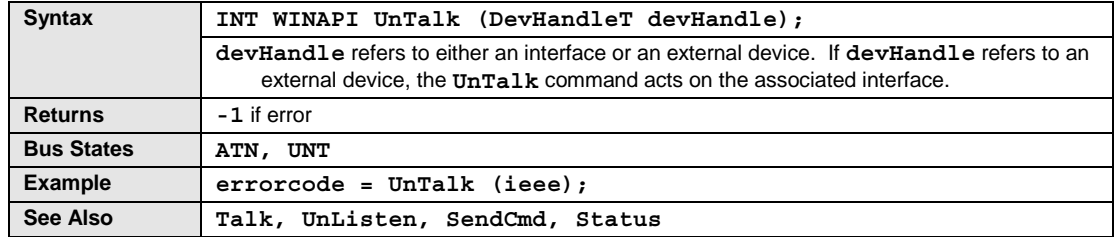

The **UnTalk** command unaddresses an external device that was addressed to Talk.

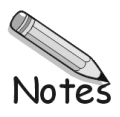

# *API Error Codes*

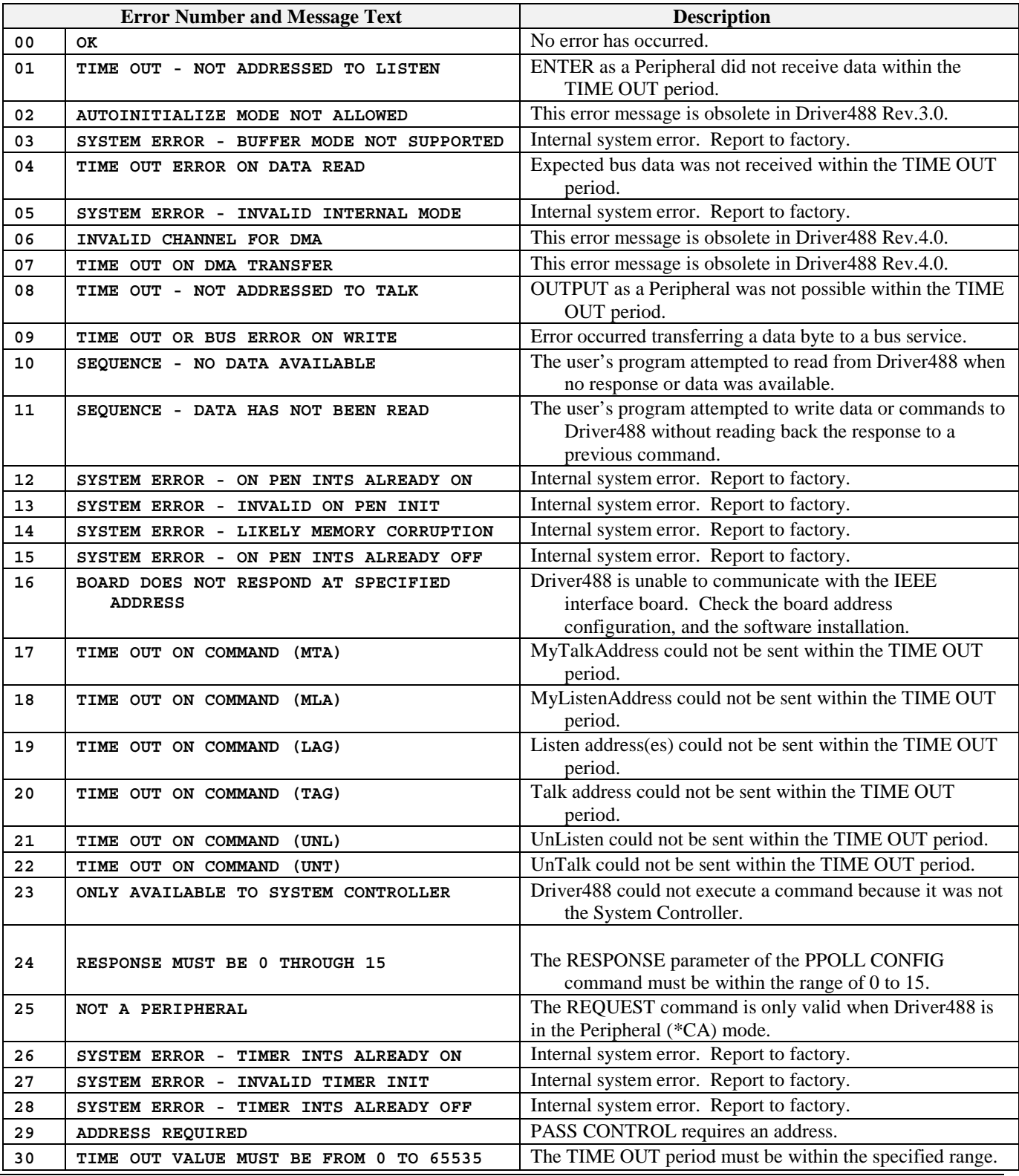

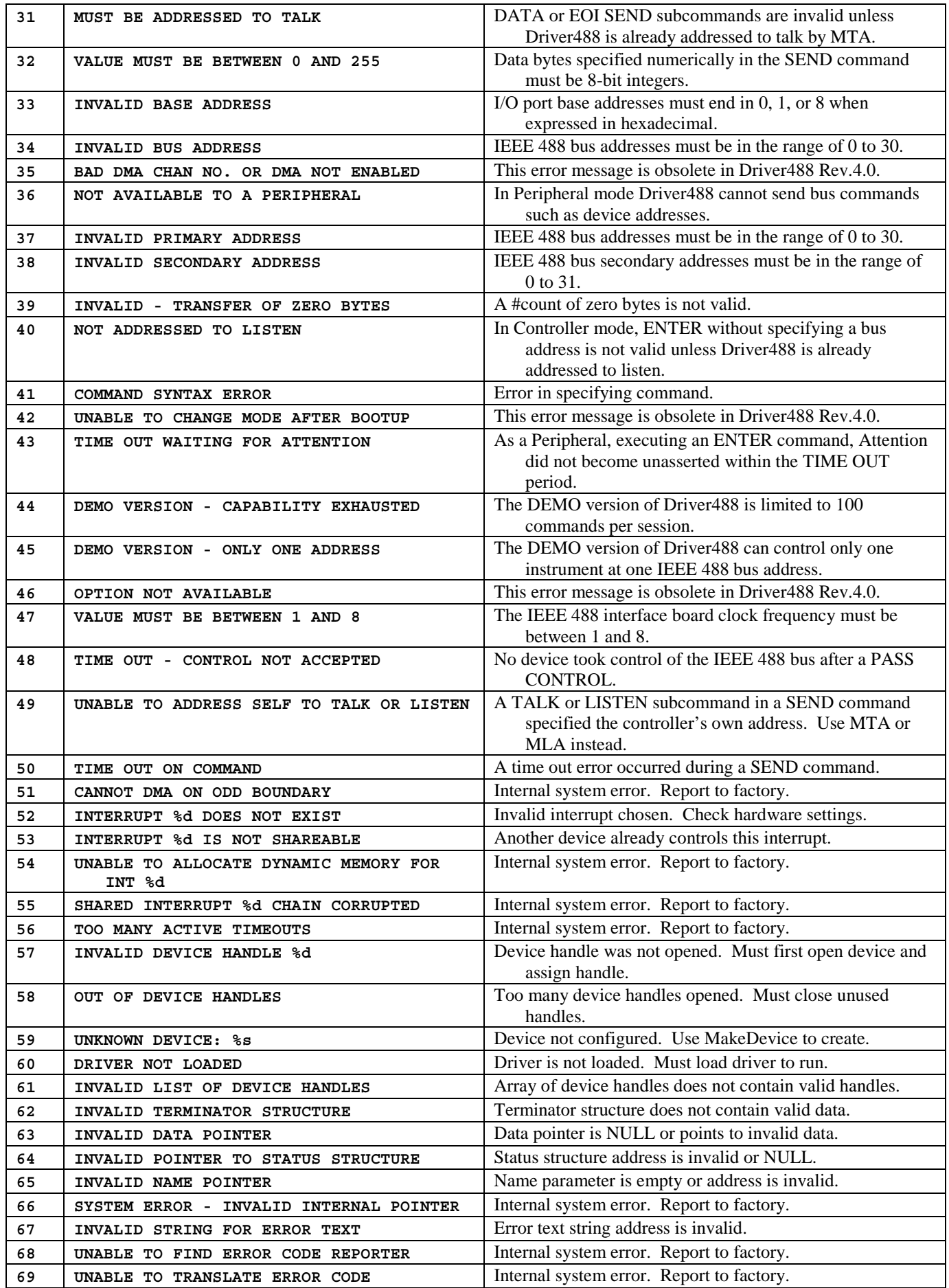

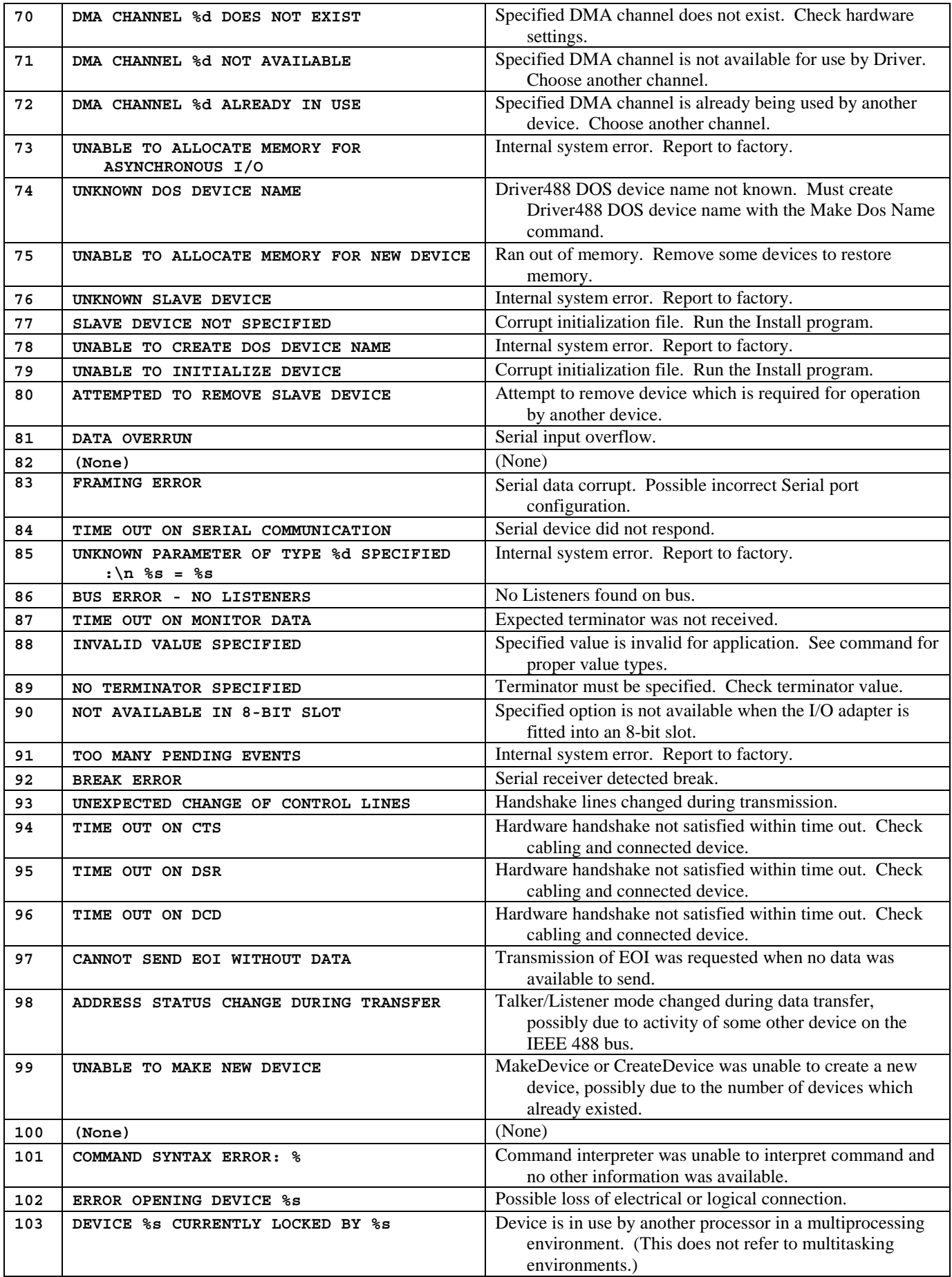

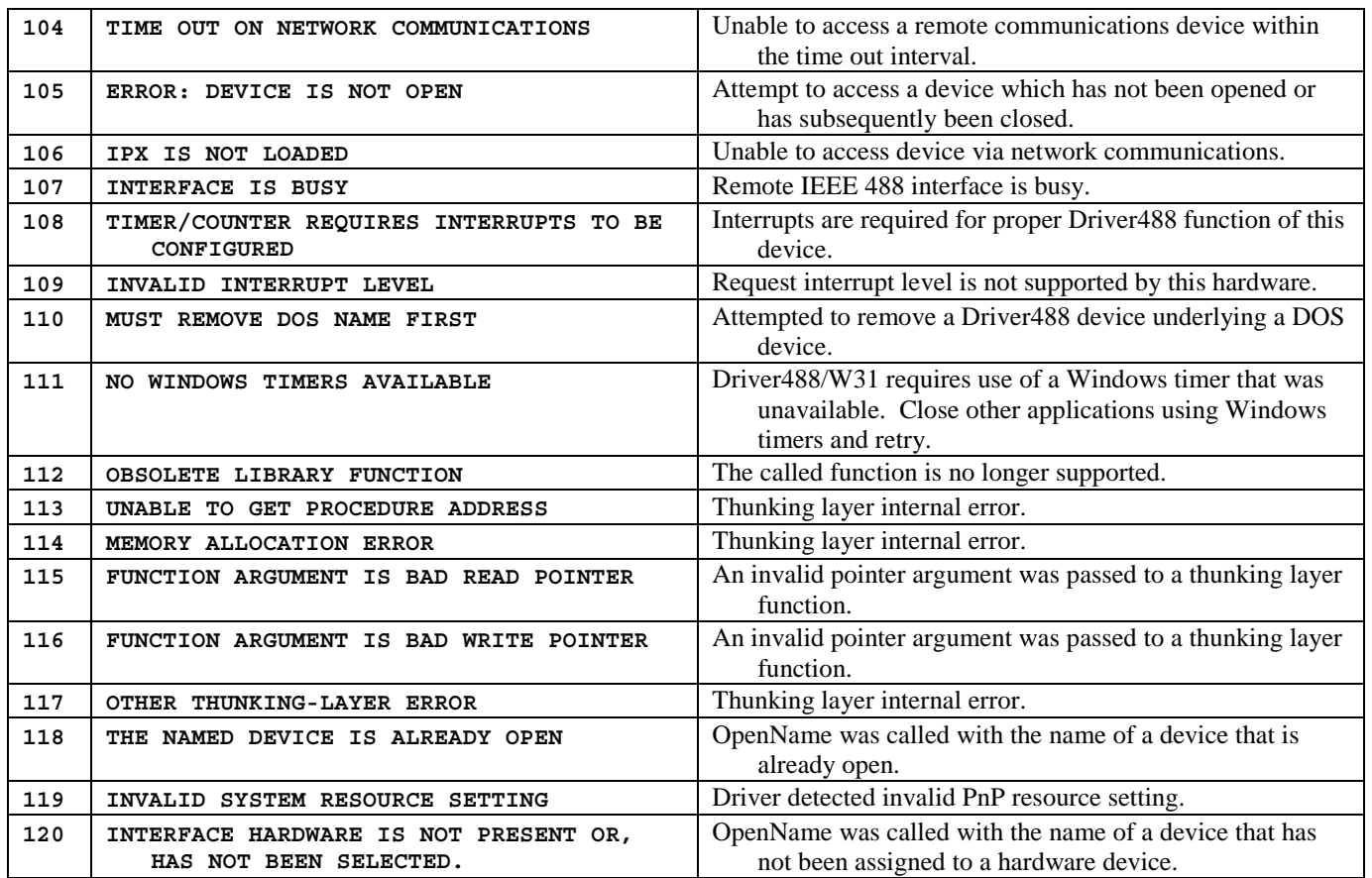

# **ASCII Codes**

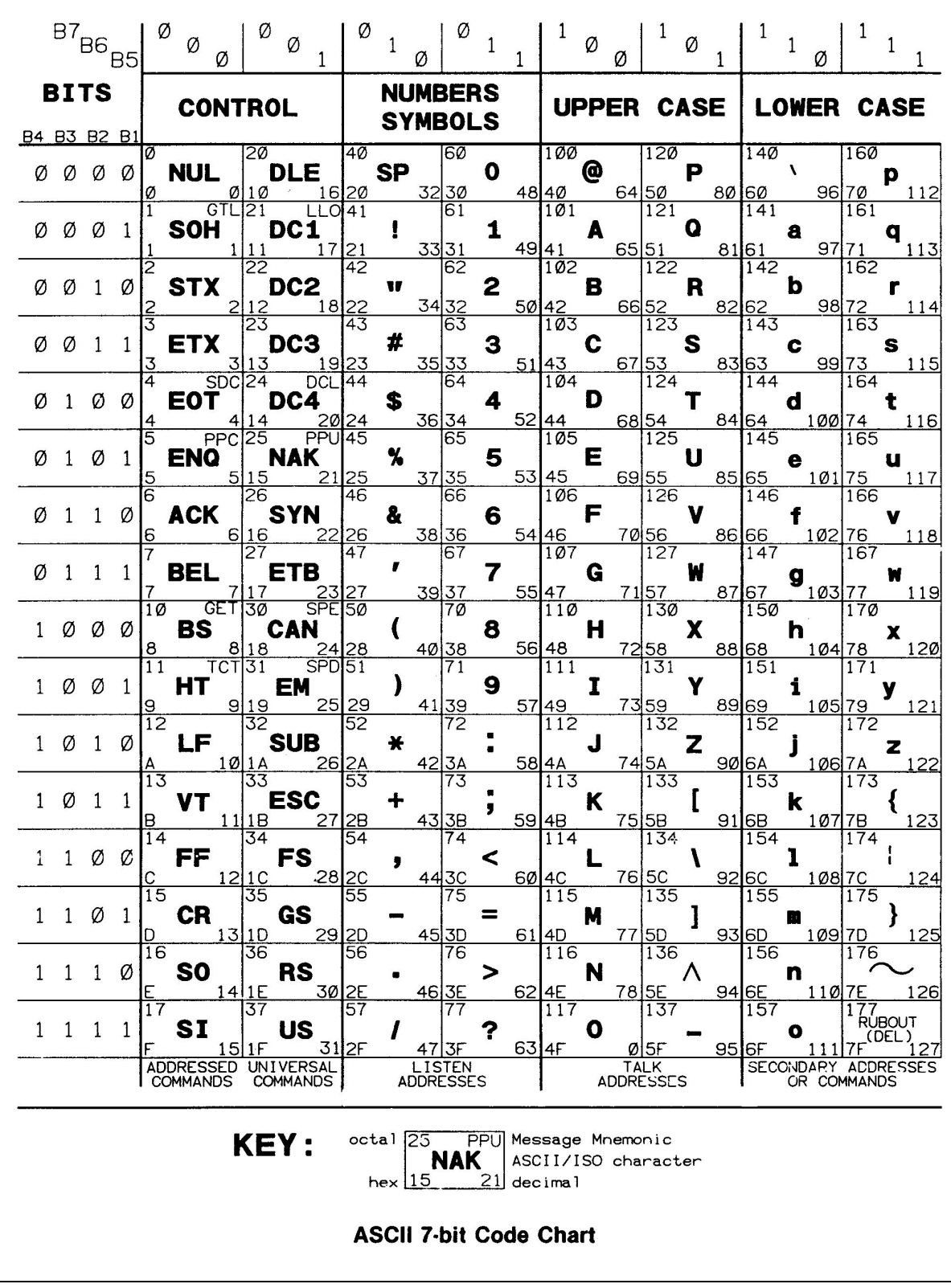

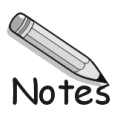

*The IEEE 488 Bus Standard …… C-1 [Analyzing the IEEE Bus …… C-2](#page-139-0) [Common Problems and Solutions …… C-3](#page-140-0) [New Standards Simplify Programming …… C-6](#page-143-0)  [Frequently Asked Personal 488 Questions …… C-7](#page-144-0)*

### *Troubleshooting IEEE 488 Systems and Software*

To efficiently diagnose, troubleshoot and verify IEEE 488 systems, you should first have some basic knowledge of the IEEE bus. Since the hardware portion of the IEEE standard is rigorous and stable, most of the problems you will encounter during the system integration process will be in the application software. This note contains a brief IEEE tutorial followed by troubleshooting techniques.

### **The IEEE 488 Bus Standard**

#### *Addresses*

Each device on the IEEE 488 bus has a unique address — even the controller. The addresses range from 0 to 30. Addresses are the means by which controllers select specific instruments. To send data to a device, the controller must both address itself to talk and address the device to listen.

#### *Commands*

IEEE 488 recognizes two types of commands: Device-Dependent Commands (DDCs) and IEEE 488-specific commands. DDC's such as "R0F0T2X" are simply data sent from one device to another (in this instance from the controller to an instrument). IEEE 488-specific commands come in two forms; multiline commands and uniline commands. Multiline commands are sent on the data bus lines; uniline commands are individual signals on the bus.

The uniline signals are the easiest to decipher because each signal has one specific purpose. All but two of these signals are issued exclusively by the controller.

### *Uniline Commands*

- Interface Clear (IFC) is the most dramatic uniline command. It stops all activities on the bus and returns the interface of every device to a quiescent state.
- Remote Enable (REN) informs the devices on the bus that the IEEE interface is active. It does not lock out an instrument's front panel.
- Attention (ATN) is the signal that differentiates data from multiline commands on the data bus. When ATN is asserted by the controller, the bits on the data bus are actually multiline commands being issued to all of the devices on the bus.
- End Or Identify (EOI) can be issued by any device talking on the bus. Talkers use EOI to notify listeners that the end of the transmission has taken place.
- Service Request (SRQ) can be issued by any device on the bus. It allows devices on the bus to interrupt, or alert, the controller to an internal situation that needs servicing (e.g. "my buffer is full," "I've encountered an error," "my trigger has been satisfied").

#### <span id="page-139-0"></span>*Multiline Commands*

Now that you have seen the uniline commands and have a sense for their application, we'll discuss multiline commands. Remember, multiline commands are transmitted from the controller to the devices on the data bus. The devices know that they are not data because the ATN line is asserted. When ATN is asserted by the controller all of the devices must listen to the commands.

Multiline commands serve several functions, most notably to address instruments to talk or listen. To address a device to listen, the controller will assert ATN and place the listen address of the selected device on the data bus. There are 31 listen addresses. These are called the Listen Address Group (LAG). A similar process is used for the Talk Address Group (TAG).

 Most IEEE drivers, including IOtech's Driver488 for our line of IEEE controllers, have high level commands that perform several elemental IEEE 488 operations. In the IOtech Driver488 manual, every command explanation contains a field called BUS STATES. In BUS STATES, a complete explanation of what is happening on the bus is displayed. For example, let's examine IOtech's Driver488 command ENTER, which simply gets one reading from a specified device:

BUS STATES:

ATN•UNL, MLA, TAG, \*ATN, data..., ATN

First, this indicates that ATN is asserted. Next, the multiline command UNListen (UNL) instructs all devices that were in the listen state to exit that state. The controller then issues My Listen Address (MLA), its own address in the listen address group, and issues the Talk Address Group (TAG) for the specified device. Next, it unasserts ATN, which notifies the addressed device that it may now transmit its data. Finally, after the data has been sent (perhaps ending with an EOI), the controller once again asserts ATN.

### *Analyzing the IEEE Bus*

The simplest way to decipher the controller's operations and the response of the instruments, regardless of what software or hardware you are using, is with an IEEE analyzer. Analyzer488 from IOtech allows the programmer to view all of the transactions on the bus in real time or to record them into its 32K non-volatile transaction buffer for later inspection.

The following example problems are all diagnosed using the Analyzer488. Analyzer488 can be operated as a portable bench-top analyzer from its easy to use keypad, or from the included Analyst488 PC software. Analyzer488 allows the events on the IEEE bus to be monitored, stored and analyzed. It can also be used to control devices on the bus for exercising and verifying instrument operation. The Analyzer488 will automatically translate the state of the data bus and control lines into easy to read IEEE messages or ASCII equivalents like SPE, TAG16, CR, and LF. Along with its large capture buffer, Analyzer488 contains a comprehensive set of trigger features that allow the desired group of transactions to be easily pinpointed and identified.

### <span id="page-140-0"></span>*Common Problems and Solutions*

Occasionally systems will encounter problems due to the interaction of several devices in the system. These are among the most difficult problems to debug. You should connect an Analyzer488 and let it run while the application is processing. Recording the bus transactions as they occur and inspecting the transactions one at a time will usually allow you to diagnose these types of problems rather quickly.

Often the problems encountered in a system are due to interactions between one device and the controller. Here is a list of common symptoms and their suggested solutions:

#### *"I get a time-out error whenever I try to send device-dependent commands to my instrument."*

The first thing you should check is the setting of IEEE addresses. Every device on the bus must have a unique address between 0 and 30. When sending Device-Dependent Commands (DDCs) to an instrument to change its state or operating mode, the device will first be addressed to listen, then the data will be sent. If the device has TALK and LISTEN indicators on its front panel, you can tell immediately if the address used by the controller matches the actual address of the instrument. If the LISTEN indicator does not come on when sending commands to the device, you are probably using the wrong address for that device.

As we mentioned in the tutorial section of this note, when the ATN line is asserted by the controller all of the instruments on the bus will handshake with, and accept data from, the controller. After the time-out is received, step through the transactions recorded by the Analyzer488. If no instrument addressing commands such as Listen Address Group 16 (LAG16) were recorded, your instrument is probably off or broken, or the cable is disconnected. Regardless of the present state of the instrument, it should handshake (accept data) when the ATN line is asserted. If the addressing commands were successfully recorded on the analyzer, step through the transactions until the ATN line is unasserted. If there are no more recorded transactions, then no instrument was placed in the Listen mode. The controller had no one to handshake with so it "timed-out." Your instrument is probably set to the wrong address.

#### *"At certain points in my program, the system stops and I receive a time-out error."*

If portions of your program are operating correctly, then you can be certain that your addresses are set correctly. If you encounter a time-out error in your program after other instrument tasks have been completed successfully, you may have encountered an instrument-readiness problem.

IEEE interfaces and software like IOtech's Personal488 operate very rapidly and can sometimes out-run the instrument they are controlling. For most instruments, data requests are performed in two steps: sending the necessary setup or inquiry commands via DDCs, then addressing the device to Talk. It is possible to issue the necessary commands to request the data from the instrument and then address it to Talk long before it is prepared to supply the requested data. Many instruments will simply pause the bus until they have prepared the data to send. However, other instruments react poorly by "hanging up."

To check for this "outracing" condition, place the Analyzer488 into the Slow Handshake mode. This will effectively slow the transaction speed of the bus to a rate set by the Analyzer488. If the data request takes place successfully, it is probably an "outracing" condition.

#### *"My instrument seems unaffected by the commands I send to it."*

If you have already made certain that you are sending the commands to the right instrument address, you may have left off a crucial piece of information that instructs the instrument to process the commands.

IEEE systems usually use data delimiters called terminators. A Talker will inform a Listener that the data string has come to an end by appending a predefined terminator to the end of its data string. Although terminators are issued solely by the talking device, the listening device(s) must know what terminator to expect. Usually IEEE instruments will issue a carriage return (CR) and a line feed (LF) as their terminator. Some instruments will not process the incoming command string until they detect the proper terminator. You should step through the transactions captured by the Analyzer488 to verify the transmission of the terminator, then make certain that it agrees with the terminator expected by your instrument.

Some instruments have a DDC which instructs the instrument to process all of the previously received commands. This EXECUTE command (typically a character like 'X') allows a programmer to send several commands to an instrument in any order over any length of time and then execute them all simultaneously within the instrument. If the EXECUTE DDC is not sent, the state of the instrument will not change. It will react as if the commands were never received.

### *"When I ask for data, nothing is returned."*

This could be an address or terminator problem like the ones discussed above. See the previous sections to diagnose these problems.

Not all instruments are ready to supply data whenever you ask. Some instruments have nothing to say until they are commanded to acquire or generate data. Some data acquisition instruments have triggering features which allow the instrument to collect and transmit data only after a specified event has occurred. A typical multimeter might have a default trigger of TRIGGER ON TALK which would enable the multimeter to take a reading every time the controller addressed it to Talk. If the same multimeter was set to TRIGGER ON GET, no reading would be available until the controller issued a Group Execute Trigger.

If the device has no data to give, the Analyzer488 will show that the controller has been addressed to Listen and the device was addressed to Talk and then the process stopped. The handshake indicators show that Not Ready For Data (NRFD) was unasserted by the controller but the instrument never asserted Data Valid (DAV). Make certain that your device has data to transmit before you ask it for some.

IOtech's Driver488 has the capability of assigning a time-out value to the system. If an instrument does not respond within the specified time-out, the process is aborted. In some instances, an instrument may be unable to respond within the specified time-out period and the time-out period will have to be increased.

#### *"When I ask for data, bad data is returned."*

Many times the variability of data formats of an instrument will cause problems. Devices can transmit data in binary, ASCII, BCD, packed BCD, or anything else that will fit into 8 bits. Data terminators can be EOI, a byte count, or imbedded characters like CR LF. Data can be sent with prefixes, suffixes, or full headers. IOtech's Driver488 can account for all of these parameters, but some other drivers may not allow this level of flexibility.

When using higher level software packages, the problem of data formats may be impossible to overcome. Usually, menu-driven and turnkey packages go to great lengths to hide the IEEE bus from the operator. The documentation, therefore, makes no attempt to inform the operator of what is actually happening on the bus.

You may encounter a problem if your instrument transmits data in a format that is not recognized by your software package. Check your instrument manual for data format characteristics. Does your instrument transmit non-numeric prefixes or suffixes; is the data in binary or ASCII? Some software drivers will automatically throw away any non-numerics. Others do not. Even if your software throws the non-numerics away, you may encounter problems with instruments that transmit numbers like channel tags in their data prefix.

Most instruments, including IOtech's ADC488 analog to digital data acquisition instrument, can be programmed to adjust their data format for software compatibility. Analyzer488 allows you to quickly inspect the data being transmitted by your instrument, enabling you to make the proper adjustments in your software.

### *"An SRQ from an instrument sometimes causes a catastrophe."*

The asynchronous nature of instrument interrupts can sometimes cause elusive problems. The best way to attack a problem like this is to start the Analyzer488 recording and just let it and the system run. Analyzer488 has a large 32K transaction buffer that is configured in a circular fashion. After 32K transactions have been recorded, new transactions will overwrite the oldest transactions. There is a very high probability that the events leading up to the system "crash" will still be in the recorded memory (not overwritten) after the system has locked-up. Stepping backwards in memory can usually uncover the sequence of operations that caused the problem. The Analyzer488 can also be set up to trigger on the occurrence of one or several SRQs with both a post and pre-trigger assigned. In this way a specified number of events can be captured before and after the occurrence of an SRQ. The Analyzer488 also has comprehensive search features allowing the capture buffer to be scanned for all of the occurrences of any event, including an SRQ.

Some instruments have the capability of generating an SRQ for any of several internal events. Usually an SRQ mask is sent to the instrument to instruct it to generate an SRQ for only a selected subset of those events. Some instruments, by default, will interrupt the controller with an SRQ when an internal error is encountered and not respond to any further bus transactions until the interrupt is serviced. The next time your application program requests data from that instrument, your system will fail. By inspecting the Analyzer488 transaction recording working backward from the end, it will be obvious that an SRQ was asserted by someone on the bus and that it remained without service.

#### <span id="page-143-0"></span>*"My system occasionally locks up."*

This is another of those intermittent problems that can take a long time to troubleshoot, especially if the mean time between failures is several hours, days or months. As before, the best way to approach the problem is to allow the Analyzer488 to record all of the transactions occurring on the bus. When the number of transactions goes beyond 32,767, the capture pointer will wrap around and continue to record. The last 32,767 transactions will always be stored in memory. When the system crashes, the processing of IEEE bus transactions will probably end also. With the last 32K transactions captured in memory, it is easy to step back through the capture buffer and decipher the sequence of operations that caused the crash.

One possible cause for an intermittent crash problem is the asynchronous occurrence of SRQs as discussed above. There may be areas in your application program that do not react well to being interrupted. Since the SRQ can happen at any time, it may or may not occur during the processing of this sensitive area. But the longer the system runs, the probability that the SRQ will happen at exactly the wrong time increases. A sensitive area may be a part of your code that uses a group of closely related variables that are modified by the SRQ handler. For example, three IEEE 488 counters are used to take readings from three motion encoders. Each counter is programmed to generate an SRQ when its count reaches 256. The SRQ handler reads all three counters and stores them into three separate variables used later by the main program. The main program has a loop that reads the three variables, combines them with some calculation, and sends commands to a motor controller. If the main program was in the process of using the variables and an SRQ occurred (which modifies all three variables), the main program may end up using one old value and two new ones in its calculation.

One way to avoid this kind of problem is to disarm the automatic SRQ vectoring during the processing of sensitive program areas. IOtech's Driver488 has several means by which to arm, disarm and synchronize the servicing of SRQs to your program.

Another source of system malfunctions is from the instruments themselves. Most of today's complex instruments are microprocessor controlled. The internal processor handles the collection of data, the changing of programmable states, the monitoring of trigger events, and the communication on the IEEE interface. These instruments are actually computers, prone to all of the same problems as any other computer.

It is possible that your instrument reacts improperly to a perfectly good application program. The transaction report that Analyzer488 prints out can be used to communicate instrument problems to the manufacturer. The report is easy to read and concisely describes the operation of the controller and the response of the instrument.

### *New Standards Simplify Programming*

Many of the difficulties encountered during the development of IEEE software are due to the non-standard elements of operating the IEEE bus. Terminators, common command syntax, and SRQ handling, among others, were not standardized within IEEE 488.1 and were left to the instrument and controller designers to deal with.

New standards and extensions to older standards are now becoming available that may significantly simplify IEEE system integration. Although supported by only a few instruments presently, standards like IEEE 488.2 and SCPI (Standard Commands for Programmable Instruments) are changing the way instruments are controlled.

The IEEE 488.2 standard is, for the most part, an extension to the present standard, IEEE 488.1. There are only a few hardware differences between the new and old standards, assuring that older instruments conforming to IEEE 488.1 can still be used alongside newer IEEE 488.2 instruments.

The major difference between the two standards lies in the software protocol. Previously nonstandard elements of bus communication such as terminators and data types have now been included in the standard. These standards will eliminate some of the variables encountered when integrating instrumentation systems, making debugging simpler.
## *Frequently Asked Personal488 Questions*

#### *Why does the driver return the error message "Time Out on Command?"*

The most common cause for 'Time Out on Command' error is an improperly installed Personal488 interface. Hardware conflicts, defective interfaces and miss-configured software all lend this type of time out errors.

In addition, failing to power your instruments or failing to connect the IEEE488 cable can also cause this error

#### *What is the meaning of the following error message "Time Out On Data Read?"*

The most common cause for this time out error is incorrectly configured EOS terminators. If Personal488 is expecting a Line Feed (LF) when a Carriage Return (CR) is used, then the transmission will never terminate and a time out error will occur. To correct this problem, review your instrument's documentation to determine the correct EOS terminator.

Another cause for this time out error is an incorrectly programmed instrument. If an instrument does not have data to send or is not in the proper mode for transmitting data a time out error will occur. To correct this problem, refer to the instrument's documentation for the correct programming procedures.

#### *What are IEEE488 terminators?*

IEEE488 terminators, sometimes referred to as the EOS characters, are special characters used to signal the end of a data transfer. Typical terminating characters are carriage return <CR> and line feed <LF> and problems will occur when terminators are mismatched. For example, if Personal488 sends <CR><LF> when an instrument expects <LF>, an error typically happens.

#### *Why does my program run once then post the error message "Driver Not Loaded?"*

This error message is typically encountered within the Visual Basic environment. Within a Visual Basic application, all active device handles must be closed before the application exits and returns to the Visual Basic environment. If any device handles are left, then upon restarting the program Driver488 will report "Driver Not Loaded" indicating that the handle is unavailable. To recover from this error, exit and restart Visual Basic. Restarting Visual Basic will force Driver488 to close all the handles and unload from memory. To avoid this error use the Close function on all the open handles before stopping the application.

#### *When running WinTest, why do I get the message "Driver Not Loaded ?"*

The most common cause for this condition is an incorrect installation or incorrectly configured hardware. Refer to the section *"Driver and Support Software Installation"* or *"Installation Verification"*

#### *My program has been running on an older PC for many years without any problems. Now I have installed Personal488 on my new PC and verified that the installation is working correctly. When I run my program it stops and reports the message "Time out on data read." Why?*

With today's fast PC, timing problems often occur when an application migrates from a slow PC to a fast PC. This is due to programmers sprinkling delays throughout their code in order to wait for instruments to perform tasks. Some programs, originally written on slow PCs, did not use delays because code execution was slow. Some programmers even used For..Next loops as delays. All of these scenarios become problems when faster PCs are used. For example, inherent delays in slow code disappear; For..Next loop delays become shorter; And programs stop running. These issues can be avoided by polling instruments for status before sending or receiving data. If time delays must be used then make sure the delay reads the system clock for timing information.

#### *I am programming in Visual Basic. My interface is installed correctly, but the "Enter" function returns immediately with no data. Why?*

The most common trap Visual Basic programmers fall into is not allocating space in a string variable. Dimensioning the string variable is not enough. Adequate space must be allocated in the string for the expected data. For example,  $MyString = Space$(10)$  allocates enough space for 10 characters in MyString.

# **Appendix D**

*PCI488 Specifications …… D-1 AT488pnp Specifications …… D-1 CARD488 Specifications …… D-1 [AT488 Specifications …… D-2](#page-147-0) [GP488B Specifications …… D-2](#page-147-0) [GP488B/MM Specifications …… D-2](#page-147-0)*

# *Hardware Specifications*

## **PCI488 Specifications**

**Note:** These specifications are subject to change without notice.

**IEEE 488 Controller Device:** IOT7210 **Maximum Transfer Rate:** 32-bit: 1 Mbyte/s (reads and writes) **Dimensions:** Half-size board; occupies one PCI slot **IEEE 488 Connector:** Accepts standard IEEE 488 connector with metric studs **Digital I/O Connector:** Standard 9-pin female DSUB connector **Power:** 500 mA max @ 5 V from PC **Environment:** 0 to 70°C, 0 to 95% RH, non-condensing **Digital I/O:** Each signal can source 2 mA @ 3.7 V (6 mA @ 3.2 V) and sink 2 mA @ 0.4 V (6 mA @ 0.9 V) **Multiple Boards:** Up to four PCI488 boards can be installed into one PC

## **AT488pnp Specifications**

**Note:** These specifications are subject to change without notice.

**IEEE 488 Controller Device:** IOT7210 **Maximum Transfer Rates:** 16-bit DMA: 1 Mbyte/s (reads), 800 Kbyte/s (writes) **Dimensions:** Full-size board, two card edges; occupies one ISA slot **IEEE 488 Connector:** Accepts standard IEEE 488 connector with metric studs **Digital I/O Connector:** Standard 9-pin female DSUB connector **Power:** 1.0 A max @ 5 V from PC **Environment:** 0 to 70°C, 0 to 95% RH, non-condensing **DMA:** 16-bit DMA on channels 5, 6, and 7 **Interrupts:** IRQ 3, 4, 5, 7, 10, 11, 12, or 15 **Digital I/O:** Each signal can source 2 mA @ 3.7 V (6 mA @ 3.2 V) and sink 2 mA @ 0.4 V (6 mA @ 0.9 V) **Multiple Boards:** Up to three AT488pnp boards can be installed into one PC

## **CARD488 Specifications**

**Note:** These specifications are subject to change without notice.

**IEEE 488 Controller Device:** IOT7210 **Maximum Transfer Rate:** 1 Mbyte/s (reads and writes) **Dimensions:** Type II (5 mm) PCMCIA card **Bus Interface:** PCMCIA PC Card Standard 2.1 **IEEE 488 Connector:** Accepts standard IEEE 488 connector with metric studs via custom cable **Cable:** PCMCIA to IEEE 488, CA-137 (included)

## <span id="page-147-0"></span>**AT488 Specifications**

**Note:** These specifications are subject to change without notice.

**IEEE 488 Controller Device:** IOT7210

**Maximum Transfer Rates:** 16-bit DMA: 1 Mbyte/s (reads), 800 Kbyte/s (writes); 8-bit DMA: 330 Kbyte/s (reads), 220 Kbyte/s (writes) **Dimensions:** Full-size board, two card edges; occupies one ISA slot **IEEE 488 Connector:** Accepts standard IEEE 488 connector with metric studs **Power:** 1.0 A max @ 5 V from PC **Environment:** 0 to 70°C, 0 to 95% RH, non-condensing **DMA:** 16-bit DMA on channels 5, 6, and 7; 8-bit DMA on channels 0, 1, 2, and 3 (jumper selectable) **Interrupts:** IRQ 2, 3, 4, 5, 6, or 7 (8-bit slot); IRQ 3-7, 9-12, 14, or 15 (16-bit slot) **IEEE 488 I/O Base Address: &H02E1**, **&H22E1**, **&H42E1**, or **&H62E1 Multiple Boards:** Up to four AT488 boards can be installed, sharing a single DMA channel and interrupt line

## **GP488B Specifications**

**Note:** These specifications are subject to change without notice.

**IEEE 488 Controller Device:** IOT7210

**Maximum Transfer Rate:** 8-bit DMA: 330 Kbyte/s (reads and writes)

**Dimensions:** Half-size board, one card edge; occupies one ISA slot **IEEE 488 Connector:** Accepts standard IEEE 488 connector with metric studs

**Power:** 650 mA max @ 5 V from PC

**Environment:** 0 to 70°C, 0 to 95% RH, non-condensing

**DMA:** 8-bit DMA on channels 0, 1, 2, and 3 (jumper selectable)

**Interrupts:** IRQ 2, 3, 4, 5, 6, or 7

**IEEE 488 I/O Base Address: &H02E1**, **&H22E1**, **&H42E1**, or **&H62E1**

**Multiple Boards:** Up to four GP488B boards can be installed, sharing a single DMA channel and interrupt line

## **GP488B/MM Specifications**

**Note:** (1) GP488B/MM is only compatible with the Ampro PC/104. (2) Only GP488B/MM Revision B is discussed in this manual. (3) Microswitches 6, 7, and 8 on switch SW1 do not have a function on this board. (4) These specifications are subject to change without notice.

#### **IEEE 488 Controller Device:** IOT7210

**Maximum Transfer Rate:** 8-bit DMA: 330 Kbyte/s (reads and writes) **Connector:** 26-pin header ribbon cable to IEEE 488 standard connector **Power:** 650 mA @ 5 V from PC **Environment:** 0 to 70°C; 0 to 95% RH, non-condensing **DMA:** 8-bit DMA on channels 0, 1, 2., and 3 (jumper selectable) **Interrupts:** IRQ 2, 3, 4, 5, 6, or 7 **IEEE 488 Base I/O Addresses: &H02E1**, **&H22E1**, **&H42E1**, or **&H62E1** *Overview …… E-1 Program Requirements …… E-1 [Installation …… E-2](#page-149-0) [Upgrading from a Previous Version …… E-2](#page-149-0) [Miscellaneous Hints and Tips …… E-2](#page-149-0) [File Structure …… E-2](#page-149-0)*

# *National Instruments — Driver488/NI/32 2.0*

#### **Overview**

This package is installed automatically by the Windows 95/98/Me/NT/2000 setup program.

Driver488/NI/32 will allow applications developed for use with National Instruments 32-bit IEEE488 interface driver (GPIB-32.dll) to communicate through the IOtech Personal488 line of interfaces. 32-bit Windows programming languages, including LabView for Windows, are supported.

The following Personal488 interfaces are supported: IOtech Personal488 IOtech Personal488/AT IOtech Personal488/ATpnp IOtech Personal488/CARD IOtech Personal488/MM IOtech Personal488/PCI

The hardware I/O settings (port, interrupt, etc...) are stored in the registry. The Control Panel Applet takes care of all configuration information.

## **Program Requirements**

The following software is required:

- Microsoft Windows 95/98/Me/NT/2000 Operating Systems
- Driver488/W95 or /WNT
- Application written to communicate through Gpib-32.dll.

## <span id="page-149-0"></span>**Installation**

The IOtech hardware and standard 32-bit windows drivers must first be correctly installed and configured for use with Driver488/NI/32.

If it is not, follow these steps:

- 1. Install Driver488/W95 (or WNT) and the Personal488 hardware as described in the User Manual. You must have a working software and hardware installation before proceeding to the next step. The Driver488/W95 installation copies the Driver488/NI files to your computer in a directory called "Driver488 NI" under "Programming Language Support\Compatibility" under the installation directory.
- 2. Copy the file Gpib-32.DLL into the Windows System directory (normally "C:\Windows\System") over the existing file. (You may want to make a backup copy of the existing Gpib-32.DLL before performing this step.)

## **Upgrading from a Previous Version**

If you have been using the 16-bit version, communication was through Gpib.dll. The 32-bit version uses Gpib-32.dll. Follow the instructions in step 2.

## **Miscellaneous Hints and Tips**

This driver is a direct replacement of National Instruments GPIB-32.DLL. No program modifications are required. IBDIAG, IBTEST, IBIC, & GPIBINFO are not supported. Asynchronous I/O is not explicitly supported and will be treated as synchronous.

The interface "IEEE0" must be defined in the "IEEE488" control panel applet. The interface hardware selected for "IEEE0" will be used.

The interface name "GPIB0" is inferred and does not have to be defined. Any additional device names (ex. "DEV1") should be defined in the "IEEE488" control panel applet if they are to be explicitly used.

EOI must accompany any termination characters on data reads.

## **File Structure**

(Windows - System directory)\GPIB-32.DLL (driver, installed)